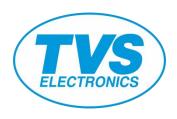

# PT 235 CASH REGISTER USER MANUAL

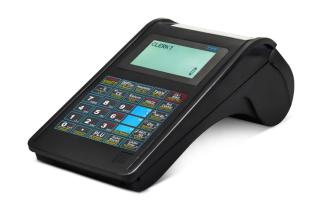

# **TVS Electronics Limited**

Phone: +91 81635 00400 WhatsApp: +91 74488 04201

www.tvs-e.in Email: support@tvs-e.in

# **PRECAUTIONS**

Follow these precautions to prevent damage and to protect against potential hazards such as electrical shock.

- 1. Remove protective devices before installation. Preserve unused accessories, packing materials for future use.
- 2. While installing this ECR, please plug the register into a grounded outlet. And keep the wires and electrical outlet in the dry place.
- 3. For a complete electrical disconnection, switch off and remove plug from mains. Be very careful for the manual cutter mounted on the printer cover when removing and replacing the cover, so as not to hurt you.
- 4. Install the cash register in a location not subject to direct sunlight, unusual temperature changes, high humidity, or splashing water.
- 5. Never alter or add to the mechanical or electrical design of the ECR. Unauthorized alterations might create a safety hazard. Also, any design changes or additions will void the manufacturer's warranty.
- 6. Never operate the cash register with wet hands. Water can cause internal component failure.
- 7. Clean the cash register with a dry, soft cloth. Never use volatile liquid, such as benzene or thinner. Chemicals can discolor or damage the cabinet.
- 8. The cash register has two types of turning off. One is hard turning off using power switch located at rear side. With this type, the standby power supply of main board supplies only for RAM, which stores the sales data. This can prevent stored data from losing. The other is soft turning off (i.e. press key [Set Cashier] to switch to off mode). There is nearly no power consumption. We suggest that you'd better select soft turning off (press key [6] to wake it up).
- 9. This cash register is an energy-saving machine. If AC is lost, after 30 minutes idles, ECR enters sleeping mode. The switch on back panel is used for long-term storage or special maintenance. In daily usage, operator should use soft switch on keyboard instead of turning on/off this switch. In case the switch in back panel need to be used, make sure before it is turned on again, it should be turned off for at least 4 minutes.
- 10. If there are register malfunctions, call your local dealer for service do not repair the ECR yourself.
- 11. Danger of explosion if battery is incorrectly replaced. Replace only with the same or equivalent type recommended by the manufacturer.
- 12. This cash register has embedded battery. You can use it without other power supply. But you had better operate with charging if possible. It does no damage to the battery because of the embedded circuit protection.
- 13. This model of cash register has two battery voltage warning classes. The first warning class occurs when battery voltage is below 6.0V, and 'low B' which means low battery voltage will be displayed. The cash register beeps every 5 seconds when it is idle in the first warning class. The second warning class occurs when the battery voltage is below 5.8V, and 'low A' displayed. The cash register is out of work and immediate charge needed. Otherwise, using life of battery will be shortened and the stored data in the memory will lose most probably after a long time. The battery will discharge very slowly when not in use. Charge the battery twice a year when you do not use it and do charge for 6 hours each time.
- 14. All pictures in this user manual are for reference only. Please subject to the available products.

# **CONTENTS**

| 1.1   General Descriptions   1.2   Technical Specifications   1.3   Dimension   1.4   Power Switch and Interface   2   ACCESSORIES                                                                                                    | 1 BASI | C FEATURES               | 1        |
|----------------------------------------------------------------------------------------------------|--------|--------------------------|----------|
| 1.2   Technical Specifications   1.3   Dimension.   1.4   Power Switch and Interface   2   ACCESSORIES   3   PAPER REPLACEMENT.   4   BATTERY REPLACEMENT.   5   KEYBOARD.   5.1   Keyboard Layout.   5.2   Function Key Description.   6   OPERATION MODES SELECTION.   7   LOGIN AND LOGOUT SYSTEM.   7.1   Manager Login.   7.2   Clerk Login and Logout.   7.3   Clerk Manage.   7.3.1   Steps of Adding a Clerk.   7.3.2   Delete Clerk.   7.3.3   Manager Set.   7.3.4   Change PSW.   8   HOW TO INPUT CHARACTER.   9   SETTING IN SET MODE.   9.1.1   Group Setting.   9.1.2   Department Set.   9.1.1   Group Setting.   9.1.2   Department Set.   9.1.3   PLU Set.   9.1.4   Set Price Name.   9.1.5   Set Menu Level.   9.1.6   Delete PLU.   9.1.7   Clear All PLU Data.   9.1.8   PLU Stock.   9.1.9   Hotkey Setting.   9.1.10   COMBO.   9.1.11   Print Detail COMBO Sales?   9.1.11   Print Detail COMBO Sales?   9.1.11   Print Detail COMBO Sales?   9.1.12   Table Name Setting.   9.2.2   Clerk Operation.   9.3   Discount Set.   9.3   Discount Set.   9.3   Disco | 1.1    | General Descriptions     | 1        |
| 1.3 Dimension. 1.4 Power Switch and Interface.  2 ACCESSORIES  3 PAPER REPLACEMENT  4 BATTERY REPLACEMENT  5 KEYBOARD  5.1 Keyboard Layout 5.2 Function Key Description  6 OPERATION MODES SELECTION  7 LOGIN AND LOGOUT SYSTEM  7.1 Manager Login 7.2 Clerk Login and Logout 7.3 Clerk Manage 7.3.1 Steps of Adding a Clerk 7.3.2 Delete Clerk 7.3.3 Manager Set 7.3.4 Change PSW  8 HOW TO INPUT CHARACTER  9 SETTING IN SET MODE  9.1.1 Group Setting 9.1.2 Department Set 9.1.3 PLU Set 9.1.4 Set Price Name 9.1.5 Set Menu Level 9.1.6 Delete PLU 9.1.7 Clear All PLU Data 9.1.8 PLU Stock 9.1.9 Hotkey Setting 9.1.10 COMBO 9.1.11 Print Detail COMBO Sales? 9.1.11 Print Detail COMBO Sales? 9.1.12 Table Name Setting 9.1.12 Table Name Setting 9.1.12 Table Name Setting 9.1.11 Print Detail COMBO Sales? 9.1.12 Table Name Setting 9.1.12 Table Name Setting 9.1.12 Table Name Setting 9.1.11 Print Detail COMBO Sales? 9.1.12 Table Name Setting 9.2 Clerk Operation 9.3 Discount Set                                                                                                    |        |                          |          |
| 1.4 Power Switch and Interface  2 ACCESSORIES                                                                                                    |        | -                        |          |
| 2 ACCESSORIES 3 PAPER REPLACEMENT 4 BATTERY REPLACEMENT 5.1 Keyboard Layout 5.2 Function Key Description 6 OPERATION MODES SELECTION 7.1 Manager Login 7.2 Clerk Login and Logout 7.3 Clerk Manage 7.3.1 Steps of Adding a Clerk 7.3.2 Delete Clerk 7.3.3 Manager Set 7.3.4 Change PSW 8 HOW TO INPUT CHARACTER 9 SETTING IN SET MODE 9.1.1 Group Setting 9.1.2 Department Set 9.1.3 PLU Set 9.1.4 Set Price Name 9.1.5 Set Menu Level 9.1.6 Delete PLU 9.1.7 Clear All PLU Data 9.1.8 PLU Stock 9.1.9 Hotkey Setting 9.1.10 COMBO 9.1.10 Print Detail COMBO Sales? 9.1.1 Table Name Setting 9.1.12 Table Name Setting 9.1.11 Print Detail COMBO Sales? 9.1.12 Table Name Setting 9.1.12 Table Name Setting 9.1.12 Table Name Setting 9.1.12 Table Name Setting 9.1.12 Table Name Setting 9.1.12 Table Name Setting 9.1.12 Table Name Setting 9.1.12 Table Name Setting 9.1.12 Table Name Setting 9.1.12 Table Name Setting 9.2 Clerk Operation 9.3 Discount Set                                                                                                    |        |                          |          |
| 4 BATTERY REPLACEMENT           5 KEYBOARD                                                                                                    | 2 ACCI | ESSORIES                 | 2        |
| 4 BATTERY REPLACEMENT           5 KEYBOARD                                                                                                    | 3 PAPE | TR REPLACEMENT           | 3        |
| 5 KEYBOARD                                                                                                    |        |                          |          |
| 5.1       Keyboard Layout         5.2       Function Key Description         6       OPERATION MODES SELECTION         7       LOGIN AND LOGOUT SYSTEM         7.1       Manager Login         7.2       Clerk Login and Logout         7.3       Clerk Manage         7.3.1       Steps of Adding a Clerk         7.3.2       Delete Clerk         7.3.3       Manager Set         7.3.4       Change PSW         8       HOW TO INPUT CHARACTER         9       SETTING IN SET MODE         9.1       Basic Set         9.1.1       Group Setting         9.1.2       Department Set         9.1.3       PLU Set         9.1.4       Set Price Name         9.1.5       Set Menu Level         9.1.6       Delete PLU         9.1.7       Clear All PLU Data         9.1.8       PLU Stock         9.1.9       Hotkey Setting         9.1.10       COMBO         9.1.11       Print Detail COMBO Sales?         9.1.12       Table Name Setting         9.2       Clerk Operation         9.3       Discount Set                                                                                                    |        |                          |          |
| 5.2 Function Key Description  6 OPERATION MODES SELECTION  7 LOGIN AND LOGOUT SYSTEM                                                                                                    |        |                          |          |
| 6 OPERATION MODES SELECTION 7 LOGIN AND LOGOUT SYSTEM 7.1 Manager Login                                                                                                    |        |                          |          |
| 7 LOGIN AND LOGOUT SYSTEM           7.1 Manager Login           7.2 Clerk Login and Logout           7.3 Clerk Manage           7.3.1 Steps of Adding a Clerk           7.3.2 Delete Clerk           7.3.3 Manager Set           7.3.4 Change PSW           8 HOW TO INPUT CHARACTER           9 SETTING IN SET MODE           9.1 Basic Set           9.1.1 Group Setting           9.1.2 Department Set           9.1.3 PLU Set           9.1.4 Set Price Name           9.1.5 Set Menu Level           9.1.6 Delete PLU           9.1.7 Clear All PLU Data           9.1.8 PLU Stock           9.1.9 Hotkey Setting           9.1.10 COMBO           9.1.11 Print Detail COMBO Sales?           9.1.12 Table Name Setting           9.2 Clerk Operation           9.3 Discount Set                                                                                                    | 5.2    | Function Key Description | 5        |
| 7.1 Manager Login                                                                                                    | 6 OPEF | RATION MODES SELECTION   | 8        |
| 7.2 Clerk Login and Logout 7.3 Clerk Manage 7.3.1 Steps of Adding a Clerk 7.3.2 Delete Clerk 7.3.3 Manager Set 7.3.4 Change PSW  8 HOW TO INPUT CHARACTER 9 SETTING IN SET MODE  9.1 Basic Set 9.1.1 Group Setting 9.1.2 Department Set 9.1.3 PLU Set 9.1.4 Set Price Name 9.1.5 Set Menu Level 9.1.6 Delete PLU 9.1.7 Clear All PLU Data 9.1.8 PLU Stock 9.1.9 Hotkey Setting 9.1.9 Hotkey Setting 9.1.10 COMBO 9.1.11 Print Detail COMBO Sales? 9.1.12 Table Name Setting 9.2 Clerk Operation 9.3 Discount Set                                                                                                    | 7 LOGI | IN AND LOGOUT SYSTEM     | 9        |
| 7.3 Clerk Manage 7.3.1 Steps of Adding a Clerk 7.3.2 Delete Clerk 7.3.3 Manager Set 7.3.4 Change PSW  8 HOW TO INPUT CHARACTER  9 SETTING IN SET MODE  9.1 Basic Set 9.1.1 Group Setting 9.1.2 Department Set 9.1.3 PLU Set 9.1.4 Set Price Name 9.1.5 Set Menu Level 9.1.5 Set Menu Level 9.1.6 Delete PLU 9.1.7 Clear All PLU Data 9.1.8 PLU Stock 9.1.9 Hotkey Setting 9.1.9 Hotkey Setting 9.1.10 COMBO 9.1.11 Print Detail COMBO Sales? 9.1.12 Table Name Setting 9.2 Clerk Operation 9.3 Discount Set                                                                                                    | 7.1    | Manager Login            | 9        |
| 7.3.1 Steps of Adding a Clerk 7.3.2 Delete Clerk 7.3.3 Manager Set 7.3.4 Change PSW  8 HOW TO INPUT CHARACTER  9 SETTING IN SET MODE  9.1 Basic Set 9.1.1 Group Setting 9.1.2 Department Set 9.1.3 PLU Set 9.1.4 Set Price Name 9.1.5 Set Menu Level 9.1.6 Delete PLU 9.1.7 Clear All PLU Data 9.1.8 PLU Stock 9.1.9 Hotkey Setting 9.1.10 COMBO 9.1.11 Print Detail COMBO Sales? 9.1.12 Table Name Setting 9.2 Clerk Operation. 9.3 Discount Set                                                                                                    | 7.2    | Clerk Login and Logout   | 9        |
| 7.3.2 Delete Clerk 7.3.3 Manager Set 7.3.4 Change PSW  8 HOW TO INPUT CHARACTER  9 SETTING IN SET MODE  9.1 Basic Set 9.1.1 Group Setting 9.1.2 Department Set 9.1.3 PLU Set 9.1.4 Set Price Name 9.1.5 Set Menu Level 9.1.6 Delete PLU 9.1.7 Clear All PLU Data 9.1.8 PLU Stock 9.1.9 Hotkey Setting 9.1.0 COMBO 9.1.11 Print Detail COMBO Sales? 9.1.12 Table Name Setting 9.2 Clerk Operation 9.3 Discount Set                                                                                                    | 7.3    | Clerk Manage             | 10       |
| 7.3.3 Manager Set 7.3.4 Change PSW  8 HOW TO INPUT CHARACTER                                                                                                    | 7.3.1  | Steps of Adding a Clerk  | 10       |
| 7.3.4 Change PSW  8 HOW TO INPUT CHARACTER  9 SETTING IN SET MODE  9.1 Basic Set                                                                                                    | 7.3.2  | Delete Clerk             | 11       |
| 8 HOW TO INPUT CHARACTER.         9 SETTING IN SET MODE         9.1       Basic Set                                                                                                    | 7.3.3  | Manager Set              | 11       |
| 9.1       Basic Set         9.1.1       Group Setting         9.1.2       Department Set         9.1.3       PLU Set         9.1.4       Set Price Name         9.1.5       Set Menu Level         9.1.6       Delete PLU         9.1.7       Clear All PLU Data         9.1.8       PLU Stock         9.1.9       Hotkey Setting         9.1.10       COMBO         9.1.11       Print Detail COMBO Sales?         9.1.12       Table Name Setting         9.2       Clerk Operation         9.3       Discount Set                                                                                                    | 7.3.4  | Change PSW               | 12       |
| 9.1       Basic Set                                                                                                    | 8 HOW  | TO INPUT CHARACTER       | 12       |
| 9.1.1       Group Setting         9.1.2       Department Set         9.1.3       PLU Set         9.1.4       Set Price Name         9.1.5       Set Menu Level         9.1.6       Delete PLU         9.1.7       Clear All PLU Data         9.1.8       PLU Stock         9.1.9       Hotkey Setting         9.1.10       COMBO         9.1.11       Print Detail COMBO Sales?         9.1.12       Table Name Setting         9.2       Clerk Operation         9.3       Discount Set                                                                                                    | 9 SETT | TING IN SET MODE         | 13       |
| 9.1.2 Department Set 9.1.3 PLU Set. 9.1.4 Set Price Name 9.1.5 Set Menu Level 9.1.6 Delete PLU. 9.1.7 Clear All PLU Data 9.1.8 PLU Stock 9.1.9 Hotkey Setting. 9.1.10 COMBO. 9.1.11 Print Detail COMBO Sales? 9.1.12 Table Name Setting 9.2 Clerk Operation. 9.3 Discount Set                                                                                                    | 9.1    | Basic Set                | 13       |
| 9.1.3       PLU Set                                                                                                    | 9.1.1  | Group Setting            | 13       |
| 9.1.4 Set Price Name 9.1.5 Set Menu Level 9.1.6 Delete PLU. 9.1.7 Clear All PLU Data. 9.1.8 PLU Stock 9.1.9 Hotkey Setting 9.1.10 COMBO. 9.1.11 Print Detail COMBO Sales? 9.1.12 Table Name Setting 9.2 Clerk Operation. 9.3 Discount Set.                                                                                                    | 9.1.2  | Department Set           | 13       |
| 9.1.5 Set Menu Level 9.1.6 Delete PLU 9.1.7 Clear All PLU Data 9.1.8 PLU Stock 9.1.9 Hotkey Setting 9.1.10 COMBO 9.1.11 Print Detail COMBO Sales? 9.1.12 Table Name Setting 9.2 Clerk Operation 9.3 Discount Set                                                                                                    | 9.1.3  | PLU Set                  | 14       |
| 9.1.6 Delete PLU                                                                                                    | 9.1.4  | Set Price Name           | 15       |
| 9.1.7 Clear All PLU Data.  9.1.8 PLU Stock.  9.1.9 Hotkey Setting.  9.1.10 COMBO.  9.1.11 Print Detail COMBO Sales?  9.1.12 Table Name Setting.  9.2 Clerk Operation.  9.3 Discount Set.                                                                                                    | 9.1.5  | Set Menu Level           | 15       |
| 9.1.8 PLU Stock 9.1.9 Hotkey Setting 9.1.10 COMBO 9.1.11 Print Detail COMBO Sales? 9.1.12 Table Name Setting 9.2 Clerk Operation 9.3 Discount Set                                                                                                    | 9.1.6  |                          |          |
| 9.1.9 Hotkey Setting 9.1.10 COMBO  9.1.11 Print Detail COMBO Sales?  9.1.12 Table Name Setting  9.2 Clerk Operation  9.3 Discount Set                                                                                                    |        |                          |          |
| 9.1.10 COMBO                                                                                                    |        |                          |          |
| 9.1.11 Print Detail COMBO Sales? 9.1.12 Table Name Setting 9.2 Clerk Operation. 9.3 Discount Set.                                                                                                    |        | •                        |          |
| 9.1.12 Table Name Setting  9.2 Clerk Operation  9.3 Discount Set                                                                                                    |        |                          |          |
| 9.2 Clerk Operation                                                                                                    |        |                          |          |
| 9.3 Discount Set                                                                                                    |        |                          |          |
|                                                                                                    |        | 1                        |          |
| 7.3.1 Suicharge Kate                                                                                                    |        |                          |          |
| 0.2.2 Discount Pote                                                                                                    | 9.3.1  | Discount Pate            | 20<br>20 |

| 9.3.3   | SRV Charge                            |    |  |
|---------|---------------------------------------|----|--|
| 9.3.4   | PLU Manual Discount?                  |    |  |
| 9.3.5   | Subtotal Discount?                    | 20 |  |
| 9.3.6   | Sale after Subt Discount?             |    |  |
| 9.3.7   | Even PLU Discount                     | 20 |  |
| 9.3.8   | Max Change Price                      | 21 |  |
| 9.4 Pay | yment                                 | 21 |  |
| 9.4.1   | Payment                               | 21 |  |
| 9.4.2   | Cash Out When Card Payment?           | 21 |  |
| 9.4.3   | Only Allow Cash Payment in Returning? | 22 |  |
| 9.4.4   | Use Voucher/Limited Payment           | 22 |  |
| 9.4.5   | Normal Sale Allow Cash Payment?       | 22 |  |
| 9.5 Sec | curity Set                            | 22 |  |
| 9.5.1   | Manager and Password Set              | 22 |  |
| 9.5.2   | All Void Need PSW?                    | 22 |  |
| 9.5.3   | E/C Need PSW?                         | 22 |  |
| 9.5.4   | PLU Manual Discount Need PSW?         | 22 |  |
| 9.5.5   | Subtotal Manual Discount Need PSW?    | 23 |  |
| 9.5.6   | Quick Set Need PSW?                   | 23 |  |
| 9.5.7   | Input Password When Open Drawer?      | 23 |  |
| 9.5.8   | Return Need PSW?                      | 23 |  |
| 9.5.9   | Allow Clerk Open Drawer?              | 23 |  |
| 9.5.10  | Void Need PSW?                        | 24 |  |
| 9.6 Re  | ceipt Set                             | 24 |  |
| 9.6.1   | Print Head Logo?                      | 24 |  |
| 9.6.2   | Print Tail Logo?                      | 24 |  |
| 9.6.3   | Set Head Message                      | 24 |  |
| 9.6.4   | Set Tail Message                      | 24 |  |
| 9.6.5   | Receipt Head Description              | 24 |  |
| 9.6.6   | Kitchen Receipt Head Description      | 25 |  |
| 9.6.7   | Print Head and Tail Message?          | 25 |  |
| 9.6.8   | Enlarge Head and Tail Message?        | 25 |  |
| 9.6.9   | Set Receipt Format                    | 25 |  |
| 9.6.10  | Print Bill No. on Receipt?            | 25 |  |
| 9.6.11  | Print Receipt Number on Receipt?      | 26 |  |
| 9.6.12  | Print Date on Receipt?                | 26 |  |
| 9.6.13  | Print Time on Receipt?                | 26 |  |
| 9.6.14  |                                       |    |  |
| 9.6.15  | Print "Takeaway" Logo In The Receipt? | 26 |  |
| 9.6.16  | Print MC and IP?26                    |    |  |
| 9.6.17  | Reprint Receipt by [CASH] Key?        | 26 |  |
| 9.6.18  | Set Copy Receipt Times                | 27 |  |
| 9.6.19  | Copy Receipt Even if the QTY is 0?    | 27 |  |
| 9.6.20  | Only Reprint Header and Totalizer?    |    |  |
| 9.6.21  | Print Login/Logout Message?           | 27 |  |
| 9.6.22  | Void PLU Print Strikethrough?         | 27 |  |
| 9.6.23  | Print hold receipt                    |    |  |

|    | 9.6.24   | Print Sale Receipt?                            | .27  |
|----|----------|------------------------------------------------|------|
|    | 9.6.25   | Print Non-Sale Receipt?                        | .28  |
|    | 9.6.26   | Print Report?                                  | .28  |
|    | 9.6.27   | Print Bill?                                    | .28  |
|    | 9.6.28   | Print Barcode?                                 | .28  |
|    | 9.6.29   | Print Invoice No. on Receipt?                  | .28  |
|    | 9.6.30   | Print MC on Invoice?                           | .28  |
|    | 9.6.31   | Print Receipt No. on Invoice?                  | .29  |
|    | 9.6.32   | Set Invoice                                    | .29  |
|    | 9.6.33   | Print Date on Invoice?                         | .29  |
|    | 9.6.34   | Print Define Store Machine No.(SMS)?           | .29  |
|    | 9.6.35   | Print Totals QTY on Receipt?                   | .29  |
|    | 9.6.36   | Stored Receipts All Print?                     | .29  |
|    | 9.6.37   | Print the All Void Item in the Receipt?        | .29  |
|    | 9.6.38   | Print Total Barcode?                           | .30  |
|    | 9.6.39   | Print Bill Item No.?                           | .30  |
|    | 9.6.40   | Font Set                                       | .30  |
|    | 9.6.40.1 | Lengthen Multiple for Printing Font            | .30  |
|    | 9.6.40.2 | Set Elongate Times of Time Printing in Receipt | .30  |
|    | 9.6.40.3 |                                                |      |
| 9. | 7 Mer    | mber Set                                       |      |
|    | 9.7.1    | Member Card Format                             | .30  |
|    | 9.7.2    | Member Card Check?                             | .31  |
|    |          | Manual Input Member Card No.?                  |      |
| 9. |          | nark set                                       |      |
|    |          | Set PLU Remark name                            |      |
|    | 9.8.2    | Print PLU Remark?                              | .31  |
| 9. | 9 Opt    | ion of Clear Report                            | .31  |
| 9. | -        | eipt Inquire                                   |      |
|    | 9.10.1   | Inquire Receipt by Serial No.                  | .32  |
|    |          | Inquire Receipt by Receipt No.                 |      |
|    |          | Inquire Daily Report by Z1                     |      |
|    |          | Print PLU List                                 |      |
| 9. | 11 Baro  | code Set                                       | .33  |
|    | 9.11.1   | 13 Code Type                                   | .33  |
|    |          | Need to Verify EAN-13 Checksum?                |      |
|    |          | Set Bar Code Type                              |      |
|    |          | 13 Code as Goods Number?                       |      |
| 9. |          | er                                             |      |
|    | 9.12.1   | Set Rounding Table                             | .33  |
|    |          | Set Voucher Circulation Rate                   |      |
|    |          | AC Loss Alarm?                                 |      |
|    |          | LCD Contrast                                   |      |
|    |          | LCD Refurbish                                  |      |
|    |          | Key Speed                                      |      |
|    |          | Petrol Station Function                        |      |
|    |          | Set message                                    |      |
|    | 9.12.8   | 5ct 11cssage                                   | . ၁၁ |

| 9.12   | 2.9 Power On Await Set                              | 35 |
|--------|-----------------------------------------------------|----|
| 9.12   | 2.10 Idle Time Set                                  | 35 |
| 9.12   | 2.11 Key Sound                                      | 35 |
| 9.12   | 2.12 Show Version Information                       | 35 |
| lo FUN | NCTIONS IN SYSTEM SET MODE                          | 36 |
| 10.1   | Change to Training Mode/Change to User Mode Setting | 36 |
| 10.2   | Change to Tax Mode                                  |    |
| 10.3   | Machine No. Program                                 | 37 |
| 10.4   | Set Salesman/ Waiter                                | 37 |
| 10.5   | Option of Data Upload                               | 38 |
| 10.6   | Clear Sales Data                                    | 38 |
| 10.6   | 5.1 Erase ECR Data                                  | 38 |
| 10.6   | Set the Sales Data Which Will Be Cleared            | 38 |
| 10.6   | 5.3 Clear Sales Data                                | 39 |
| 10.7   | Set Local Currency Symbol                           | 39 |
| 10.8   | Set Receipt Type                                    | 39 |
| 10.9   | Date and Time Set                                   | 39 |
| 10.9   | P.1 Set Date                                        | 39 |
| 10.9   | 9.2 Time Set                                        | 39 |
| 10.9   | 9.3 Set Daily Time Error                            | 39 |
| 10.10  | Set Alarm Point for Time Difference                 | 40 |
| 10.11  | Network Set                                         | 40 |
| 10.1   | 1.1 Switch Net Work Type                            | 40 |
| 10.1   | 1.2 Set ECR IP                                      | 40 |
| 10.1   | 1.3 Set ADSL User Name and Password                 | 41 |
| 10.1   | 1.4 Set Host IP                                     | 41 |
| 10.12  | Organize Data                                       | 41 |
| 10.13  | External Device Set                                 | 42 |
| 10.1   | 3.1 RS232 Device Set                                | 42 |
| 10.1   | 3.2 Set Scale Type                                  | 42 |
| 10.1   |                                                     |    |
| 10.1   | 3.4 DONGLE SET                                      | 43 |
| 10.1   | 3.5 GUEST PAGING SYSTEM SETTING                     | 43 |
| 10.14  | Fiscal Set                                          | 44 |
| 10.1   |                                                     |    |
| 10.1   |                                                     |    |
| 10.1   |                                                     |    |
| 10.1   | $\boldsymbol{c}$                                    |    |
| 10.1   | 1 1                                                 |    |
| 10.1   | C I                                                 |    |
| 10.1   | 4.7 Print Tax on Receipt?                           | 45 |
| 1 SAI  | LES OPERATIONS                                      | 46 |
| 11.1   | Display System Message                              | 46 |
| 11.2   | Receipt Format Description                          | 46 |
| 11.3   | Department Sales                                    | 48 |

| 11.4    | Fixed Amount Sale            | 48 |
|---------|------------------------------|----|
| 11.5    | PLU Sales                    | 49 |
| 11.6    | Discount Operation           | 50 |
| 11.7    | [CE] Key Operation           | 51 |
| 11.8    | [A.VOID] Key Operation       | 51 |
| 11.9    | [VOID] Key Operation         | 52 |
| 11.10   | Commodity Return             | 52 |
| 11.11   | Receive on Account Operation | 53 |
| 11.12   | Paid Out Operation           | 53 |
| 11.13   | Cash Transaction             | 54 |
| 11.14   | Card Transaction             | 54 |
| 11.15   | Payments Selecting           | 54 |
| 11.16   | Member Card Transaction      | 55 |
| 11.17   | [Total Qty] key operation    | 55 |
| 11.18   | Salesman Operation           | 55 |
| 11.19   | Hold/ Recall/ Pay            | 56 |
| 11.20   | Takeaway Operation           | 56 |
| 11.21   | Open a Table                 | 57 |
| 11.22   | Merge Table                  | 58 |
| 11.23   | Split Bill                   | 59 |
| 11.24   | [Customer] key operation     | 59 |
| 11.25   | Hotkey Sale                  | 60 |
| 11.26   | Hospitality                  | 60 |
| 11.26   | 5.1 Takeaway                 | 60 |
| 11.26   | 5.2 The Number Of Dining     | 60 |
| 11.26   | 5.3 Waiter                   | 60 |
| 11.26   | 5.4 Combo                    | 61 |
| 11.26   | 5.5 Spilt Bill               | 61 |
| 11.26   | 5.6 Print Bill               | 61 |
| 11.26   | 5.7 Open Table               | 61 |
| 11.26   | C                            |    |
| 11.26   |                              |    |
| 11.27   | Calculator Operation         |    |
| 11.28   | ERP Operation                |    |
| 11.29   | Attendance                   | 62 |
| 12 Othe | r Function                   | 62 |
| 12.1    | TOTAL                        | 63 |
| 12.1    | X Nopay Bill                 |    |
| 12.3    | COM. FUNC                    |    |
| 12.3    | Hospitality Functions        |    |
| 12.4    | Department Set               |    |
| 12.5    | PLU Set                      |    |
| 12.7    | Hotkey Set                   |    |
| 12.7    | PO                           |    |
| 12.9    | RA                           |    |
| 12.10   | Set Head Message             |    |
| 12.10   | 201 11044 111000450          | 03 |

| 12.11  | Set Tail Message                   | 63 |  |  |
|--------|------------------------------------|----|--|--|
| 12.12  |                                    |    |  |  |
| 12.13  | Receipt Head Description           | 64 |  |  |
| 12.14  | 4 Kitchen Receipt Head Description |    |  |  |
| 12.15  | Date and Time Set                  |    |  |  |
| 12.16  | Donot Print Sale REC               | 64 |  |  |
| 12.17  | TEMP TRAIN MODE                    | 64 |  |  |
| 12.18  | Clear Sales Data                   | 64 |  |  |
| 12.19  | Lock Keyboard                      | 64 |  |  |
| 12.20  | Set Menu Level                     | 64 |  |  |
| 12.21  | PRICE INQUIRE                      | 64 |  |  |
| 12.22  | Redefine No.                       | 65 |  |  |
| 12.23  | Redefine Z1 No                     | 65 |  |  |
| 12.24  | COM TO U Disk R/W Data             | 66 |  |  |
| 12.25  | SD/U R/W Data                      | 67 |  |  |
| 12.26  | Mem. Card                          | 67 |  |  |
| 12.27  | Stock Ctrl                         | 68 |  |  |
| 12.28  | Record Work Time                   | 68 |  |  |
| 12.29  | Test Net (Ethernet model)          | 68 |  |  |
| 12.30  | Zeroing Operation                  | 68 |  |  |
| 12.31  | Tare                               | 68 |  |  |
| 12.32  | Send Sale to Egame Pos             | 68 |  |  |
| 13 X/Z | REPORT MODE                        | 69 |  |  |
| 13.1   | Introduction                       | 69 |  |  |
| 13.2   | Report Table                       | 69 |  |  |
| 13.3   | Daily Report                       |    |  |  |
| 13.4   | Tax Term Report                    |    |  |  |
| 13.5   | PLU Report                         | 71 |  |  |
| 13.6   | Department Report                  | 72 |  |  |
| 13.7   | Group report                       |    |  |  |
| 13.8   | Time Report                        | 73 |  |  |
| 13.9   | Stock Report                       |    |  |  |
| 13.9   | .1 STOCK WARNING REPORT            | 73 |  |  |
| 13.9   | .2 PLU STOCK WARNING REPORT        | 74 |  |  |
| 13.9   | .3 X STOCK REPORT                  | 74 |  |  |
| 13.10  | X Salesman/Waiter Report           | 75 |  |  |
| 13.11  | Salesman/Waiter Commission Report  | 75 |  |  |
| 13.12  | Table Report                       | 76 |  |  |
| 13.13  | Nopay Bill                         | 76 |  |  |
| 13.14  | Print Set Table Name               | 76 |  |  |
| 13.15  | X Cancel/Void Report               | 77 |  |  |
| 13.16  | X Bill NO. Report                  | 77 |  |  |
| 13.17  | Bill Wise Summary Report           | 78 |  |  |
| 13.18  | RTN Report                         |    |  |  |
| 13.19  | Cash In Drawer                     | 79 |  |  |
| 13.20  | Clerk Daily Report                 | 79 |  |  |
|        |                                    |    |  |  |

| 15 | APP  | ENDIX             | 91 |
|----|------|-------------------|----|
| 14 | ERR  | OR INFORMATION    | 86 |
| 1  | 3.24 | Attendance report | 85 |
|    |      |                   |    |
|    |      | Monthly Report    |    |
| 1  | 3.22 | Z Term Report     | 83 |
|    |      | PRN Term Report   |    |

# **STATEMENT**

For more information about software and driver, please download from <a href="https://www.tvs-e.in/e-cash-registers/pt-235-billing-machine/">https://www.tvs-e.in/e-cash-registers/pt-235-billing-machine/</a>

# 1 BASIC FEATURES

# 1.1 General Descriptions

PLU 5000 Department 99 Clerk 255

Printer Thermal Printer

Paper Width 57mm

Display

Customer display 14 Characters (6+8) LCD

Operator display 16 characters\*4 lines (65\*132 LCD)

# 1.2 Technical Specifications

Battery: 7.4V 3000mAhDC output: 13.8V == 2.5A

- Weight: 675g

Keyboard: 30 stroke keysPrinting speed: 150mm/s

# 1.3 Dimension

Unit: mm

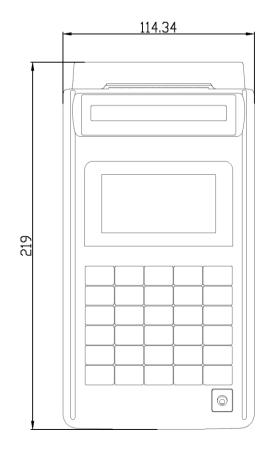

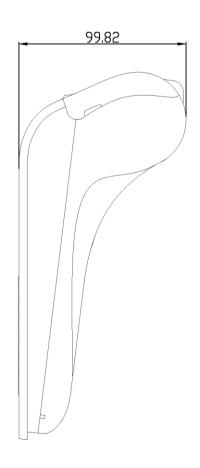

# 1.4 Power Switch and Interface

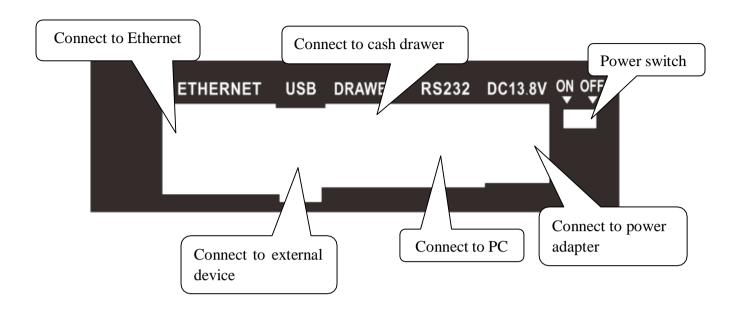

# 2 ACCESSORIES

When you open the carton, make sure that all accessories shown in the following are contained.

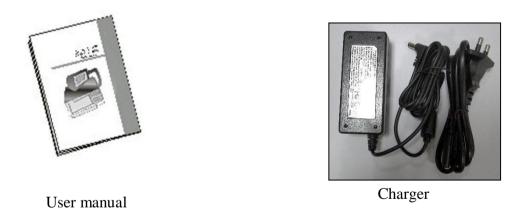

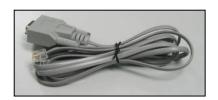

4P9D Cable

### Note:

- **Wears could apply USB/4P9D cable to connect ECR with PC. If there is a need to update the program of ECR, please contact with your dealer. The program must be downloaded by 4P9D cable.**
- **\*** The definition of 4P9D cable is:

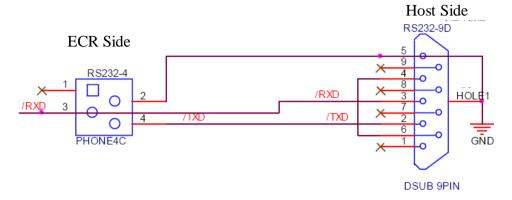

| Pin No. | Signal Name | Direction | Function      |
|---------|-------------|-----------|---------------|
| 2       | GND         |           | Frame Ground  |
| 3       | RXD         | Input     | Receive Data  |
| 4       | TXD         | Output    | Transmit Data |

### 3 PAPER REPLACEMENT

- 1. Unclose the paper compartment cover as the arrow shows. Remove any paper residue, foreign matter and dust from the roll housing.
- 2. Place the paper roll in its housings and make sure that a few centimeters of paper come out from the printer front.
- 3. Close the cover of the paper compartment after you have caused the end of the ticket roll come out from the slot in the cover.

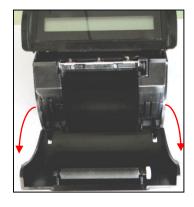

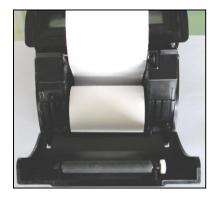

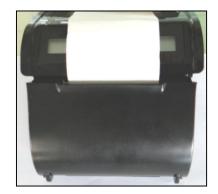

### **Notes:**

- 1. It is essential that you use paper rolls having a colored band in the last length of paper to indicate that the paper is about to end.
- 2. Do not perform back feed with die cut label paper.

# 4 BATTERY REPLACEMENT

We use sealed lead acid battery for our ECR. Generally, new battery can be used for several years. If battery's working time is shortened apparently after charging up, please replace a new one.

### **CAUTION**

- Risk of explosion if battery is replaced by an incorrect type
- Dispose of used batteries according to the instructions

### **Attentions:**

- 1. Turn off the ECR, and disconnect the power.
- 2. Though the data can be stored for a long time after battery is removed, you had better replace a new one as soon as possible to prevent stored data from losing.
- 3. When battery is not in use for a long time, it will self-discharge gradually. Charge the battery twice a year at least when it is not in use and each time for about 6 hours.

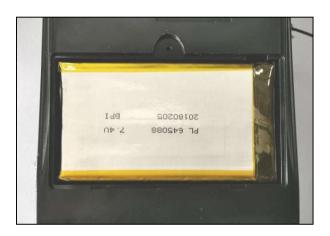

# 5 KEYBOARD

# 5.1 Keyboard Layout

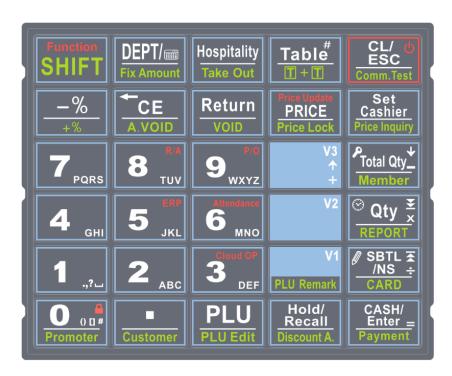

# **5.2 Function Key Description**

| SHIFT                     | [Function]<br>[SHIFT]   | <ol> <li>Tapping and holding on the key will call 'Other Function'.</li> <li>Shift different functions of the same key.</li> </ol>              |
|---------------------------|-------------------------|----------------------------------------------------------------------------------------------------|
| DEPT/                     | [DEPT]                  | <ol> <li>Combine with numerical key to sell department directly.</li> <li>Calculator key.</li> </ol>                                            |
| Fix Amount                | [Fix Amount]            | Fixed amount to sell weight cargo.                                                                                                    |
| Hospitality               | [Hospitality]           | A shortcut key for the hospitality functions.                                                                                                   |
| Take Out                  | [Take Out]              | Combine with [SHIFT] key for takeaway.                                                                                                    |
| Table <sup>#</sup>        | [TABLE]                 | Open a table.                                                                                                    |
|                           | <b>[T]</b> + <b>[T]</b> | Combine with [SHIFT] key to merge two or more tables into one.                                                                                  |
| CL/ b<br>ESC<br>Comm.Test | [CL]<br>[ESC]<br>[ပီ]   | <ol> <li>Clear error information and cancel wrong operation</li> <li>Exit wrong status</li> <li>Power button to turn on/off the ECR.</li> </ol> |
|                           | [Comm.Test]             | Combine with [SHIFT] key to communicate with PC.                                                                                                |
| _%                        | [-%]                    | Percent discount key.                                                                                                    |
| +%                        | [+%]                    | Percent surcharge key (Combine with [SHIFT] key).                                                                                               |

| <b>←</b> CE                   | [CE]<br>[←]                  | <ol> <li>Void the last transaction before settling account.</li> <li>Delete characters one by one.</li> </ol>                            |
|-------------------------------|------------------------------|----------------------------------------------------------------------------------------------------|
| A.VOID                        | [A.VOID]                     | Cancel all transactions in a receipt.                                                                                                    |
| Return                        | [RETURN]                     | Return commodity.                                                                                                    |
| VOID                          | [VOID]                       | Void the certain item sold previously.                                                                                                   |
| Price Update PRICE Price Lock | [Price]                      | Combine with numerical key to input temporary/changed price.                                                                             |
| Set<br>Cashier                | [Set Cashier]                | Enter into the menu.                                                                                                    |
| Price Inquiry                 | [Price Inquiry]              | Combine with [SHIFT] key to inquire PLU price.                                                                                           |
| Total Qty_                    | [Total Qty]<br>[↓]<br>[-]    | <ol> <li>Sell weight cargo at fixed amount and weight.</li> <li>Switch menu (downward).</li> <li>Minus sign for calculator</li> </ol>    |
| Member                        | [Member]                     | Combine with [SHIFT] key to input member No. to sell at member price.                                                                    |
| © Qty <sup>▼</sup> X          | [Qty]<br>[ <b>②</b> ]<br>[X] | <ol> <li>Sell department or PLU by quantity.</li> <li>Time display</li> <li>Multiple sign for calculator.</li> </ol>                     |
|                               | [REPORT]                     | A shortcut key for report printing.                                                                                                    |
| SBTL Z<br>/NS ÷               | [SBTL]<br>[NS]<br>[÷]        | <ol> <li>Display the sale subtotal.</li> <li>Open drawer when ECR is not in transaction.</li> <li>Division sign.</li> </ol>              |
|                               | [CARD]                       | Settle accounts by credit card.                                                                                                    |
| CASH/<br>Enter =<br>Payment   | [CASH]<br>[ENTER]<br>[=]     | <ol> <li>Calculates the sale total, finalizes the sale, and opens the cash drawer.</li> <li>Enter key.</li> <li>Equal symbol.</li> </ol> |
|                               | [Payment]                    | Combine with key [SHIFT] to select different payment methods during transaction.                                                         |
| Hold/                         | [HOLD]<br>[RECALL]           | <ol> <li>Store a bill before finalizing a sale transaction.</li> <li>Recall the stored bill.</li> </ol>                                  |
| Recall Discount A.            | [Discount]                   | Combine with key [SHIFT] to discount on amount during transaction.                                                                       |
| PLU                           | [PLU]                        | Sell PLU by PLU number.                                                                                                    |
| PLU Edit                      | [PLU Edit]                   | Edit PLU information.                                                                                                    |
|                               | [.]                          | To set decimal point.                                                                                                    |
| Customer                      | [Customer]                   | Combine with [SHIFT] key to input customer information.                                                                                  |

| O en Promoter 9 WXYZ | [0][9]                       | <ol> <li>Numerical key</li> <li>Symbol key</li> <li>Letter key</li> </ol>                                                                                                |  |
|----------------------|------------------------------|----------------------------------------------------------------------------------------------------|--|
| O 0 m# Promoter      | [0]<br>[ <b>A</b> ]          | <ol> <li>Numerical key.</li> <li>Symbol key</li> <li>Tap and hold on the key to lock keyboard</li> </ol>                                                                 |  |
|                      | [Promoter]                   | Combine with key [SHIFT] to input promoter information.                                                                                                    |  |
| 3 DEF                | [3]<br>[DEF]<br>[Cloud OP]   | <ol> <li>Numerical key.</li> <li>Letter key</li> <li>Tap and hold on the key to call 'Cloud OP' function.</li> </ol>                                                     |  |
| 5 JKL                | [5]<br>[JKL]<br>[ERP]        | <ol> <li>Numerical key.</li> <li>Letter key</li> <li>Tap and hold on the key to call 'ERP' function</li> </ol>                                                           |  |
| 6 MNO                | [6]<br>[MNO]<br>[Attendance] | <ol> <li>Numerical key.</li> <li>Letter key</li> <li>Tap and hold on the key to call 'Attendance' function</li> </ol>                                                    |  |
| 8 TUV                | [8]<br>[TUV]<br>[RA]         | <ol> <li>Numerical key.</li> <li>Letter key</li> <li>Tap and hold on the key to put money into drawer during non-transaction.</li> </ol>                                 |  |
| 9 <sub>wxyz</sub>    | [9]<br>[ WXYZ]<br>[PO]       | <ol> <li>Numerical key.</li> <li>Letter key</li> <li>Tap and hold on the key to draw money out of drawer during non-transaction.</li> </ol>                              |  |
| V1                   | [V1]                         | Hotkey 1                                                                                                    |  |
| PLU Remark           | [PLU Remark]                 | Combine with key [SHIFT] to add PLU remark during transition.                                                                                                    |  |
| V2                   | [V2]                         | Hotkey 2  Combine with key [SHIFT] to call hotkey 4.                                                                                                    |  |
| V3<br>↑<br>+         | [V3]<br>[↑]<br>[+]           | <ol> <li>Hotkey 3.</li> <li>Used to switch the function item. (Upward).</li> <li>Plus key for calculator.</li> <li>Combine with key [SHIFT] to call hotkey 5.</li> </ol> |  |

### 6 OPERATION MODES SELECTION

Please read the corresponding chapter for the functions of each mode.

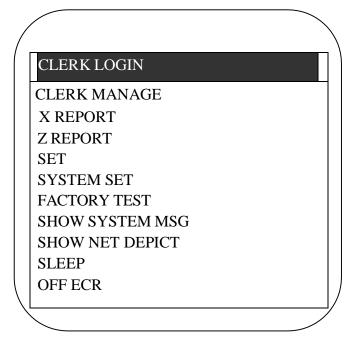

Clerk must login before any sales operation. Refer to 7.2 chapter "Clerk Login and Logout" for a description of clerk operations.

Almost all reports can be printed in X and Z mode. The difference between them is:

In X mode, total sales sum is not set to zero after printing report, next sales sum will be accumulated.

In Z mode, total sales sum is set to zero after printing report, next sales sum will be calculated from the beginning of zero.

"FACTORY TEST FUNCTION" is destined for service engineers who carry out the assistance and maintenance of the ECR.

"SHOW SYSTEM MSG" will display some information of the ECR. Such as version, time, voltage, IP and so on

"SLEEP" is Sleep Mode. Select this item and then press [CASH], or press [CL/ESC] for about 3 seconds, it can enter into Sleep Mode. If ECR is in Sleep Mode for 15 minutes, it will soft off automatically. You can press [CL/ESC] to wake it up from Sleep Mode or turn on it.

Attention: If sales transaction has been done, only after printing Z daily report can you see all items in SET mode. Please refer to chapter 13.3 for daily report printing.

### 7 LOGIN AND LOGOUT SYSTEM

# 7.1 Manager Login

Manager Password:

This password is used for manager to enter SET mode, X REPORT, Z REPORT and SYSTEM SET mode. You can set 32 managers, and the password is not more than 8 digits.

- 1) The No.1 manager can set other managers' passwords and rights purviews.
- 2) No. 2~32 managers only can set their own passwords.
- 3) There is a default manager, No.1 with password 0. When you use the ECR for the first time, you need to enter SET mode as No.1 manager, to change the password and set other managers' purviews.
- 4) Login: manager code + [CASH] + manager password + [CASH].

**For instance:** No.1 manager with password 0 login SET mode, press [CL], and use key [ $\uparrow$ ] or [ $\downarrow$ ] to choose SET, press [CASH], then press key:

$$[1] + [CASH] + [0] + [CASH]$$

# 7.2 Clerk Login and Logout

### **Attention:**

The cash register will beep when error occurs.

Any sales operation will cause error until clerk login.

The cash register does not work without a clerk login. Each receipt has a clerk mark to identify the clerk is on duty. To guarantee the reality of sales report, each clerk has an exclusive login password.

### Method of login system:

### Method 1:

1. Press [CL] key several times until it returns to the initial status, and then press [Set Cashier]. LCD displays:

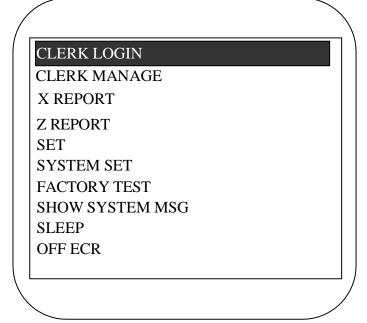

- 2. Use [↑] or [↓] key to select "CLERK LOGIN" item, press [CASH] key to confirm.
- 3. System prompts: "CLERK", input the clerk number, press [CASH] key to confirm.
- 4. System prompts: "CLERK PSW", input password, press [CASH] key to confirm. If the clerk has no password, you can press [CASH] key directly.

### Method 2:

- 1. Press [CL] key several times until it returns to the initial status;
- 2. Input the clerk number and then press [Set Cashier]. If the clerk has no password, the system won't prompt to input the password. If not, the system prompts to input clerk's password. Input the clerk's password, and then press [CASH] to confirm.

### Note:

- 1. There are 8 default clerks from 1 to 8 with the login password 0.
- 2. Allow 8 clerks at most logging in ECR each day, otherwise the system will show the error "Error 46 CLERK FULL".
- 3. After entering into "CLERK MANAGE", clerk number, clerk password and purview can be set; there are totally 255 clerks can be set. (Refer to chapter 7.3)

### Methods of logging out the system:

Press [CL] key until the LCD display:

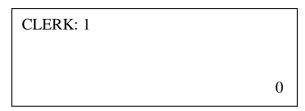

Press [Set Cashier] key to display the main menu, select "CLERK LOGOUT" item, then press [CASH] key to confirm.

Note: The clerk can log in the system even if another clerk hasn't logged out.

# 7.3 Clerk Manage

### Note:

- 1. Only managers authorized with "CLERK MANAGE" purview can enter into this mode. And no clerk login while entering this mode.
- 2. No.1 clerk is the super manager with all purviews and cannot be changed. Only the super manager can set other managers' purviews while other managers can only set their own purviews. In this function, the clerk number, password and purview can be set. You can set 255 clerks at most. After entering this item, the LCD displays:

ADD
DEL
MANAGER SET
CHANGE PSW

# 7.3.1 Steps of Adding a Clerk

- 1. Use key [ $\uparrow$ ] or [ $\downarrow$ ] to select 'ADD', press [CASH] key to enter.
- 2. Input the clerk number, press [CASH] key to confirm. You can set an arbitrary number not more than 8 digits for each clerk, but the total amount of clerk is not more than 255.
- 3. After the system prompts: <CLERK NAME>, input the clerk's name, press [CASH] key to confirm.
- 4. After the system prompts: <CLERK PSW>, input the clerk password (8 digits at most), press [CASH] key to confirm.

- 5. The system prompts: <CONFIRM CLERK PSW>, input the clerk password again to confirm.
- 6. You can set some purview for the first clerk to the 32<sup>nd</sup> one. The LCD will display the following items:

CHECK ALL
+ X REPORT
RTN MODE
SET
Z REPORT
+ CLERK MANAGE
+ SYSTEM SET
ADD TO STOCK
CHECK STOCK
CHANGE PSW
OPEN DRAWER

- 7. Use the key [ $\uparrow$ ] or [ $\downarrow$ ] to select the purview, and press [CASH] key to switch on or off. The symbol '+' in the front of the item shows this purview is open for this clerk.
- 8. Press [CL] key to exit after setting.

### Note:

If you set the purview 'SET' for the clerk, this clerk can enter SET mode without manager password. Clerks from No.1 to No.32 are namely the 32 managers.

### 7.3.2 Delete Clerk

- 1. Use key [ $\uparrow$ ] or [ $\downarrow$ ] to select 'DEL', press [CASH] key to enter.
- 2. Input the clerk's number which you want to delete, press [CASH] key.
- 3. Use key [ $\uparrow$ ] or [ $\downarrow$ ] to choose YES or NO, press [CASH] key to confirm.

# 7.3.3 Manager Set

The ECR can set 32 managers from No.1 to No. 32 (namely clerks from No.1 to No. 32). And the No. 1 is the super manager, only who can change other managers' purview. So, you must be careful to do this setting.

- 1. Use [↑] or [↓] to select "MANAGER SET", press [CASH].
- 2. System prompts: <Input Manager NO.>, input a manager number from 1 to 32 and press [CASH] to confirm.

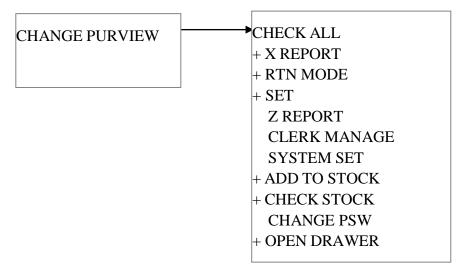

3. Press key [CASH] to change the manager's right. "+" means open the corresponding right. If you choose 'CHECK ALL' and press [CASH], all rights are chosen. After finishing the setting, press [CL] to exit directly.

Note: If a manager doesn't have the "CLERK STOCK" right, then when this manager login, there will be only the "SEARCH PLU STOCK" in the "PLU Stock" setting, and there won't be the "STOCK" item in the PLU Setting.

# 7.3.4 Change PSW

- 1. Use key [↑] or [↓] to select 'CHANGE PSW', press [CASH] key to enter.
- 2. Input the clerk's number whose password you want to change, press [CASH] key.
- 3. The system prompts: <OLD PSW>, input old password, press [CASH] key.
- 4. After the system prompts: <CLERK NEW PSW>, input new password, and press [CASH] key.
- 5. The system prompts: <CONFIRM CLERK PSW>, input new password again, press [CASH] key to confirm.

### 8 HOW TO INPUT CHARACTER

Character input is required while inputting PLU name, department name, foreign currency name, etc. The method of inputting character is described as follows:

Each numeric key represents several different letters, number and interpunctions. You can find these letters, number and interpunction on each numerical key button. For example, the key [2] can be used to input "A", "B", "C" and "2".

To input the letter you want, you should switch the input method by pressing [SBTL] first, and then successively press the corresponding numerical key some times until the letter is shown on the LCD. Function keys as follows:

[SBTL] Shift between letters and digits.[←] Delete characters one by one[SHIFT] Shift between upper/lower cases.

### 9 SETTING IN SET MODE

### **Attention:**

- 1. The machine beeps when an error occurs, and the error message 'ERR X' is displayed. Please refer to chapter 14 for details.
- 2. Print the Z daily report before entering SET mode.

Following items can be set in SET mode:

- ♦ BASIC SET
- **♦ CLERK OPERATION**
- ♦ DISCOUNT SET
- **♦ PAYMENT**
- ♦ SECURITY SET
- ♦ RECEIPT SET
- ♦ MEMBER SET
- ♦ REMARK SET
- ♦ OPTION OF CLEAR REPORT
- ♦ RECEIPT INQUIRE
- ♦ BARCODE SET
- ♦ OTHER

Press key [Set Cashier] to shift to SET mode, and then press [CASH] key. Input manager number and password, and then press key [CASH] to enter. Clerks authorized with 'SET' operation do not need to input manager number and password.

### 9.1 Basic Set

# 9.1.1 Group Setting

- 1. Use key [ $\uparrow$ ] or [ $\downarrow$ ] to select 'GROUP SET' item, and press key [CASH] to enter this function.
- 2. After system prompts :< GROUP NUM>, input the group number ranging from 1 to 99, and press key [CASH] to confirm.
- 3. After system prompts :< GROUP NAME>, set group name (please refer to chapter 8 for character inputting method), and press key [CASH] to confirm.

# 9.1.2 Department Set

Department information can be downloaded from PC software, and it can also be set through keyboard directly.

- 1. Use key [↑] or [↓] to select 'DEPARTMENT SET' item, and press key [CASH] to enter this function.
- 2. After system prompts: <DEP NUM>, input the department number ranging from 1 to 99, and then press [CASH] to confirm.
- 3. After system prompts: <DEP NAME>, input the department's name, and press [CASH] to confirm. (Please refer to chapter 8 for 'HOW TO INPUT CHARACTER'.)
- 4. After system prompts: <DEP PRICE>, input the department's price (0~99999.99) and press key [CASH] to confirm.
- 5. After system prompts:  $\langle TAX (0 \sim 8) \rangle$ , input the corresponding number to set the tax index (0 is no tax

- rate), press [CASH] key to confirm. (This item will be shown only when ECR is in tax mode.)
- 6. After system prompts: <KITCHEN PRINTER IDX (0~16) (O: No [.] separator)>, input the connected kitchen printer's index, and press [CASH] key to confirm.
- 7. After system prompts: <DEP % DISCOUNT OFF>, set the discount rate, and then press [CASH] key to confirm.
- 8. After system prompts: <DEP MEM % DISCOUNT OFF >, set the member discount rate, press key [CASH] to confirm.
- 9. After system prompts :< COMMISSION (%)>, set commission rate, and press key [CASH] to confirm.
- 10. After system prompts: <GROUP NUM>, input group number to set group linked, and press key [CASH].
- 11. LCD displays: <IS ALLOW SUBTOTAL DISCOUNT? (0. ALLOW 1. NO ALLOW)>, it means whether to allow discount after subtotal, input 0 for allow or 1 for no allow and press [CASH].
- 12. The system will print a ticket where displays the information of the department set.

### Note:

- 1. Press key [CASH] to skip the items if unnecessary.
- 2. Quick Setting Method: press key [0][0][DEPT] to enter quick setting.

### 9.1.3 PLU Set

PLU information can be downloaded from computer and it can also be set through keyboard directly. The steps are similar to department setting.

- 1. Use key [↑] or [↓] to select 'SET/BASIC SET/PLU SET' item, and press key [CASH] to enter.
- 2. System prompts: <BARCODE>, input the PLU barcode which you want to modify or input the new PLU barcode, and then press [CASH] key to confirm.
- 3. System prompts: <NAME>, input PLU name and press [CASH] key to confirm.
- 4. System prompts: <Normal>, input PLU normal price (the max value is 99999.99), and press [CASH] key to confirm.
- 5. System prompts: <Lunch>, input PLU price for lunch (the max value is 99999.99), and press [CASH] key to confirm.
- 6. System prompts: <Dinner>, input PLU price for dinner (the max value is 99999.99), and press [CASH] key to confirm.
- 7. System prompts: <Takeaway>, input PLU price for takeaway (the max value is 99999.99), and press [CASH] key to confirm.
- 8. System prompts: <MEMBER PRICE>, input PLU price which is for member card payment, and press key [CASH] to confirm.
- 9. System prompts: <PURCHASE PRICE>, input PLU purchase price and press key [CASH] to confirm.
- 10. System prompts: <TAX IDX (0~8)>, input the corresponding number to set the tax index (0 is no tax rate), press [CASH] key to confirm. (This item will be shown only when ECR is in tax mode.)
- 11. System prompts: <PLU TYPE (0: NORMAL 1: COMBINE 2: WEIGHT CARGO 3: OIL 4: PCS TYPE)>, input the corresponding number to choose a type, press [CASH] key to confirm.
- **12.** System prompts: <1/2 PRICE>, input 1/2 price, and press [CASH] key to confirm.(**Note: this item shows when PLU type is set to NORMAL**)
- 13. System prompts: <1/4 PRICE>, input 1/4 price, and press [CASH] key to confirm. (**Note: this item shows when PLU type is set to NORMAL**)
- 14. System prompts: <ALLOW MANUAL CHANGE PRICE (0: NO 1: YES)>, input 0 or 1 to choose whether to allow changing PLU price manually, and press [CASH] key to confirm. (The default setting is YES.)

0: not allow to change PLU price manually;

1: allow to change PLU price manually

15. System prompts: <ALLOW RTN (0: NO 1: YES)> input 0 or 1 to choose whether to allow PLU return, and press [CASH] to confirm.

0: not allow PLU return;

1: allow PLU return

- 16. System prompts: <DEP NUM>, input department No. PLU belongs to, and then press [CASH] to confirm.
- 17. System prompts: <STOCK>, input the PLU stock quantity, press [CASH] key to confirm.
- 18. System prompts: < PLU STOCK WARN >, input the PLU stock warning threshold, press [CASH] key to confirm.
- 19. System prompts: <UNIT>, input the PLU unit, press [CASH] key to confirm. The system will print a ticket where displays the information of PLU set.

### Note:

- 1. Press [CASH] to skip the items if unnecessary.
- 2. Quick Setting Method: press key [0][0][PLU] to enter quick setting. If you set the item 'SECURITY SET/QUICK SET NEED PSW?' to 'NO' under SET mode, no need to input the manager number and password here.

### 9.1.4 Set Price Name

- 1. Use key [ $\uparrow$ ] and [ $\downarrow$ ] to select 'SET PRICE NAME' item. Press [CASH] to enter.
- 2. System prompts: <INPUT PRICE NAME IDX (1~4)>, input the price index number, then edit the price name and press [CASH] to save.
- 3. After setting, the 4 kinds of price names of each PLU will be displayed when you enter the item "SET MENU LEVEL" (Chapter 9.1.5).

### 9.1.5 Set Menu Level

This function is used to choose the price type of PLU.

The LCD displays:

CHOICE PRICE Normal

lunch

dinner

takeaway

- 1. Use key [ $\uparrow$ ] and [ $\downarrow$ ] to select a price type for sale.
- 2. If you choose 'CHOICE PRICE', you need to choose one of the four prices every time when selling PLU.
- 3. If you choose 'Normal' or 'lunch' or 'dinner' or 'takeaway', you need not to choose the price type again when selling PLU, it will be sold at the chosen type automatically.

Note: 'Normal', 'lunch', 'dinner' and 'takeaway' are the default price name, they can be edited in the item 'SET PRICE NAME'. (Refer to chapter 9.1.4)

### 9.1.6 Delete PLU

This item is used to delete PLU data.

- 1. Use key [↑] or [↓] to select 'DELETE PLU' item, and press key [CASH] to enter this function.
- 2. System prompts: <INPUT BARCODE TO DELETE>, input PLU barcode and press [CASH] key to confirm.
- 3. Use key [↑] or [↓] to select YES or NO to delete.

Note: if you choose 'YES', the corresponding PLU data will be erased.

### 9.1.7 Clear All PLU Data

This item is used to clear all PLU data in the cash register.

- 1. Use key [↑] or [↓] to select 'CLEAR ALL PLU DATA' item, and press key [CASH] to enter this function.
- 2. Use key [ $\uparrow$ ] or [ $\downarrow$ ] to select YES or NO to clear all PLU data.

Note: if you choose 'YES', all PLU data will be cleared.

### 9.1.8 PLU Stock

### Search PLU Stock

This item is used to search the certain PLU stock.

- 1. Use key [↑] or [↓] to select 'SEARCH PLU STOCK' item, and press key [CASH] to enter.
- 2. System prompts: <PLU CODE>, input the PLU barcode to inquire, press [CASH] to confirm. The operator LCD will display the PLU name and stock.
- 3. Press key [CL] to exit.

### Add PLU Stock

This function is used for PLU stocks adding.

- 1. Use key [↑] or [↓] to select 'ADD PLU STOCK' item, and press key [CASH] to enter.
- 2. System prompts: <INPUT VENDER NO.>, input the vender No., and press key [CASH] to confirm.
- 3. System prompts: <INPUT DC NO.>, input the received note No., and press key [CASH] to confirm.
- 4. System prompts: <BARCODE>, input the PLU barcode, press [CASH] key to confirm.
- 5. System prompts: <PURCHASE PRICE>, input the PLU purchase price, press [CASH] key.
- 6. System prompts: <PLU STOCK>, input the added quantity, press [CASH] key to confirm.

### Delete PLU Stock

This function is used to register the decrease in stocks.

- 1. Use key [↑] or [↓] to select 'DEL PLU STOCK' item, and press key [CASH] to enter.
- 2. System prompts: <BARCODE>, input the PLU barcode, press [CASH] key to confirm.
- 3. System prompts: <PLU STOCK>, input the reduced quantity, press [CASH] key to confirm.

Note: after setting of 'ADD PLU STOCK' or 'DEL PLU STOCK', the machine will print a receipt to display the ultimate stock.

### Check Stock

This function is used to check PLU stocks.

- 1. Use key [↑] or [↓] to select 'CHECK STOCK' item, press key [CASH] to enter this function.
- 2. System prompts: <BARCODE>, input the PLU barcode, press [CASH] key to confirm.

3. System displays PLU name and its current stocks, press [CASH] to confirm if there is no disparity, or input the actual stocks and press [CASH] to confirm, then ECR will change to the amount you inputted.

# 9.1.9 Hotkey Setting

Users can set hotkeys for the popular commodities, and press the corresponding hotkey directly when selling the popular commodities. There are totally 5 hotkey can be set.

- a. Use key [ ↓ ] or [ ↑ ] to select the function 'HOTKEY SET' and press key [CASH] to enter.
- b. After system prompts: <HOTKEY NUM>, input a hotkey number ranging from 1~5, and press key [CASH] to confirm.
- c. After system prompts: <Input Flag (0.PLU 1.MEAL 2.DEP)>, input corresponding number to set hotkey flag, and press key [CASH] to confirm.
- 1. System prompts to input barcode if selecting '0.PLU' here, more PLU setting details please refer to chapter 9.1.3;
- 2. Input the meal number if selecting '1. MEAL' here;
- 3. System prompts to input department number if selecting '2.DEP' here, more DEP setting details please refer to chapter 9.1.2;

### 9.1.10 COMBO

- 1. Use key [ ↓ ] or [ ↑ ] to select the function 'COMBO' and press key [CASH] to enter.
- 2. After system prompts :< SET COMBO IDX>, input combo index and press key [CASH].
- 3. After system prompts :< NAME>, set combo name, and press key [CASH].
- 4. After system prompts :< PRICE>, set combo price, and press key [CASH].
- 5. Do as system prompt to set the rest of items. (refer to chapter 9.1.2)
- 6. After system prompts :< ITME BARCODE (no input and press [CASH] to confirm)>, input combo barcode if any, otherwise press key [CASH] directly to confirm.

### 9.1.11 Print Detail COMBO Sales?

This item is to set whether to print detail combo sales during selling combo.

# 9.1.12 Table Name Setting

There are totally 128 table can bet set.

- 1. Use key [↓] or [↑] to select the function 'SET TABLE NAME' and press key [CASH] to enter.
- 2. After system prompts: <INPUT TABLE IDX (1~128)>, input table index. (Ranging from1 ~128), and press key [CASH] to confirm.
- 3. After system prompts: <INPUT TABLE NEW NUM>, input table No.(at most 8 digit), and press key [CASH] to confirm.
- 4. After system prompts: <INPUT TABLE NAME>, set table name and press key [CASH] to confirm.

# 9.2 Clerk Operation

| No. | Item                                | Description                                                                                                    | Default<br>Setting |
|-----|-------------------------------------|----------------------------------------------------------------------------------------------------|--------------------|
| 1   | NO SALES OPEN DRAWER?               | Whether to allow opening the drawer when there is no sales transaction?                                                                                                    | YES                |
| 2   | HOLD ORDER WITHOUT<br>OPEN TABLE?   | Whether to allow holding a receipt without opening a table? Note: if the setting is "YES", you can hold 5 receipts at most with a hold No. ranging from 124 to 128. Input the code (124~128), and then press [Table] key to recall the order. If the setting is "NO", it is necessary to open a table before holding, and the hold No. ranges from 1 to 123. | YES                |
| 3   | LOGOUT EVEN IF THERE IS ORDER HELD? | Whether clerks are allowed to logout when there are still receipts being held?                                                                                                    | YES                |
| 4   | CLEAR REP IF THERE IS ORDER HELD?   | Whether to allow printing Z reports when there are still receipts being held?                                                                                                    | YES                |
| 5   | PRINT RECEIPT AFTER CHECK OUT?      | Whether to print the receipt after check-out?  Note: If the setting is "YES", the receipt will be printed only after settling accounts. If the setting is "NO", the receipt will be printed with input info on it as long as doing sales operation, and finally the whole receipt will be printed after settling accounts.                                   | YES                |
| 6   | INPUT AMOUNT BEFORE PAYMENT?        | Whether to force inputting amount before paying?                                                                                                    | NO                 |
| 7   | INPUT RECEIPT NO.?                  | Whether to input receipt number when selling PLU?  Note: If the setting is "YES", when selling PLU, the system will prompt to input number. Here, you can define a receipt number at will. If the setting is "NO", it is no need to input a receipt number when selling PLU.                                                                                 | NO                 |
| 8   | INPUT SALESMAN/<br>WAITER ID?       | Whether need to input salesman or waiter ID number when selling PLU?                                                                                                    | NO                 |
| 9   | NEED TO INPUT TABLE NO.?            | Whether need to open a table before selling PLU?                                                                                                    | NO                 |
| 10  | MANUAL CHANGE PRICE?                | Whether to allow changing PLU price manually when selling PLU?                                                                                                    | YES                |

| 11 | ALLOW NEGATIVE STOCK?                     | Whether to allow selling PLU when the stock is negative?                                                                                                 | YES |
|----|-------------------------------------------|----------------------------------------------------------------------------------------------------|-----|
| 12 | ALLOW ZERO PRICE SALE?                    | Whether to allow selling PLU with zero price?                                                                                                    | YES |
| 13 | MANUAL INPUT QTY?                         | Whether to allow inputting quantity manually?                                                                                                    | NO  |
| 14 | PRINT QTY ON TOTAL PRICE LABEL?           | Whether to print the total quantity on the receipt?                                                                                                    | NO  |
| 15 | PRN QTY & PRICE ON TOTAL PRICE LABEL?     | Whether to print the total quantity and price on the receipt?                                                                                            | YES |
| 16 | INPUT PRICE BY HOTKEY?                    | Whether to input price by hotkey?                                                                                                    | NO  |
| 17 | SHOW VOUCHER BALANCE?                     | Whether to show the voucher balance on the voucher?  Note: set 'PAYMENT/ USE VOUCHER/ LIMITE PAYMENT' to 'YES' (refer to chapter 9.4.4 for details).     | NO  |
| 18 | QUANTITY LIMIT?                           | Whether the quantity is limited on a receipt?                                                                                                    | NO  |
| 19 | CATEGORY SALES<br>SEARCH BY PAGE?         | Whether press [ ↑ ] or [ ↓ ] key to search category by page?                                                                                             | NO  |
| 20 | CLERK LOGOUT AFTER CHECK OUT?             | Whether the clerk logout automatically after settling accounts?  Note: It will be invalid if the item 'LOGOUT EVEN IF THERE IS ORDER HELD?' is set "NO". | NO  |
| 21 | KITCHEN PRINT RECEIPT<br>AFTER CHECK OUT? | Whether the kitchen printer prints the receipt after settling accounts?                                                                                  | YES |
| 22 | KITCHEN PRINT HOLD<br>RECEIPT?            | Whether the kitchen printer prints the hold receipt?                                                                                                    | YES |
| 23 | SALESMAN/WAITER<br>WORK ON COMMISSION?    | Whether salesman and waiter works on commission.                                                                                                    | NO  |
| 24 | SUMMARY QTY FOR THE SAME PLU SALES?       | Whether to summary QTY for the same PLU sales in one receipt?                                                                                            | NO  |
| 25 | USE GUEST PAGING SYSTEM?                  | Whether to use guest paging system?                                                                                                    | NO  |
| 26 | CLOSE CALCULATOR?                         | Whether to close the calculator function?                                                                                                    | NO  |
| 27 | PLU STOCK WARNING?                        | Whether warning if the PLU quantity is less than the specific value.                                                                                     | NO  |

### 9.3 Discount Set

# 9.3.1 Surcharge Rate

- 1. Use key [↑] or [↓] to select 'SURCHARGE RATE' item, press key [CASH] to enter.
- 2. After the system prompts: <SURCHARGE RATE (00.00~99.99)>, and input the rate value, and press [CASH] key to confirm.

Example: 20.15% surcharge

Press [2][0][.][1][5][CASH]

### 9.3.2 Discount Rate

- 1. Use key [ $\uparrow$ ] or [ $\downarrow$ ] to select 'DISCOUNT RATE' item, press key [CASH] to enter.
- 2. After the system prompts: <DISCOUNT RATE (00.00~99.99)>, and input the rate value, then press [CASH] key to confirm.

Example: 10% discount

Press [1][0][CASH]

# 9.3.3 SRV Charge

- 1. Use key [↑] or [↓] to select 'SRV CHARGE' item, press key [CASH] to enter.
- 2. After system prompts :< RATE (00.00~99.99)>, input rate value, and then press key [CASH] to confirm.

### 9.3.4 PLU Manual Discount?

This item is to set whether to allow PLU discount manually.

- 1. Use key [↑] or [↓] to select 'PLU MANUAL DISCOUNT?' item, press key [CASH] to enter.
- 2. Use key [↑] or [↓] to select "YES" or "NO", and press [CASH] to confirm.

### 9.3.5 Subtotal Discount?

This item is to set whether to allow subtotal discount.

- 1. Use key [↑] or [↓] to select 'SUBTOTAL DISCOUNT?' item, press key [CASH] to enter this function.
- 2. Use key [↑] or [↓] to select "YES" or "NO", and press [CASH] to confirm.

### 9.3.6 Sale after Subt Discount?

This item is to set whether to allow sale after subtotal discount.

- 1. Use key [↑] or [↓] to select "SALE AFTER SUBT DISCOUNT" item, press key [CASH] to enter.
- 2. Use key [↑] or [↓] to select "YES" or "NO", and press [CASH] to confirm.

Note: Set the item 'DISCOUNT SET/SUBTOTAL DISCOUNT' to YES in SET mode, set the item 'CLERK OPERATION/PRINT RECEIPT AFTER CHECK OUT?' to NO in SET mode, then you can see this item.

### 9.3.7 Even PLU Discount

Note: Set the item 'DISCOUNT SET/SUBTOTAL DISCOUNT?' to YES in SET mode, and set the

# item 'CLERK OPERATION/PRINT RECEIPT AFTER CHECK OUT?' to NO in SET mode, then you can see this item.

In this function, you can choose whether even subtotal discount to every PLU.

- 1. Use key [↑] or [↓] to select 'EVEN PLU DISCOUNT?' item, press key [CASH] to enter this function.
- 2. Input number 1 or 0 to select 'YES' or 'NO'.

# 9.3.8 Max Change Price

This item is to set the max amount of changing price manually.

- 1. Use key [↑] or [↓] to select "MAX CHANGING PRICE" item, and press key [CASH] to confirm.
- 2. System prompts :< INPUT MAX CHANGE PRICE>, input the ceiling value and press key [CASH].

# 9.4 Payment

# 9.4.1 Payment

- 1. Use key [↑] or [↓] to select 'PAYMENT' item, press key [CASH] to enter this function.
- 2. System prompts: <PAYMENT IDX>, input the digit range from 1 to 20, then press [CASH] key to confirm.
- 3. System prompts: <PAYMENT>, input the payment name (please refer to chapter 8 for 'HOW TO INPUT CHARACTER'), such as member card payment which will be printed on the receipt. Press [CASH] key to confirm.
- 4. LCD displays:

CASH TICKET PAY CREDIT CHECK

Use key [↑] or [↓] to select the corresponding payment, and press key [CASH] to confirm.

- 5. System prompts: <ROUND (0: ROUND 1: NOT ROUND)>, input number 0 or 1, press [CASH] key to confirm.
- 6. System prompts: <ALLOW CHANGE (0.NO 1.CASH 2.CHANGE LITTLE)>, input corresponding number to set the method of giving changes, press [CASH] key to confirm.
  - 0: don't give changes
  - 1: give changes in cash
  - 2: give changes by voucher or some tickets like this.

Note: If the attribute of the first payment is check, the function key [PAYMENT CHECK] will be defaulted as [CHECK] key only; if not, you can press [PAYMENT CHECK] key directly to choose a payment.

# 9.4.2 Cash Out When Card Payment?

This function is to choose whether to allow giving changes when using card payment.

- 1. Use key [↑] or [↓] to select 'CASH OUT WHEN CARD PAYMENT?' item, press key [CASH] to enter this function.
- 2. Use key [ $\uparrow$ ] or [ $\downarrow$ ] to select 'YES' or 'NO', and press [CASH] to confirm.

# 9.4.3 Only Allow Cash Payment in Returning?

This function is to choose whether to allow cash payment only in returning.

- 1. Use key [↑] or [↓] to select 'ONLY ALLOW CASH PAYMENT IN RETURNING?' item, press key [CASH] to enter this function.
- 2. Use key [↑] or [↓] to select 'YES' or 'NO', and press [CASH] to confirm.

# 9.4.4 Use Voucher/Limited Payment

This function is to choose whether to use voucher or limited payment.

- 1. Use key [↑] or [↓] to select "USE VOUCHER/LIMITED PAYMENT" item, press key [CASH] to enter this function.
- 2. Use key [↑] or [↓] to select "YES" or "NO", and press [CASH] to confirm.

# 9.4.5 Normal Sale Allow Cash Payment?

This function is to choose whether to allow cash payment during normal sales operation.

- 1. Use key [↑] or [↓] to select 'NORMAL SALE ALLOW CASH PAYMENTS?' item, press key [CASH] to enter this function.
- 2. Use key [ $\uparrow$ ] or [ $\downarrow$ ] to select "YES" or "NO", and press [CASH] to confirm.

# 9.5 Security Set

# 9.5.1 Manager and Password Set

# • Change Super PSW

Super password is the highest password. It can replace all the passwords used in this machine. So we suggest that you should keep the password in the super manager.

- 1. Use [↑] or [↓] to select 'CHANGE SUPER PSW', press [CASH].
- 2. Do as the LCD prompts.

Note: The default super password is 00000000. We suggest you change it as soon as possible.

### 9.5.2 All Void Need PSW?

This function is to choose whether need to input password during all void operation.

- 1. Use key [↑] or [↓] to select 'ALL VOID NEED PSW?' item, press key [CASH] to enter this function.
- 2. Use key [↑] or [↓] to select "YES" or "NO", and press [CASH] to confirm.

### 9.5.3 E/C Need PSW?

This function is to choose whether need to input password during [EC] operation.

- 1. Use key [↑] or [↓] to select 'E/C NEED PSW?' item, press key [CASH] to enter this function.
- 2. Use key [↑] or [↓] to select "YES" or "NO", and press [CASH] to confirm.

### 9.5.4 PLU Manual Discount Need PSW?

This function is to choose whether need to input password when PLU manual discount.

- 1. Use key [↑] or [↓] to select "PLU MANUAL DISCOUNT NEED PSW?" item, press key [CASH] to enter this function.
- 2. Use key [↑] or [↓] to select "YES" or "NO", and press [CASH] to confirm.

Note: Set the item "DISCOUNT SET/PLU MANUAL DISCOUNT?" to "YES" in "SET" mode, then you can see this item.

### 9.5.5 Subtotal Manual Discount Need PSW?

This function is to choose whether need to input password when PLU manual discount.

- 1. Use key [↑] or [↓] to select "SUBTOTAL MANUAL DISCOUNT NEED PSW?" item, press key [CASH] to enter this function.
- 2. Use key [ $\uparrow$ ] or [ $\downarrow$ ] to select "YES" or "NO", and press [CASH] to confirm.

Note: Set the item "DISCOUNT SET/SUBTOTAL DISCOUNT?" to "YES" in "SET" mode, then you can see this item.

# 9.5.6 Quick Set Need PSW?

This function is to choose whether need to input password when quick setting PLU, department and hotkey.

- 1. Use key [↑] or [↓] to select the item 'QUICK SET NEED PSW?', and press key [CASH] to enter this function.
- 2. Use key [ $\uparrow$ ] or [ $\downarrow$ ] to select "YES" or "NO", and press [CASH] to confirm.

# 9.5.7 Input Password When Open Drawer?

This function is to choose whether need to input password when open drawer.

- 1. Use key [↑] or [↓] to select the item 'INPUT PASSWORD WHEN OPEN DRAWER?', and press key [CASH] to enter this function.
- 2. Use key [  $\uparrow$  ] or [  $\downarrow$  ] to select "YES" or "NO", and press [CASH] to confirm.

### 9.5.8 Return Need PSW?

This function is to choose whether need to input password when returning sales.

- 1. Use key [↑] or [↓] to select the item 'RETURN NEED PSW?', and press key [CASH] to enter this function.
- 2. Use key [ $\uparrow$ ] or [ $\downarrow$ ] to select "YES" or "NO", and press [CASH] to confirm.

# 9.5.9 Allow Clerk Open Drawer?

It is used to set whether clerks are allowed to open the drawer or not.

- 1. Use key [↑] or [↓] to select the item 'ALLOW CLERK OPEN DRAWER?', and press key [CASH] to enter this function.
- 2. Use key [↑] or [↓] to select "YES" or "NO", and press [CASH] to confirm.

### 9.5.10 Void Need PSW?

This function is to choose whether need to input password during void operation.

- 1. Use key [↑] or [↓] to select 'VOID NEED PSW?' item, press key [CASH] to enter this function.
- 2. Use key [↑] or [↓] to select "YES" or "NO", and press [CASH] to confirm.

# 9.6 Receipt Set

# 9.6.1 Print Head Logo?

This function is to choose whether to print head logo on receipt.

- 1. Use key [↑] or [↓] to select 'PRINT HEAD LOGO?' item, press key [CASH] to enter this function.
- 2. Use key [↑] or [↓] to select "YES" or "NO", and press [CASH] to confirm.

# 9.6.2 Print Tail Logo?

This function is to choose whether to print tail logo on receipt.

- 1. Use key [↑] or [↓] to select 'PRINT TAIL LOGO?' item, press key [CASH] to enter this function.
- 2. Use key [ $\uparrow$ ] or [ $\downarrow$ ] to select "YES" or "NO", and press [CASH] to confirm.

# 9.6.3 Set Head Message

This function is mainly used to edit the header message of the receipt.

- 1. Use key [↑] or [↓] to select the item 'SET HEAD MESSAGE', and press key [CASH] to enter this function
- 2. After the system hints to <HEAD MESSAGE INDEX (1~5)>, input the line number that needs modifying.
- 3. System prompts: <HEAD MESSAGE>, input the message, and press [CASH] key to confirm. (Please refer to chapter 8 for 'HOW TO INPUT CHARACTER'.

# 9.6.4 Set Tail Message

This function is mainly used to edit the footer message of the receipt.

- 1. Use key [↑] or [↓] to select 'SET TAIL MESSAGE' item, press key [CASH] to enter this function.
- 2. After the system prompts: <TAIL MESSAGE INDEX (1~2)>, input the line number that needs modifying.
- 3. System prompts: <TAIL MESSAGE>, input the message, and press [CASH] key to confirm. (Please refer to chapter 8 for 'HOW TO INPUT CHARACTER'.)

# 9.6.5 Receipt Head Description

This function is to set receipt head message.

- 1. Use key [↑] or [↓] to select 'RECEIPT HEAD DESCRIPTION' item, press key [CASH] to enter.
- 2. After the system prompts <DESCRIPTION>, edit the head description, press [CASH] to confirm.

# 9.6.6 Kitchen Receipt Head Description

This function is to set receipt head description printed by kitchen printer.

- 1. Use key [↑] or [↓] to select 'KITCHEN RECEIPT HEAD DESCRIPTION' item, press key [CASH] to enter.
- 2. After the system prompts <DESCRIPTION>, edit the head description, press [CASH] to confirm.

# 9.6.7 Print Head and Tail Message?

This function is to choose whether to print head and tail message on receipt.

- 1. Use key [↑] or [↓] to select 'PRINT HEAD AND TAIL MESSAGE?' item, press key [CASH] to enter this function.
- 2. Use key [↑] or [↓] to select "YES" or "NO", and press [CASH] to confirm.

Note: If both the item 'PRINT HEAD LOGO?' and 'PRINT TAIL LOGO?' are set to 'NO', then whether you set this item to 'YES' or 'NO', the message will be printed.

### 9.6.8 Enlarge Head and Tail Message?

This function is to choose whether to enlarge head and tail message.

- 1. Use key [↑] or [↓] to select 'ENLARGE HEAD AND TAIL MESSAGE?' item, press key [CASH] to enter this function.
- 2. Use key [ $\uparrow$ ] or [ $\downarrow$ ] to select "YES" or "NO", and press [CASH] to confirm.

# 9.6.9 Set Receipt Format

This function is to set the receipt format. There are five columns on the receipt: name, discount, price, quantity and amount. Set each column width here. The total width cannot be more than 29 characters.

- 1. Use key [↑] or [↓] to select 'SET RECEIPT FORMAT' item, and then press key [CASH] to enter.
- 2. System prompts: <Input Name Width (4)>, input the name column width not less than 4, and then press [CASH] key to confirm. The default setting is 4.
- 3. System prompts: <Input Discount Width (6)>, input the discount column width not less than 4, and then press [CASH] key to confirm. The default setting is 6.
- 4. System prompts: <Input Price Width (7)>, input the price column width not less than 4, and then press [CASH] key to confirm. The default setting is 7.
- 5. System prompts: <Input Qty Width (5)>, input the quantity column width not less than 4, and then press [CASH] key to confirm. The default setting is 5.
- 6. System prompts: <Input Amt Width (7)>, input the sum amount column width not less than 4, and then press [CASH] key to confirm. The default setting is 7.

Note: The total width of these 5 columns cannot be more than 29 characters.

# 9.6.10 Print Bill No. on Receipt?

This function is to choose whether to print bill number on the receipt.

- 1. Use key [↑] or [↓] to select 'PRINT BILL NO. ON RECEIPT?' item, press key [CASH] to enter this function.
- 2. Use key [↑] or [↓] to select "YES" or "NO", and press [CASH] to confirm.

# 9.6.11 Print Receipt Number on Receipt?

This function is to choose whether to print receipt number on the receipt.

- 1. Use key [↑] or [↓] to select 'PRINT RECEIPT NUMBER ON RECEIPT?' item, press key [CASH] to enter this function.
- 2. Use key [ $\uparrow$ ] or [ $\downarrow$ ] to select "YES" or "NO", and press [CASH] to confirm.

# 9.6.12 Print Date on Receipt?

This function is to choose whether to print date on receipt.

- 1. Use key [↑] or [↓] to select 'PRINT DATE ON RECEIPT?' item, press key [CASH] to enter this function.
- 2. Use key [ $\uparrow$ ] or [ $\downarrow$ ] to select "YES" or "NO", and press [CASH] to confirm.

# 9.6.13 Print Time on Receipt?

This function is to choose whether to print time on receipt.

- 1. Use key [↑] or [↓] to select 'PRINT TIME ON RECEIPT?' item, press key [CASH] to enter this function.
- 2. Use key [ $\uparrow$ ] or [ $\downarrow$ ] to select "YES" or "NO", and press [CASH] to confirm.

### 9.6.14 Print Dinner's No.?

This function is to set whether to print dinner's No. on receipt.

- 1. Use key [↑] or [↓] to select 'PRINT DINNER'S NO.?' item, press key [CASH].
- 2. Use key [↑] or [↓] to select "YES" or "NO", and press [CASH] to confirm.

# 9.6.15 Print "Takeaway" Logo In The Receipt?

This function is to set whether to print "TAKEAWAY" logo on receipt.

- 1. Use key [↑] or [↓] to select 'PRINT "TAKEAWAY" LOGO IN THE RECEIPT?' item, press key [CASH].
- 2. Use key [ $\uparrow$ ] or [ $\downarrow$ ] to select "YES" or "NO", and press [CASH] to confirm.

### 9.6.16 Print MC and IP?

This function is to choose whether to print MC and IP on receipt.

- 1. Use key [↑] or [↓] to select 'PRINT MC AND IP?' item, press key [CASH] to enter this function.
- 2. Use key [ $\uparrow$ ] or [ $\downarrow$ ] to select "YES" or "NO", and press [CASH] to confirm.

# 9.6.17 Reprint Receipt by [CASH] Key?

This function is to choose whether to allow re-printing the last receipt by press [CASH] key.

- 1. Use key [↑] or [↓] to select 'REPRINT RECEIPT BY [CASH] KEY?' item, press key [CASH] to enter this function.
- 2. Use key [ $\uparrow$ ] or [ $\downarrow$ ] to select "YES" or "NO", and press [CASH] to confirm.

### Note:

1. The copy receipt is not non-sale receipt, so whether to set the item 'RECEIPT SET/PRINT NON-

SALE RECEIPT?' to 'YES' won't affect this function.

- 2. If you set this item to YES, you may set the copy times. (Refer to chapter 9.6.18)
- 3. You can reprint receipt even if the clerk logout.

# 9.6.18 Set Copy Receipt Times

This function is to set the allowable copy times of one receipt.

- 1. Use key [↑] and [↓] to select the item 'SET COPY RECEIPT TIMES', and press [CASH] key to enter.
- 2. After enter this function, the system will prompt: <SET COPY RECEIPT TIMES (1~99)>, input one number range from 1 to 99, and press [CASH] to save your setting.

# 9.6.19 Copy Receipt Even if the QTY is 0?

This function is to choose whether to allow copy receipt even if the quantity is 0.

- 1. Use key [↑] and [↓] to select the item 'COPY RECEIPT EVEN IF THE QTY IS 0?', and press [CASH] key to enter.
- 2. Use key [ $\uparrow$ ] or [ $\downarrow$ ] to select "YES" or "NO", and press [CASH] to confirm.

# 9.6.20 Only Reprint Header and Totalizer?

This function is to set whether to reprint header and totalizer only.

- 1. Use key [↑] and [↓] to select "ONLY REPRINT HEADER AND TOTALIZER?" item. Press [CASH] to enter.
- 2. Use key [↑] or [↓] to select "YES" or "NO", and press [CASH] to confirm.

# 9.6.21 Print Login/Logout Message?

This function is to choose whether to print receipt when clerk login/logout.

- 1. Use key [↑] and [↓] to select "PRINT LOGIN/LOGOUT MESSAGE?" item. Press [CASH] to enter.
- 2. Use key [↑] or [↓] to select "YES" or "NO", and press [CASH] to confirm.

# 9.6.22 Void PLU Print Strikethrough?

This function is to set whether to print strikethrough on PLU when voiding sales.

- 1. Use key [↑] and [↓] to select "VOID PLU PRINT STRIKETHROUGH?" item. Press [CASH] to enter.
- 2. Use key [ $\uparrow$ ] or [ $\downarrow$ ] to select "YES" or "NO", and press [CASH] to confirm.

# 9.6.23 Print hold receipt

This function is to set whether to print receipt when holding bill.

- 1. Use key [↑] and [↓] to select "PRINT HOLD RECEIPT?" item. Press [CASH] to enter.
- 2. Use key [ $\uparrow$ ] or [ $\downarrow$ ] to select "YES" or "NO", and press [CASH] to confirm.

# 9.6.24 Print Sale Receipt?

This function is to choose whether to open sales receipt printing.

1. Use key [↑] or [↓] to select 'PRINT SALE RECEIPT?' item, press key [CASH] to enter this function.

2. Use key [↑] or [↓] to select "YES" or "NO", and press [CASH] to confirm.

# 9.6.25 Print Non-Sale Receipt?

This function is to choose whether to open non-sale receipt printing.

- 1. Use key [↑] or [↓] to select 'PRINT NON-SALE RECEIPT?' item, press key [CASH] to enter this function.
- 2. Use key [↑] or [↓] to select "YES" or "NO", and press [CASH] to confirm.

# 9.6.26 Print Report?

This function is to choose whether to open reports printing.

- 1. Use key [↑] or [↓] to select 'PRINT REPORT?' item, press key [CASH] to enter this function.
- 2. Use key [ $\uparrow$ ] or [ $\downarrow$ ] to select "YES" or "NO", and press [CASH] to confirm.

### 9.6.27 Print Bill?

This function is to set whether to print bill.

- 1. Use key [↑] or [↓] to select 'PRINT BILL?' item, press key [CASH] to enter this function.
- 2. Use key [ $\uparrow$ ] or [ $\downarrow$ ] to select "YES" or "NO", and press [CASH] to confirm.

### 9.6.28 Print Barcode?

This function is to choose whether to print PLU barcode.

- 1. Use key [↑] or [↓] to select 'PRINT BARCODE?' item, press key [CASH] to enter this function.
- 2. Use key [↑] or [↓] to select "YES" or "NO", and press [CASH] to confirm.

# 9.6.29 Print Invoice No. on Receipt?

This function is to choose whether to print the invoice number on sales receipt. The format of invoice number is 'XXX + MC NO (12-digit) + DATE (6-digit) + RECEIPT NO (4-digit)'. 'XXX' is the invoice code, you can set it in the item 'SET INVOICE' (refer to chapter 9.6.32); 'MC NO' is the 12-digit machine number, you can choose whether to print it in invoice number (refer to chapter 9.6.30); 'DATE' is the 6-digit number which indicates date, month and year; 'RECEIPT NO' is the 4-digit receipt number, you can choose whether to print it in invoice number (refer to chapter 9.6.31).

- 1. Use key [↑] or [↓] to select the item 'PRINT INVOICE NO. ON RECEIPT?', and press key [CASH] to enter this function.
- 2. Use key [↑] or [↓] to select "YES" or "NO", and press [CASH] to confirm.

### 9.6.30 Print MC on Invoice?

This function is to choose whether to print machine number in invoice number.

- 1. Use key [↑] or [↓] to select 'PRINT MC ON INVOICE?' item, press key [CASH] to enter this function.
- 2. Use key [↑] or [↓] to select "YES" or "NO", and press [CASH] to confirm.

# 9.6.31 Print Receipt No. on Invoice?

This function is to choose whether to print receipt number in invoice number.

- 1. Use key [↑] or [↓] to select 'PRINT RECEIPT NO ON INVOICE?' item, press key [CASH] to enter this function.
- 2. Use key [↑] or [↓] to select "YES" or "NO", and press [CASH] to confirm.

Note: if you set this item to 'YES', and set the item 'PRINT INVOICE NO ON RECEIPT?' to 'YES', then the receipt number won't be separately printed on the receipt again.

# 9.6.32 Set Invoice

This function is to set the content of the first three digits in invoice number.

- 1. Use key [↑] or [↓] to select 'SET INVOICE' item, press key [CASH] to enter this function.
- 2. System prompts: <INPUT INVOICE NO.>, input the 3-digits invoice code (can be letter or number, please refer to chapter 8 for 'HOW TO INPUT CHARACTER'), and then press [CASH] key to confirm.

### 9.6.33 Print Date on Invoice?

This function is to set whether to print date on invoice.

- 1. Use key [↑] or [↓] to select 'PRINT DATE ON INVOICE?' item, press key [CASH] to enter this function.
- 2. Use key [↑] or [↓] to select "YES" or "NO", and press [CASH] to confirm.

# 9.6.34 Print Define Store Machine No. (SMS)?

This function is to set whether to print store machine serial number on receipt.

- 1. Use key [↑] or [↓] to select 'PRINT DEFINE STORE MACHINE NO.(SMS)?' item, press key [CASH] to enter this function.
- 2. Use key [↑] or [↓] to select "YES" or "NO", and press [CASH] to confirm.

# 9.6.35 Print Totals QTY on Receipt?

This function is to set whether to print total quantity on receipt.

- 1. Use key [↑] or [↓] to select 'PRINT TOTALS QTY ON RECEIPT?' item, press key [CASH] to enter this function.
- 2. Use key [↑] or [↓] to select "YES" or "NO", and press [CASH] to confirm.

# 9.6.36 Stored Receipts All Print?

This function is to set whether to print all stored receipt.

- 1. Use key [↑] or [↓] to select 'STORED RECEIPTS ALL PRINT?' item, press key [CASH] to enter.
- 2. Use key [↑] or [↓] to select "YES" or "NO", and press [CASH] to confirm.

# 9.6.37 Print the All Void Item in the Receipt?

This function is to set whether to print all void item in the receipt.

1. Use key [↑] or [↓] to select 'PRINT THE ALL VOID ITEM IN THE RECEIPT?' item, press key [CASH] to enter.

2. Use key [↑] or [↓] to select "YES" or "NO", and press [CASH] to confirm.

### 9.6.38 Print Total Barcode?

This function is to set whether to print total barcode.

- 1. Use key [↑] or [↓] to select 'PRINT TOTAL BARCODE?' item, press key [CASH] to enter this function.
- 2. Use key [ $\uparrow$ ] or [ $\downarrow$ ] to select "YES" or "NO", and press [CASH] to confirm.

### 9.6.39 Print Bill Item No.?

This function is to set whether to print bill item number.

- 1. Use key [↑] or [↓] to select 'PRINT BILL ITEM NO.?' item, press key [CASH] to enter this function.
- 2. Use key [ $\uparrow$ ] or [ $\downarrow$ ] to select "YES" or "NO", and press [CASH] to confirm.

### 9.6.40 Font Set

# 9.6.40.1 Lengthen Multiple for Printing Font

This function is to set the font size.

- 1. Use key [↑] or[↓] to select "LENGTHEN MULTIPLE FOR PRINTING FONT" item, press key [CASH] to enter this function.
- 2. After system prompts: <FONT HEIGHT (0~4)>, input a digit which ranges from 0 to 4. "0" represents the smallest font, and "4" represents the largest font.

  Press [CASH] to confirm your setting.

# 9.6.40.2 Set Elongate Times of Time Printing in Receipt

Here you can set the date and time's size, which is printed on the receipt.

- 1. Use key [↑] or [↓] to select "SET ELONGATE TIMES OF TIME PRINTING IN RECEIPT" item, press [CASH] to enter.
- 2. System prompts: <INPUT DATE-TIME HEIGHT (0~4)>, 0 is the smallest size, and 4 is the largest size. Input the size number, which is range from 0 to 4, and press key [CASH].

### 9.6.40.3 Enlarge Payment Message?

Set whether to enlarge the printing font of payment message or not.

- 1. Use key [↑] or [↓] to select "ENLARGE PAYMENT MESSAGE" item, and then press [CASH] to enter.
- 2. Use key [↑] or [↓] to select "YES" or "NO", and then press [CASH] to confirm. The default setting is "NO".

### 9.7 Member Set

### 9.7.1 Member Card Format

Generally, the member card has a fixed format. You need to set the fixed digits as a format. When customers use member card payment, system will identify the validity of the member card according to the member card format. **E.g.** Set 360003169 as the member card format. A card whose id is 360003169\*\*\*\* can be identified as a valid member card. It can prevent using wrong or phony member cards when selling.

- 1. Use key [↑] or [↓] to select 'MEMBER CARD FORMAT' item, press [CASH] key to enter.
- 2. System prompts: <INPUT MEMBER CARD FORMAT>, input the fixed member number, and then press [CASH] key to save the setting.

# 9.7.2 Member Card Check?

Open this flag, you can check whether the member card number is in the valid zone.

- 1. Use key [↑] or [↓] to select "MEMBER CARD CHECK?" item, press key [CASH] to enter this function.
- 2. Use key [  $\uparrow$  ] or [  $\downarrow$  ] to select "YES" or "NO", and press [CASH] to confirm. The default setting is "NO".

# 9.7.3 Manual Input Member Card No.?

This function is to choose whether to allow inputting member card number manually.

- 1. Use key [↑] or [↓] to select 'MANUAL INPUT MEMBER CARD NO.?' item, press key [CASH] to enter this function.
- 2. Use key [↑] or [↓] to select "YES" or "NO", and press [CASH] to confirm.

# 9.8 Remark set

### 9.8.1 Set PLU Remark name

There are 60 PLU remark name can be set totally, such as mild spicy, medium-done and high sugar. Input remark index ranging from 1~60, and remark name as system prompts, and press key [CASH] to confirm.

# 9.8.2 Print PLU Remark?

This item is used to set whether to print PLU remark on the receipt, which can be convenient for cook to prepare meal according to customers' need. If there is a need to print the receipt in kitchen printer, please enable the function 'KITCHEN PRINT RECEIPT AFTER CHECK OUT?' under the menu 'CLERK OPERATION' (refer to chapter 9.2).

# 9.9 Option of Clear Report

Use key [ $\uparrow$ ] or [ $\downarrow$ ] to choose an option of clear report, then press key [CASH] to enter. Input number 1 or 0 to select 'YES' or 'NO'.

| No. | Item                                 | Description                                              |
|-----|--------------------------------------|----------------------------------------------------------|
| 1   | FORCE CLEAR Z DAILY REPORT EVERYDAY? | Whether to force to clear Z daily report every day?      |
| 2   | FORCE CLEAR MONTHLY REPORT EVERYDAY? | Whether to force to clear monthly report every day?      |
| 3   | PRN TIME REP WHEN CLEAR DAILY REP?   | Whether to print time report when clearing daily report? |

| 4  | CLEAR TIME REP WHEN CLEAR DAILY REP?         | Whether to clear time report when clearing daily report?       |
|----|----------------------------------------------|----------------------------------------------------------------|
| 5  | PRN DEP. REP WHEN CLEAR DAILY REP?           | Whether to print department report when clearing daily report? |
| 6  | CLEAR DEP. REP WHEN CLEAR DAILY REP?         | Whether to clear department report when clearing daily report? |
| 7  | PRN PLU REP WHEN CLEAR DAILY REP?            | Whether to print PLU report when clearing daily report?        |
| 8  | CLEAR PLU REP WHEN CLEAR DAILY REP?          | Whether to clear PLU report when clearing daily report?        |
| 9  | PRN PLU RTN REP WHEN CLEAR DAILY REP?        | Whether to print PLU return report when clearing daily report? |
| 10 | CLEAR PLU RTN REP WHEN CLEAR DAILY REP?      | Whether to clear PLU return report when clearing daily report? |
| 11 | CLEAR SALES GRANDTOTAL WHEN CLEAR DAILY REP? | Whether to clear sales grandtotal when clearing daily report?  |
| 12 | RESET RECEIPT NO WHEN CLEAR DAILY REP?       | Whether to reset receipt number when clearing daily report?    |
| 13 | RESET Z1 COUNT WHEN CLEAR DAILY REP?         | Whether to reset Z1 count number when clearing daily report?   |

# 9.10 Receipt Inquire

Note: The receipt you inquire is not non-sale receipt, so whether to set the item 'RECEIPT SET/PRINT NON-SALE RECEIPT?' to 'YES' won't affect this function below.

# 9.10.1 Inquire Receipt by Serial No.

This function is to inquire receipt by serial number.

- 1. Use [↑] or [↓] to select 'INQUIRE RECEIPT BY SERIAL NO.', press [CASH] key to enter.
- 2. System prompts :< SERIAL NO>, input serial number of the receipt you want to inquire and press key [CASH] to inquire.

# 9.10.2 Inquire Receipt by Receipt No.

This function is to inquire receipt according to receipt number.

- 1. Use [↑] or [↓] to select 'INQUIRE RECEIPT BY RECEIPT NO.', press [CASH] key to enter.
- 2. System prompts :< INPUT NO>, input receipt number of the receipt you want to inquire and press key [CASH] to inquire.

# 9.10.3 Inquire Daily Report by Z1

This function is to inquire daily report by Z number.

- 1. Use [↑] or [↓] to select 'INQUIRE DAILY REPORT BY Z1.', press [CASH] key to enter.
- 2. System prompts :< INPUT Z1 COUNT>, input Z number of the receipt you want to inquire and press key [CASH] to inquire.

# 9.10.4 Print PLU List

This function is to print PLU information.

- 1. Use [↑] or [↓] to select 'PRINT PLU LIST', press [CASH] key to enter.
- 2. System prompts: <INPUT DEP NUM TO PRN (0 ALL PRN)>, input department number that the PLU to print belongs, and press key [CASH] to print. If input 0, ECR will print PLU that in all departments. You can press [FEED] key to stop printing.

# 9.11 Barcode Set

# 9.11.1 13 Code Type

This cash register supports 13 digits EAN-13 code and 8 digits EAN-8 code. For EAN-13 code, when the first digit of barcode is 2, it is defaulted as inner barcode. Generally, the last digits used for checksum. Ten types inner barcode starting with 20~29 can be selected from 65 types of barcode.

- 1. Use key [↑] or [↓] to select '13 CODE TYPE' item, and press key [CASH] to enter.
- 2. After system prompts: <FIRST 2 CODE>, input first 2 digits of code, press [CASH] key to confirm.
- 3. After system prompts: <BARCODE TYPE (0~64)>, input barcode type, press [CASH] key to save the setting.

# 9.11.2 Need to Verify EAN-13 Checksum?

This item is to set whether need to verify EAN-13 checksum.

- 1. Use key [↑] or [↓] to select the item 'NEED TO VERIFY EAN-13 CHECKSUM?', and press [CASH] key to enter.
- 2. Use key [ $\uparrow$ ] or [ $\downarrow$ ] to select "YES" or "NO", and press [CASH] to confirm.

# 9.11.3 Set Bar Code Type

This item is to set Bar code type.

- 1. Use key [↑] or [↓] to select "Set Barcode Type" item, press [CASH].
- 2. After system prompts: <Set Barcode Type (7~9, 27~29, 30~32, 40~42, 99,100)>, input barcode type, press [CASH] to save the setting.

# 9.11.4 13 Code as Goods Number?

This item is to set whether to use 13 code as goods number.

- 1. Use key [↑] or [↓] to select the item '13 CODE AS GOODS NUMBER?, and press [CASH] key to enter.
- 2. Use key [↑] or [↓] to select "YES" or "NO", and press [CASH] to confirm.

# **9.12 Other**

# 9.12.1 Set Rounding Table

- 1. Use key [↑] or [↓] to select 'SET ROUNDING TABLE' item, press key [CASH] to enter this function.
- 2. System prompts:  $\langle ROUND FLAG (0\sim2) \rangle$ , input the number between  $0\sim2$ , and press [CASH].

3. System prompts: <INPUT ROUND TABLE NO (0-5)>, input the number between 0~5, and press [CASH] key to confirm.

|   | 0 | 1  | 2  | 3  | 4  | 5  | 6  | 7  | 8  | 9  | Original numbers               |
|---|---|----|----|----|----|----|----|----|----|----|--------------------------------|
| 0 | 0 | 1  | 2  | 3  | 4  | 5  | 6  | 7  | 8  | 9  | Rounded numbers if you input 0 |
| 1 | 0 | 0  | 0  | 5  | 5  | 5  | 5  | 5  | 10 | 10 | Rounded numbers if you input 1 |
| 2 | 0 | 5  | 5  | 5  | 5  | 5  | 10 | 10 | 10 | 10 | Rounded numbers if you input 2 |
| 3 | 0 | 0  | 0  | 0  | 0  | 10 | 10 | 10 | 10 | 10 | Rounded numbers if you input 3 |
| 4 | 0 | 10 | 10 | 10 | 10 | 10 | 10 | 10 | 10 | 10 | Rounded numbers if you input 4 |
| 5 | 0 | 0  | 0  | 0  | 0  | 5  | 5  | 5  | 5  | 5  | Rounded numbers if you input 5 |

# 9.12.2 Set Voucher Circulation Rate

Note: before entering this function, you must set the item 'PAYMENT/USE VOUCHER/LIMITED PAYMENT?' to 'YES'.

- 1. Use key [↑] or [↓] to select 'SET VOUCHER CIRCULATION RATE' item, press [CASH] to enter.
- 2. System prompts: <SET VOUCHER CIRCULATION RATE>, input the voucher circulation rate, and then press [CASH] key to confirm.

### 9.12.3 AC Loss Alarm?

Use key [↑] or [↓] to select "AC LOSS ALARM?" item, press [CASH], and then choose "YES" or "NO", press [CASH] to confirm. The default setting is "YES".

### 9.12.4 LCD Contrast

This function is preset to adjust the LCD's definition.

- 1. Use key [↑] or [↓] to select "LCD CONTRAST" item, press [CASH].
- 2. System prompts: <PLS INPUT LCD DARK (1~7)>. There are 7 levels of LCD contrast, 1 represents that highest lightness display, and 7 represents the lowest lightness display.
- 3. Input a digit ranges from 1 to 7, and press [CASH] to save the setting. The default setting is 4.

### 9.12.5 LCD Refurbish

This function is preset to set the frequency of LCD refurbish.

- 1. Use key [↑] or [↓] to select "LCD REFRUBISH" item, press [CASH].
- 2. System prompts: <LCD REFURBISH (0~255)>. 0 represents no refurbish, and 255 represents the LCD refurbishes every 255 seconds.
- 3. Input a digit ranges from 0 to 255, and press [CASH] to save the setting.

# **9.12.6** Key Speed

This function is to set key speed.

- 1. Use key [↑] or [↓] to select "KEY SPEED" item, press [CASH].
- 2. System prompts: < KEY SPEED (1~3)>. 1 represents slow and 3 represents fast.

# 9.12.7 Petrol Station Function

- 1. Use key [↑] or [↓] to select the item 'PETROL STATION FUNCTION', and press [CASH] key to enter
- 2. System prompts: <INPUT PETROL COUPON AMOUNT>, input the petrol coupon amount, and then press [CASH] key to confirm.

E.g.: set the petrol coupon amount as Rs.10

Press [1][0][CASH]

Note: when you sell PLU whose type is set as 'OIL', if the PLU price is higher than the petrol coupon amount you set in this function, the LCD will prompt you to input customer's name and vehicle number.

# 9.12.8 Set message

- 1. Use key [↑] or [↓] to select the item 'SET MESSAGE', and press [CASH] key to enter.
- 2. System prompts: <MESSAGE 1>, input the customer's name (the default setting is "CUSTOMER"), and then press [CASH] key to confirm.
- 3. System prompts: <MESSAGE 2>, input the customer's vehicle number (the default setting is "VEHICLE#"), and then press [CASH] key to confirm.

### 9.12.9 Power On Await Set

This function is to set whether ECR standby when powering on.

- 1. Use key [↑] or [↓] to select the item 'Power on Await Set', and press [CASH] key to enter.
- 2. Use key [↑] or [↓] to select "YES" or "NO", and press [CASH] to confirm.

### 9.12.10 Idle Time Set

This function is to set idle time of the ECR. Failing any operation within the idle time set, ECR will enter standby mode.

# 9.12.11 Key Sound

This function is to set key sound (default 3), ranging from 0~3, 0 indicate silence while pressing keys.

### 9.12.12 Show Version Information

This function is to show the version of the ECR.

# 10 FUNCTIONS IN SYSTEM SET MODE

### **Attention:**

- 1. If transaction has done, Z daily report must be printed before entering SYSTEM SET mode, and clerk need to login again.
- 2. The machine beeps when an error occurs and the error message 'ERR X' is displayed. Please refer to chapter 14 for details.

Following items can be set in S mode:

- ✓ CHANGE TO TRAINING MODE (shown in user mode)/CHANGE TO USER MODE (shown in training mode)
- ✓ CHANGE TO TAX MODE (shown in user mode, it will disappear in tax mode)
- ✓ MACHINE NO. PROGRAM
- ✓ SET SALEMAN/WAITER
- ✓ OPTION OF DATA UPLOAD
- ✓ CLEAR SALES DATA
- ✓ SET LOCAL CURRENCY SYMBOL
- ✓ SET RECEIPT TYPE
- ✓ DATE AND TIME SET
- ✓ SET ALARM POINT FOR TIME DIFFERENCE
- ✓ NETWORK SET
- ✓ ORGANIZE DATA
- ✓ EXTERNAL DEVICE SET
- ✓ FISCAL SET (shown in tax mode)

Press [CLERK] key to shift to SYSTEM SET mode, press [CASH] key to enter. Input the manager number and password, and then press key [CASH] to enter. (If the clerk has the purview of 'SYSTEM SET', then here no need to input manager number and password.)

Press key [↑] or [↓] to select the item you want to set in SYSTEM SET mode.

In SYSTEM SET mode, define some function keys as below:

[↑] Select the previous item[↓] Select the next item

[CASH] Confirm

[C] Clear current input / Exit System mode

# 10.1 Change to Training Mode/Change to User Mode Setting

If you are in USER mode, this item will be shown as 'CHANGE TO TRAINING MODE'; if you are in TRAINING mode, this item will be shown as 'CHANGE TO USER MODE'.

- 1. Use key [↑] or [↓] to select 'CHANGE TO TRAINING MODE' or 'CHANGE TO USER MODE' item, press key [CASH].
- 2. After system prompts: <INPUT ECR NO (LAST 8 DIGIT)>, input the 8-digit machine number which is marked on the receipt, and then press [CASH] to confirm.

Wait for several seconds, system comes back to REG mode, and the clerk need to login again.

Note: all sales data in training mode won't be stored.

# 10.2 Change to Tax Mode

- 1. Use key [↑] or [↓] to select 'CHANGE TO TAX MODE' item, press key [CASH] to enter this function.
- 2. After system prompts: <INPUT ECR NO (LAST 8 DIGIT)>, input the machine number which is marked on the receipt. Then press [CASH] to confirm. Wait for several seconds, system comes back to REG mode, and a clerk need to login again.

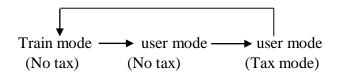

Note: if you want to transfer to no tax mode when you are in tax mode, you need to transfer to training mode first, and then transfer to user mode. At this time, you will be in the non-tax mode.

# 10.3 Machine No. Program

This function is to set user-defined machine number. This function is useful for differentiating several cash registers.

- 1. Use key [↑] or [↓] to select 'MACHINE NO. PROGRAM' item, and then press key [CASH] to enter.
- 2. System prompts: <INPUT MACHINE NO. (4 DIGIT)>, input a 4-digit number as the machine number, and then press [CASH] key to confirm.
- 3. If you want to print the self-defined machine number on the receipt, the flag 'RECEIPT SET/PRINT DEFINE STORE MACHINE NO.?' in SET mode must be set "YES". And enable the function 'SET/RECEIPT SET/PRINT MC AND IP'.

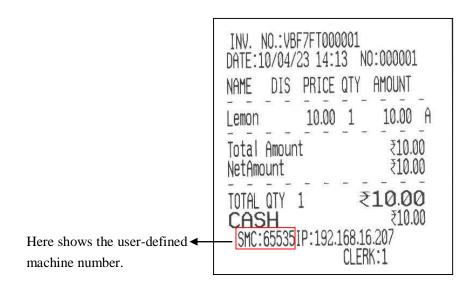

### 10.4 Set Salesman/ Waiter

- 1. Use [↑] or [↓] key to select 'Set Salesman/ Waiter' item, press [CASH] to enter.
- 2. System prompts: <IDX>. Input the Salesman's or Waiter's number, and then press [CASH] to confirm.
- 3. System prompts: <NAME>. Input the Salesman's or Waiter's name, and then press [CASH] to confirm.

# 10.5 Option of Data Upload

| Item                                              | Description                                                                                                    |
|---------------------------------------------------|----------------------------------------------------------------------------------------------------|
| UPLOAD TRANSACTION TO PC?                         | Whether to allow uploading the trade detail to PC?                                                                                                  |
| PC ONLINE MODE TO REACH RECEIPTS? (Ethernet Mode) | Whether to notify PC to upload sales data? (Note: set the item "SYSTEM SET /OPTION OF DATA UPLOAD/UPLOAD TRANSACTION TO PC?" to "YES" first.)       |
| SEND ALLVOID RECEIPT TO PC?                       | Whether to allow sending all void receipt to PC. (Note: set the item "SYSTEM SET /OPTION OF DATA UPLOAD/UPLOAD TRANSACTION TO PC?" to "YES" first.) |
| UPLOAD BILL WISE SUMMARY TO PC?                   | Whether to upload the transaction bill wise detailed report and summary report.                                                                     |

# 10.6 Clear Sales Data

### 10.6.1 Erase ECR Data

This function is to erase all sales data in the cash register, you should do this operation cautiously.

- 1. Use key [↑] or [↓] to select 'ERASE ECR DATA' item, press [CASH].
- 2. The system prompts: <WARNING!! ALL SALE DATA WILL LOST, INPUT 777 IF CONFIRM>. If you input 777, and press [CASH], all sales data in the cash register will be erased.

# 10.6.2 Set the Sales Data Which Will Be Cleared

1. Use key [↑] or [↓] to select 'SET THE SALES DATA WHICH WILL BE CLEARED' item, press [CASH] to enter. There is submenu displayed as followings:

CLEAR TRANSACTION
CLEAR PLU STOCK
CLEAR TABLE DATA
CLEAR UNPAID TABLE DATA
CLEAR VOID DATA
CLEAR TERM DAILY DATA
CLEAR PLU TERM DATA
CLEAR PROFIT DATA
CLEAR OLD Z DAILY REPORT
CLEAR BILL WISE SUMMARY DATA

- 2. Use key [ $\uparrow$ ] or [ $\downarrow$ ] to select each item, press [CASH] key to enter.
- 3. Select 'YES' or 'NO' to decide whether to clean the chosen data.

# 10.6.3 Clear Sales Data

- 1. Use key [↑] or [↓] to select 'CLEAR SALES DATA' item, press [CASH].
- 2. The system prompts: <WARNING!! ALL SALE DATA WILL LOST, INPUT 555 IF CONFIRM>. If you input 555, and press [CASH], all sales date which you choose to clear in 'SET THE SALES DATA WHICH WILL BE CLEARED' will be erased.

# 10.7 Set Local Currency Symbol

- 1. Use key [↑] or [↓] to select 'SET LOCAL CURRENCY SYMBOL' item, press [CASH].
- 2. The system prompts: <Local Currency Symbol>, set local currency symbol and then press key [CASH] to confirm.

# 10.8 Set Receipt Type

There are two types of receipt format in the system for choice.

- 1. Use key [↑] or [↓] to select 'SET RECEIPT TYPE' item, and then press [CASH].
- 2. System prompts: <RECEIPT TYPE (0.REGULAR 1.IRREGULAR)>, input 0 or 1 and then press [CASH] to select a type.

# 10.9 Date and Time Set

### 10.9.1 Set Date

- 1. After system prompts: <DATE (DDMMYYYY)>, input date, and press [CASH] to confirm.
- 2. Date format is DDMMYYYY. DD indicates day, data range from 01 to 31; MM indicates month, data range from 01 to 12; YYYY indicates year.

**Example:** set date 16/08/2010

press [1][6][0][8][2][0][1][0][CASH]

### 10.9.2 Time Set

- 1. After system prompts: <TIME (HHMMSS)>, time can be input. Press [CASH] to confirm.
- 2. Time format is HHMMSS. HH is hour ranging from 00 to 23. MM is minute ranging from 00 to 59. SS is second ranging from 00 to 59.

Example: set time 14:10:30

press [1][4][1][0][3][0][CASH]

# 10.9.3 Set Daily Time Error

This function is used to set the daily time difference between ECR and the standard time (ranging from -180s to 180s). Time difference compensation will be daily operated by system automatically. Negative data means 'slow', and positive data means 'fast'. **E.g.** The time difference is -10s. It means the time of ECR is 10s slower than the standard time.

1. Use key [↑] or [↓] to choose the item 'SET DAILY TIME. ERROR', and then press [CASH] key to

enter.

2. System prompts: < DAILY TIME ERROR (s/d -180S  $\sim$  +180S)>, input the daily time difference (-180 to 180), and then press [CASH] to confirm.

### 10.10 Set Alarm Point for Time Difference

This function is to set the warning time. If the time difference between the ECR and PC is over the warning value, the machine will give an alarm.

- 1. Use key [↑] or [↓] to select 'SET ALARM POINT FOR TIME DIFFERENCE' item, press [CASH].
- 2. System prompts: <INPUT WARNING TIME (MINUTE)>, and input the warning minutes here, and click [CASH] to save your setting.

# 10.11 Network Set

# 10.11.1 Switch Net Work Type

- 1. Use key [↑] or [↓] to select 'Switch Net Work Type', and press key [CASH].
- 2. System prompts: < NET WORK TYPE (0: ETHERNET 1:ADSL)>, input 0 or 1 to select network type, and press [CASH] to confirm.

### 10.11.2 Set ECR IP

- 1. Use key [↑] or [↓] to select 'Set ECR IP', and press key [CASH].
- 2. System prompts: < Internet Protocol (TCP/IP)>, press [CASH] to confirm.

### **1** Local IP Address Source

- 1. Use key [↑] or [↓] to select 'Local IP Address Source', and press key [CASH].
- 2. System prompts: < 0: Manual Set 1:Obtain automatically>, input 0 or 1 to set obtain Local IP Address manually or automatically, press [CASH] to confirm.

If selecting "0: Manual Set", you need to set following steps ② ③ ④ ⑥⑦⑧; If selecting "1:Obtain automatically", you only need to set following steps ⑤⑧;

### 2 Local IP Address

- 1. Use key [ $\uparrow$ ] or [ $\downarrow$ ] to select 'Local IP Address', and press key [CASH].
- 2. System prompts: < IP NO, USE [.] CLEFT>, input Local IP Address manually, press [CASH] to confirm.

### (3) Subnet Mark

- 1. Use key [↑] or [↓] to select 'Subnet Mark', and press key [CASH].
- 2. System prompts: < IP NO, USE [.] CLEFT>, input Subnet Mark manually, press [CASH] to confirm.

# **4** Default Gateway

- 1. Use key [↑] or [↓] to select 'Default Gateway', and press key [CASH].
- 2. System prompts: < IP NO, USE [.] CLEFT>, input Default Gateway manually, press [CASH] to confirm.

### **(5) DNS Server Address Source**

- 1. Use key [↑] or [↓] to select 'DNS Server Address Source', and press key [CASH].
- 2. System prompts: < 0: Manual Set 1:Obtain automatically>, input 0 or 1 to set obtain DNS Server Address manually or automatically, press [CASH] to confirm.

If selecting "0: Manual Set", you need to set following steps 67.

### **(6)** Preferred DNS Server

- 1. Use key [↑] or [↓] to select 'Preferred DNS Server', and press key [CASH].
- 2. System prompts: < IP NO, USE [.] CLEFT>, input Preferred DNS Server manually, press [CASH] to confirm.

# **(7)** Alternate DNS Server

- 1. Use key [↑] or [↓] to select 'Alternate DNS Server', and press key [CASH].
- 2. System prompts: < IP NO, USE [.] CLEFT>, input Alternate DNS Server manually, press [CASH] to confirm.

### **Set ECR Port**

- ➤ Use key [ ↑ ] or [ ↓ ] to select 'Set ECR Port', and press key [CASH].
- > System prompts: < INPUT PORT (3000~5000) >, input ECR port (e.g. 5002), press [CASH] to confirm.

# 10.11.3 Set ADSL User Name and Password

- 1. Use key [↑] or [↓] to select 'Set ADSL User Name and Password', and press key [CASH].
- 2. System prompts: < ADSL ID >, set ADSL user name, press [CASH] to confirm.
- 3. System prompts: < ADSL PASSWORD >, set ADSL password, press [CASH] to confirm.
- 4. System prompts: < CONFIRM PASSWORD >, input ADSL password again, press [CASH] to confirm.

# 10.11.4 Set Host IP

### 1. Server address source

- 1. Use key [↑] or [↓] to select 'Server address source', and press key [CASH].
- 2. System prompts: < 0: Use IP Address Set 1: Use Domain Name Set >, input 0 or 1, and press [CASH] to confirm.

If selecting "0: Use IP Address Set", you need to set Server IP address;

If selecting "1: Use Domain Name Set", you need to set Domain Name;

### 2. Domain Name

- 1. Use key [↑] or [↓] to select 'Domain Name', and press key [CASH].
- 2. System prompts: <Input Domain Name >, input Domain Name, and press key [CASH] to confirm.

### 3. Server IP Address

- 1. Use key [↑] or [↓] to select 'Server IP Address', and press key [CASH].
- 2. System prompts: <Input Server IP Address >, input Server IP Address (e.g. 192.168.1.88), and press key [CASH] to confirm.

# 10.12 Organize Data

This function is used to set whether to clear up some useless data such as fragments junk in the memorizer of ECR so that more vacancy is on standby. It will take some time to organize data.

| NO. | ITEM                    | DESCRIPTION                             | Default<br>Setting |
|-----|-------------------------|-----------------------------------------|--------------------|
| 1   | ORGANIZE PLU DATA       | Whether to organize the PLU data?       | NO                 |
| 2   | ORGANIZE STOCK DATA     | Whether to organize the stock data?     | NO                 |
| 3   | ORGANIZE PLU SALES DATA | Whether to organize the PLU sales data? | NO                 |

# 10.13 External Device Set

### 10.13.1 RS 232 Device Set

The machine has a RS232 port, which is used to connect the ECR to PC or some peripheral devices.

- 1. Use key [↑] or [↓] to select 'RS232 DEVICE SET' item, and press key [CASH] to enter this function.
- 2. System prompts: < RS232 COM (1)>, input COM port No. (1) and press [CASH]. LCD displays:

SCANNER SCALE EXT. LCD KITCHEN PRN DONGLE egame

3. Use key [ $\uparrow$ ] or [ $\downarrow$ ] to select the peripheral device, and press key [CASH] to confirm.

# 10.13.2 Set Scale Type

The cash register can connect to scale. Before using, you need to do this setting.

- 1. Use key [↑] or [↓] to select 'SET SCALE TYPE' item, press [CASH] to enter this function.
- 2. LCD displays:

TVSE FTP
ANGEL SCALE
SNOWREX SCALE
EMBEED SCALE
HMS SCALE
OP SCALE
CAS PD

3. Use key [ $\uparrow$ ] or [ $\downarrow$ ] to select the scale connected, and press key [CASH] to confirm.

# 10.13.3 SET KITCHEN PRINTER

ECR can be attached with several kitchen printers.

- 1. Using communication cable to connect ECR with the kitchen printer via RS232 port.
- 2. Set the corresponding kitchen printer index under the menu 'SET/ BASIC SET/ DEPARTMENT SET'. Please refer to chapter 9.1.2 for details.
- 3. Enable the function 'KITCHEN PRINT RECEIPT AFTER CHECK OUT?' under the menu 'SET/CLERK OPERATION' (refer to chapter 9.2), after settling account, kitchen printer will print out the receipt. If there is a need to print the hold bill by kitchen printer, please enable the function

- 'KITCHEN PRINT HOLD RECEIPT?'.
- 4. Enter 'SYSTEM SET/EXTERNAL DEVICE SET/SET KITCHEN PRINTER', and press key [CASH].
- 5. Select 'Kitchen Printer', and press key [CASH].
- 6. System prompts < Input Kitchen Printer Idx (1~16)>, set the printer index and press key [CASH] to confirm. (Make sure the index set here conform to the printer index set under SET/BASIC SET/DEPARTMENT SET.)
- 7. LCD displays types of kitchen printer:

TVSE KL1

TVSE LP3

TVSE PP4X/PP6X

TVSE KP7X

**EPSON TM-T88** 

GP-76xx/80xx Series

GP-586x Series

TVS PRINTER

TVSE KP2X

**TVSE PP6XE** 

**TVSE KP7E** 

TVSE KL1 ETHERNET

TVSE LP1 ETHERNET

SAM SUNG SRP-350

GP-76XX/80XX ETHERNET

**GP-586X ETHERNET** 

TVS PRINTER ETHERNET

**ECR** 

NO USE

- 8. Use key [ $\uparrow$ ] or [ $\downarrow$ ] to select printer type, and press key CASH] to confirm.
- 9. Set parameter of the printer as the system prompts.

### **10.13.4 DONGLE SET**

- 1. Use key [ $\uparrow$ ] or [ $\downarrow$ ] to select 'DONGLE SET' item, and press [CASH] to confirm.
- 2. System prompts: < MY SHOP NUM>, set shop number, and press [CASH] to confirm.
- 3. System prompts: <MY DONGLE IP>, set dongle IP address, and press [CASH] to confirm.

### 10.13.5 GUEST PAGING SYSTEM SETTING

### > GUEST PAGING DEVICE SET

- 1. Select this item, and press key [CASH] to confirm.
- 2. System prompts <0: WALL DISPLAY 1: GUEST PAGER), input 0 or 1 to select and press key [CASH] to confirm.

# 10.14 Fiscal Set

Note: This item will be concealed in user mode. After changing to TAX mode, you can set 'FISCAL SET'.

### 10.14.1 Tax Rate

- 1. Use [ $\uparrow$ ] or [ $\downarrow$ ] key to select 'TAX RATE' item, and then press [CASH] key to enter.
- 2. After system prompts: <TAX IDX (1~8)>, input a digit ranging from 1 to 8 (1 for tax A; 2 for tax B; 3 for tax C; 4 for tax D; 5 for tax E; 6 for tax F; 7 for tax G; 8 for tax H), and then press [CASH].
- 3. System prompts: <TAX FLAG>. Tax flag is marked behind the price on the receipt. For example, you set \* as a tax flag. When a PLU with the tax is sold, the tax flag \* will be printed behind the price on the receipt. Also, leave a space here, the tax flag will be ignored. (Please refer to chapter 8 for 'HOW TO INPUT CHARACTER'.)
- 4. System prompts: <TAX NAME>. Input the tax name and then press [CASH]. (Please refer to chapter 8 for 'HOW TO INPUT CHARACTER'.)
- 5. System prompts: <TAX DEPEND ON TAX? (1. YES 0. NO)>. Input number 1 or 0 to set whether the tax is tax-on-tax.
- 6. System prompts: <TAX RATE>. Input the tax rate and then press [CASH] to confirm.

Note: 1. Only one type of tax is available for tax-on-tax.

2. Set 'SYSTEM SET/FISCAL SET/ PRINT TAX ON RECEIPT?' to 'YES'.

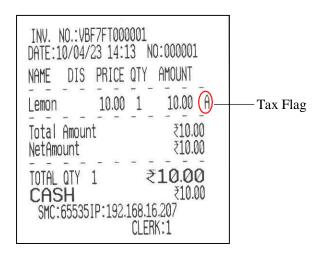

# 10.14.2 Tax Head Line and Tax Tail Line

- 1. Use key [↑] or [↓] to select the item 'TAX HEAD LINE' or 'TAX TAIL LINE' item, and then press [CASH] to enter.
- 2. After system prompts:  $\langle IDX (1\sim 3) \rangle$ , input the index of the line you want to edit, press [CASH]. There are totally 3 lines of head massage can be set.
- 3. System prompts: <MSG>. Input the message content, and then press [CASH] key to confirm. (Please refer to chapter 8 for 'HOW TO INPUT CHARACTER'.)

# 10.14.3 TIN No.

- 1. Use key [ $\uparrow$ ] or [ $\downarrow$ ] to select the item 'TIN NO.', and then press [CASH] to enter.
- 2. After system prompts: < TIN NO.>, input taxpayer ID number and press [CASH].

# 10.14.4 Price Including Tax?

This is to set whether the price includes the tax.

- 1. Use [↑] or [↓] key to select the item 'PRICE INCLUDING TAX?', and then press [CASH] key to enter.
- 2. Use key [ $\uparrow$ ] or [ $\downarrow$ ] to select 'YES' or 'NO', and press key [CASH] to confirm.

# 10.14.5 Print Report in Spite of Zero Tax?

This is to set whether to print reports even if the tax amount is 0.

- 1 Use key [↑] or [↓] to select the item 'PRINT REPORT IN SPITE OF ZERO TAX?', and press [CASH] key to enter.
- 2 Use key [ $\uparrow$ ] or [ $\downarrow$ ] to select 'YES' or 'NO', and press key [CASH] to confirm.

# 10.14.6 Printing Option

| Item                               | Description                                             |
|------------------------------------|---------------------------------------------------------|
| PRINT TERM TIME?                   | Whether to print term time on report                    |
| PRINT VOID AMT?                    | Whether to print void amount on report                  |
| PRINT ALLVOID AMT?                 | Whether to print all void amount on report              |
| PRINT RTN TOTAL?                   | Whether to print return total on report                 |
| PRINT NOSALE COUNT?                | Whether to print no sale count on report                |
| PRINT PROFIT AMT?                  | Whether to print profit amount on report                |
| PRINT TAXABLE SALE AMT?            | Whether to print taxable sale amount on report          |
| PRINT SALES GRANDTOTAL             | Whether to print sales grandtotal on report             |
| PRINT TOTAL CASH?                  | Whether to print total cash amount on report            |
| PRINT TOTAL CREDIT?                | Whether to print total credit payment amount on report  |
| PRINT TOTAL CARD?                  | Whether to print total card payment amount on report    |
| PRINT TOTAL OTHER?                 | Whether to print total other amount on report           |
| PRINT RETURN CASH?                 | Whether to print return cash amount on report           |
| PRINT RETURN CARD?                 | Whether to print return card payment amount on report   |
| PRINT RETURN OTHER?                | Whether to print return other amount on report          |
| PRINT CLERK DAILY REPORT?          | Whether to print detail sales information of each login |
| TRIVI CLERK DAILT REPORT!          | clerk on the clerk daily report                         |
| PRINT STOCK WHEN PRINT PLU REPORT? | Whether to print stock when print PLU report            |

# 10.14.7 Print Tax on Receipt?

This function is used to set whether to print the tax on the receipt.

- 1 Use [↑] or [↓] key to select the item 'PRINT TAX ON RECEIPT?', and then press [CASH] key to enter.
- 2 Use key [↑] or [↓] to select 'YES' or 'NO', and press key [CASH] to confirm.

# 11 SALES OPERATIONS

Press key [CL] several times until you get to the following interface. Now, you are in REG mode, and all sales operation is in this mode.

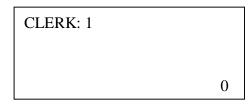

# 11.1 Display System Message

### Method 1

Press key [QTY] to display ECR message in its initial status.

### Method 2

Press [CL] key several times until it returns to the initial status, and then press [Set Cashier]. Use [ $\uparrow$ ] or [ $\downarrow$ ] key to select "SHOW SYSTEM MSG" item, press [CASH] key to confirm.

29/03/2023 17:33 3.392 PT 235E 15G VBF7FT000001 USER CATERING 192.168.16.207

Printer: 7V176 PWR: 7.4V Ttemp: 1993 Printer AD:328

# 11.2 Receipt Format Description

There are two types of receipt format for choice, the regular one and the irregular one. Enter 'SET RECEIPT TYPE' under menu 'SYSTEM SET' mode to choose a receipt type. Please refer to chapter 10.8

# Regular Type

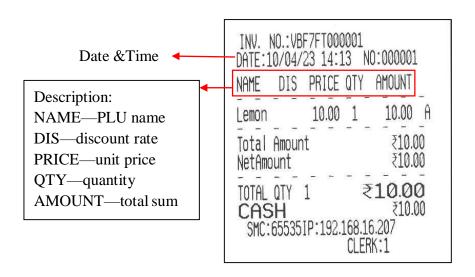

# **Irregular Type**

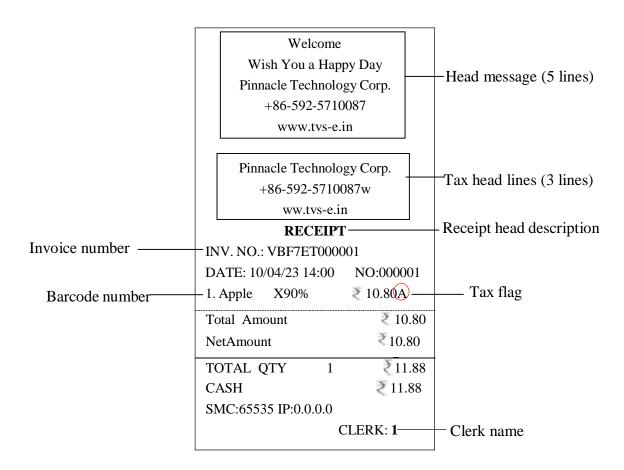

# 11.3 Department Sales

You can divide the commodity to several departments, such as home electro-appliance department, aquatic product department etc. Each department has a default price. For example, price of all the fish in aquatic department is \$10/pc. One fish is sold when you press aquatic department key one time. Of course you can sell \$25 a fish a time, or sell several fish one time, namely, you can sell in sales quantity or sales sum.

### **E.g.**:

```
Sell at department price

Dept No.
```

[3][DEPT.] [4][DEPT.]

# (Set 'SET/CLERK OPERATION/MANUAL CHANGE PRICE?' to YES).

Sell at key-in price

Money Dept No.

[1]][PRICE][3][DEPT.] [2]][PRICE][4][DEPT.]

# (Set 'SET/CLERK OPERATION/MANUAL INPUT QTY?' to YES).

Manually input quantity

Qty. multiply Dept. No.

[2][QTY][3][DEPT.]

[3][QTY][4][DEPT.]

Settle accounts

Cash [CASH]

# INV. NO.:VBF7FT000001 DATE:10/04/23 14:24 NO:000003 NAME DIS PRICE CTY AMOUNT DEP 003 300.00 1 300.00 C DEP 004 400.00 1 400.00 D DEP 003 1.00 1 1.00 C DEP 004 2.00 1 2.00 D DEP 003 300.00 2 600.00 C DEP 004 400.00 3 1,200.00 D Total Amount ₹2,503.00 NetAmount ₹2,503.00 TOTAL CTY 9 ₹2,503.00 SMC:65535IP:192.168.16.207 CLERK:1

# 11.4 Fixed Amount Sale

When you sell weighing PLU or oil (set the PLU type as 'WEIGHT CARGO' or 'OIL', please refer to chapter 13.1.2) with the given total price, you can use [Fixed-Amount] key to sell. **For example**, some apples have been weighed by the label scale, and the total price is given on the label, or sometimes a customer comes to a petrol station to buy oil with a given total sum, the clerk can use [Fixed-Amount] key to input the total sum to sell them, and the weight or amount will be counted automatically.

E.g. 1:

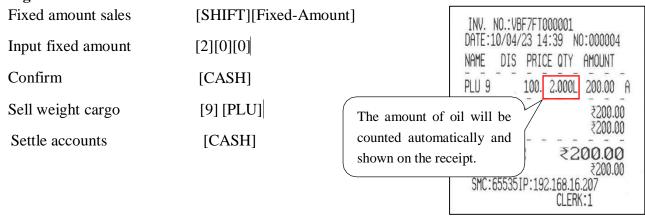

# 11.5 PLU Sales

PLU is the merchandize. Every PLU has its price and barcode. Input barcode number when selling PLU. You can manually input PLU quantity and price while selling (set 'SET/CLERK OPERATION/MANUAL CHANGE PRICE?' and 'SET/CLERK OPERATION/MANUAL INPUT QTY?' to YES).

**E.g.1:** Sell at preset PLU price

PLU barcode PLU item

[3][PLU] [4][PLU]

Sell at key-in price

Money Unit price PLU barcode PLU item

[1][PRICE][3][PLU] [2][PRICE][4][PLU]

Manually input quantity

Qty. multiply PLU barcode PLU item

[2][QTY][3][PLU] [3][QTY][4][PLU]

Settle accounts

Cash [CASH]

E.g.2: Sell several same PLU

Note: Set "CLERK OPERATION/SUMMARY QYT FOR THE SAME PLU SALES?" and "CLERK OPERATION/ PRINT RECEIPT AFTER CHECK OUT?" in SET to "YES". (Refer to chapter 9.2.)

PLU barcode, PLU item

[2][PLU]

Settle accounts

Cash [CASH]

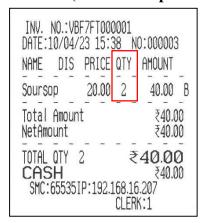

INV. NO.:VBF7FT000001 DATE:10/04/23 15:02 NO:000005

Calotte

Calotte Dress

Calotte

Total Amount

TOTAL QTY 9

NetAmount

CASH

Dress

Dress

NAME DIS PRICE QTY AMOUNT

30.00

41.00

SMC:65535IP:192.168.16.207

30.00

41.00

2.00

₹257.00

₹257.00

₹257.00

₹257.00

CLERK:1

2. "CLERK OPERATION/SUMMARY QYT FOR THE SAME PLU SALES?" in SET mode is set "NO". (Refer to chapter 9.2.)

PLU barcode, PLU item

[2][PLU] [2][PLU]

Settle accounts

Cash [CASH]

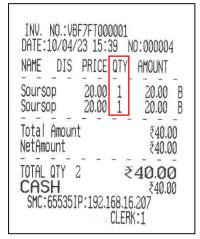

### **Note:**

- 1. If you select the item "SET MENU LEVEL/CHOICE PRICE" in "SET MODE" or "OTHER FUNCTION", there will be 4 types of price for each PLU, use [↑][↓] key to select the price, and press [Enter] key to confirm.
- 2. The ECR can remember the key-in price temporarily. If you sell one PLU as key-in price, then if you sell the PLU again, its price is still the value you just key-in. Until you do other sales operation (for example, sell another PLU), then the price will come back.

# 11.6 Discount Operation

# • -% Discount Operation

Discount rate range is 0.01%~99.99%.

Note: Before you perform PLU discount operation, please set the "DISCOUNT SET/PLU MANUAL DISCOUNT?" to "YES" in "SET" mode.

# **E.g. 1:**

PLU discount

PLU No. rate of -% [4][PLU][1][0][-%]

PLU discount

PLU barcode single item discount rate -% [3][PLU][1][5] [-%]

Settle accounts

Cash [CASH]

INV. NO.: VBF7FT000001 DATE:10/04/23 15:42 NO:000001 DIS PRICE QTY AMOUNT 41.00 1 41.00 Dress -10.00% 30.00 Calotte -15.00% -4.50₹62.40 Total Amount NetAmount ₹62.40 ₹62.40 TOTAL QTY 2 CASH SMC:65535IP:192.168.16.207

E.g. 2: Sales PLU

PLU No. [3][PLU]

[4][PLU]

Total discount

Subtotal discount rate -% [SBTL][1][5][-%]

Settle accounts

Cash [CASH]

Note: The operation of "+% SURCHARGE" is similar to the "-% DISCOUNT".

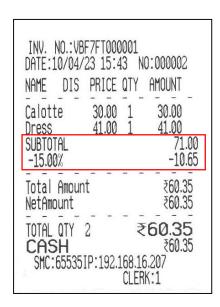

### Discount Operation

This function is similar to "-% DISCOUNT" function. But "- DISCOUNT" function is a discount of specific sum of amount.

### **E.g.**:

key [-] transaction

Sales PLU

PLU No. [3][PLU]

[4][PLU]

Display total sum

subtotal [SBTL]

"- DISCOUNT" transaction

sum discount [5] [SHIFT][Discount]

Settle accounts

Cash [CASH]

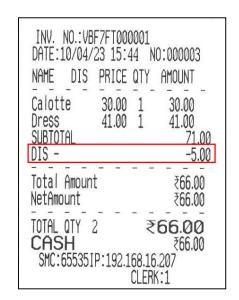

# 11.7 [CE] Key Operation

This function is to cancel the last sales operation before settle accounts.

# **E.g.**:

Sell PLU [3][PLU]

[4][PLU]

Cancel last department [CE]

Settle account [CASH]

| DATE:10/04/<br>NAME DIS  |                |                | 0:000004<br>AMOUNT |
|--------------------------|----------------|----------------|--------------------|
| Calotte<br>Dress         | 30.00<br>41.00 | 1 1            | 30.00<br>41.00     |
| C/E                      |                |                | -41.0              |
| Total Amour<br>NetAmount | nt             | 2000           | ₹30.00<br>₹30.00   |
| TOTAL QTY<br>CASH        | 1              |                | 30.00<br>₹30.00    |
| SMC:65535                | IP:192.        | 168.10<br>CLEF | 6.207              |

# 11.8 [A.VOID] Key Operation

Use key [A.VOID] to cancel a receipt.

**E.g.**:

Sell PLU [3][PLU]

[4][PLU]

Cancel all item [SHIFT][A.VOID]

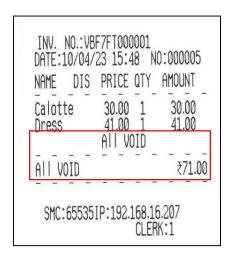

# 11.9 [VOID] Key Operation

Before settling account, if input is wrong or customer pulls back, the cashier can use key [VOID] to cancel any of the previous items that have been sold.

**E.g.**:

Sell PLU [2][PLU]

[3][PLU]

Press key [SHIFT] [VOID], and Use [  $\uparrow$  ] or [  $\downarrow$  ] key to select the item to void, and press key [CASH] to confirm.

Input cancel quantity, and press key [CASH] to confirm.

Settle account [CASH]

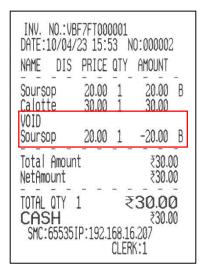

# 11.10 Commodity Return

When the account has been settled, the customer finds that he had took the wrong commodity, or he finds that the commodity has been out of storage date. He/she requires returning the commodity.

# ① Return after settle account

**e.g.** Sell PLU [2] [PLU]

[3][PLU]

Settle account [CASH]

INV. NO.: VBF7FT000001 DATE:10/04/23 15:54 NO:000003 DIS PRICE QTY 20.00 1 30.00 1 20.00 B Soursop Calotte 30.00 Total Amount ₹50.00 ₹50.00 NetAmount TOTAL QTY 2 ₹50.00 CASH ₹50.00 SMC:65535IP:192.168.16.207

Return commodity [RETURN] Input the PLU to return

[2][PLU

[2][PLU] [CASH]

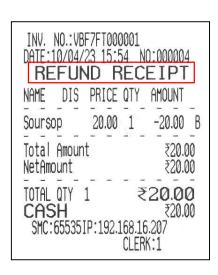

# 2 Return part of a commodity

**E.g.:** sale PLU [3][PLU]

[2][QTY][2][PLU]

(Note: active the function "SET/CLERK OPERATION /MANUAL INPUT QTY?" first.)

Cash [CASH]

INV. NO.: VBF7FT000001 DATE:10/04/23 15:55 NO:000005 DIS PRICE QTY AMOUNT 30.00 1 30.00 Calotte 20.00 2 40.00 B Soursop Total Amount ₹70.00 NetAmount ₹70.00 ₹70.00 TOTAL QTY 3 CASH ₹70.00 SMC:65535IP:192.168.16.207 CLERK:1

Return half of PLU2 [RETURN]

Input the part that client want to return

[1][QTY][2][PLU] [CASH]

Note: press [RETURN] key again to exit the RETURN mode.

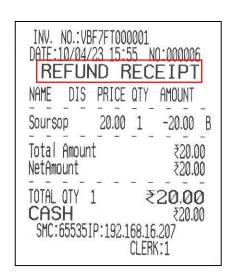

# 11.11 Receive on Account Operation

Put money into drawer during non-transaction.

**E.g.:** receive 200 outside of sale

Tap and hold on the key [R/A]

System prompts: <R/A AMOUNT>, input [2][0][0][CASH].

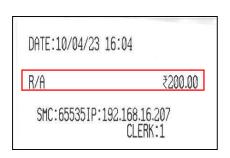

# 11.12 Paid Out Operation

Draw money out of drawer during non-transaction.

**E.g.:** pay out 200 outside of sale

Tap and hold on the key [P/O]

System prompts: <P/O AMOUNT>, input [2][0][0][CASH].

DATE:10/04/23 16:05

P/O ₹200.00

SMC:65535IP:192.168.16.207
CLERK:1

# 11.13 Cash Transaction

E.g.

Dept. No. [3][DEPT]

[4][DEPT]

Cash payment

[7][5][0] [CASH]

Attention: If there is no input sum of amount, the payment equals the payable sum, giving changes not needed. If input sum greater than the payable sum, system prompts to give changes.

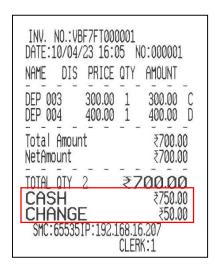

# 11.14 Card Transaction

**E.g.**:

Sell PLU [2] [PLU]

Card payment

[SHIFT][CARD]

Settle account [CASH]

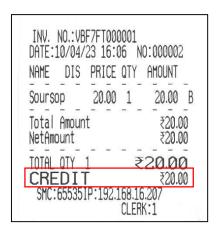

# 11.15 Payments Selecting

**E.g.:** 

Sell PLU [2] [PLU] [3] [PLU]

Payment selecting

**Method 1:** Press key [SHIFT][Payment] and then use [ \( \) ]

or [ ↓ ] key to choose pay method, and press key [CASH].

Method 2: input the payment index to choose the corresponding

payment and press key [SHIFT][Payment].

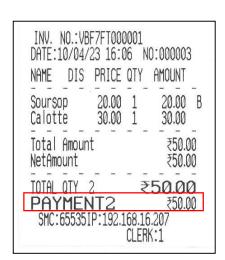

# 11.16 Member Card Transaction

Note: If you want to input the member card number manually, the item 'MEMBER SET / MANUAL INPUT MEMBER CARD NO.?' in SET mode must be set to 'YES'.

Member card number 3600031691234 for example:

Input the member card number [3][6][0][0][0][0][3][1][6][9][1][2][3][4]

Choose member card payment

[SHIFT][MEMBER]

Sell commodity

[2][PLU]

[3][PLU]

Settle accounts [CASH]

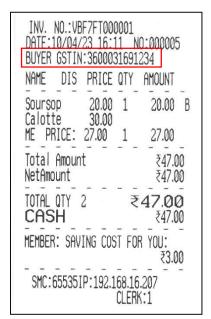

# 11.17 [Total Qty] key operation

This item is used to sell weight cargo at a fixed amount and weight.

e.g.:

Press key [Total Qty]

Input amount [1][0][0] [CASH]

Input weight [5] [CASH]

Sell weight cargo [1][PLU]

Settle accounts [CASH]

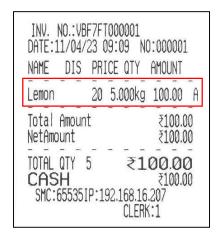

# 11.18 Salesman Operation

**E.g.** a salesman logs in (before transaction has been done)

No.1 salesman logs in:

Press key [SHIFT][PROMOTER]

System prompts: <INPUT SALESMAN/WAITER>,

Input salesman's no.

[1][CASH]

Sell PLU [3][PLU]

[4][PLU]

Settle accounts [CASH]

Note: After settling account, the promoter logout automatically.

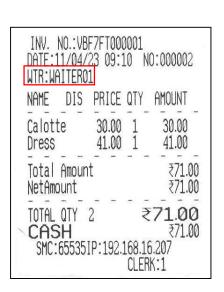

# 11.19 Hold/Recall/Pay

During settling accounts, the client remembers to buy some commodities or order other food. He (she) needs to postpone settling account with the cashier so as to fetch the commodities or food. At this moment it is not necessary for the cashier to press [VOID] to cancel the transaction amount. He can save the transaction amount via the function of "STORE RECEIPT" (128 receipts at most). The transaction amount can be recalled via the function of "RECALL RECEIPT" and settling account can be carried on after the client comes back with his newly selected goods.

Note: If you set 'SET/CLERK OPERATION/HOLD ORDER WITHOUT OPEN TABLE?' to 'YES', it is no need to open a table before sales; otherwise, it is necessary to open a table.

**E.g.**:

Sell PLU

[2][PLU] [3][PLU]

Store the bill [HOLD]

INV. NO.:VBF7FT000001
DATE:11/04/23 10:01 NO:000014
NAME DIS PRICE QTY AMOUNT
Soursop 20.00 1 20.00 B
Calotte 30.00 1 30.00

SAVE REG 241

SAVE REG 241

SMC:65535IP:192.168.16.207
CLERK:1

Recall the bill and sell other PLU besides the hold one. Input the hold number which is printed on the ticket:

[2][4][1] [TABLE]

Sell PLU [4] [PLU]

Settle account [CASH]

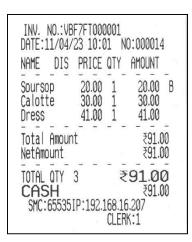

# 11.20 Takeaway Operation

If the customers want to take away the food, you can use this function, please operate as follows:

- ① Press [SHIFT] and [Take Out] key.
- 2 Perform sales operation.

**E.g.**:

Takeaway the food

[SHIFT] [Take Out]

Sell PLU [2] [PLU]

Use key  $[\uparrow]$  or  $[\downarrow]$  to select PLU price for takeaway, and press [CASH] to confirm.

(Note: set "SET/BASIC SET/SET MANUAL LEVEL" to "CHOICE PRICE".)

Settle account [CASH]

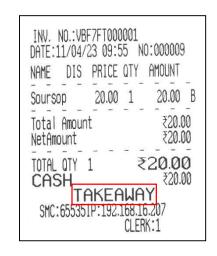

# 11.21 Open a Table

While ordering dishes in a restaurant, the guest needs to open a table which indicates the position, so that waiters can serve conveniently. There are totally 128 different tables can be set in SET mode on ECR. Please follow these steps:

- 1. Customers pay after they order the meal
- ① Press [CL] key several times until it returns to the initial status;
- 2 Input table No. and press key [Table] to open table;
- 3 Perform sales operation.

**E.g.:** Open table to sell meal

Open table [1] [Table]

Sell meal [2] [PLU]

Settle account [CASH]

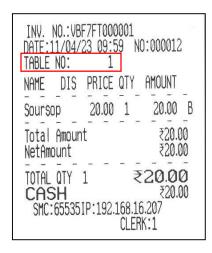

- 2. Customers pay after they finish eating the meal.
  - ① Press [CL] key several times until it returns to the initial status;
- ② Input table No. and press key [Table] to open table;
- ③ Perform sales operation.

**E.g.:** Open table to sell meal

Open table [2] [Table]

Sell meal [2] [PLU]

Save bill [HOLD]

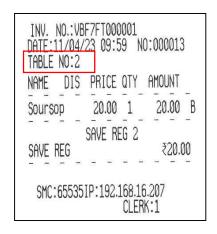

Recall the bill when finishing meal:

Input the table No. to recall the stored bill [2] [Table]

Continue to sell meal if needed [3] [PLU]

Settle account [CASH]

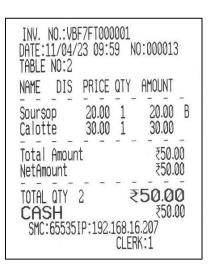

# 11.22 Merge Table

This function is to combine two or more tables together to have meal in one table.

Supposed there are 10 tables in a restaurant, and all of which have guest. At this time, there is a need to open a virtual Table 11 for the new guest, and then merge Table 11 into Table 1 where is available seat, to have meal together. After dining, the guests may pay for the food respectively.

# E.g.

① the guest at table 1 ordered PLU 2, and hold the bill:

Open a table [1] [Table]

Sell meal [2] [PLU]

Hold the bill [HOLD]

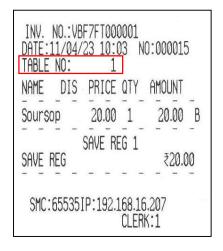

② The guest at virtual table 11 ordered PLU 3, and merged table 11 to table 1 to have meal together:

Open a table [11] [Table]

Sell meal [3] [PLU]

Hold the bill [HOLD]

INV. NO.: VBF7FT000001
DATE:11/04/23 10:03 NO:000016
TABLE NO:11

NAME DIS PRICE QTY AMOUNT
Calotte 30.00 1 30.00

SAVE REG 11
SAVE REG ₹30.00

SMC:65535IP:192.168.16.207
CLERK:1

③ Merge table [SHIFT] [TABLE]

Merge table 11 to table 1

System prompts :< TRAN OUT TABLE NO>, [11] [CASH] System prompts :< TRAN IN TABLE NO>, [1] [CASH]

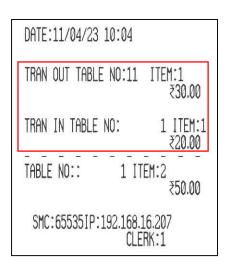

# 11.23 Split Bill

After dining, the clients at merged table may pay for the food respectively.

# E.g.

Press key [Hospitality]

Use key  $[\uparrow]$  or  $[\downarrow]$  to select "SPILL BILL" and press [CASH] to confirm.

 $System\ prompts:< SEPARATE\ TABLE\ NO>,\ input\ the\ table\ number$ 

[1] [CASH]

Press [Hospitality] again and select "SPILL BILL", then press [CASH].

 $System\ prompts:< SEPARATE\ INDEX\ NO>,\ input\ the\ PLU\ index$ 

to pay respectively. [1] [CASH]

Settle account [CASH]

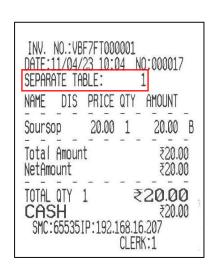

Customers originally at No.11 table pay for the remaining items

Input the table number [1][TABLE]

Settle accounts [CASH]

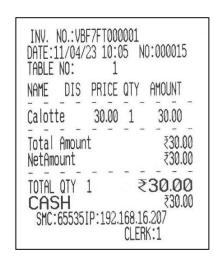

# 11.24 [Customer] key operation

This function is to input customer message (e.g. customer PIN) when selling commodity. (Please refer to chapter 8 'HOW TO INPUT CHARACTER' for inputting characters.)

### E.g.

Input the customer message

[SHIFT][Customer] [1][2][3][4][5][CASH]

[A][B][C][CASH]

Sell PLU [2] [PLU]

Here shows the customer message

Settle account [CASH]

INV. NO.: VBF7FT000001 DATE: 11/04/23 10:06 NO:000018 CUSTOMER: 12345 VEHICLE#: ABC PRICE QTY AMOUNT DIS 20.00 B 20.00 1 Soursop ₹20.00 Total Amount ₹20.00 NetAmount ₹20.00 TOTAL QTY 1 CASH ₹20.00 SMC:65535IP:192.168.16.207 CLERK:1

# 11.25 Hotkey Sale

Users can use hotkeys to sell the popular commodities. Refer to chapter 9.1.9 for details of hotkey setting.

Here hotkey 1 (key [V1]) set to DEPT 1, hotkey 2 (key [V2]) set to PLU4.

### E.g.

Sell Dept 1 by hotkey [V1]

Sell PLU4 by hotkey [V2]

Settle account

Cash [CASH]

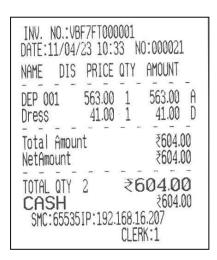

# 11.26 Hospitality

1. Press key [Hospitality], and LCD displays:

**TAKEAWAY** 

THE NUMBER OF DINING

WAITER

**COMBO** 

SPILT BILL

PRINT BILL

OPEN TABLE

TABLE MERGE OUT

**CANCEL TABLE** 

2. Use key [ $\uparrow$ ] or [ $\downarrow$ ] to select the item, and press key [CASH] to confirm.

# **11.26.1** Take away

This item is for sales takeaway. Refer to chapter 11.20 for details.

# 11.26.2 The Number Of Dining

This item is to show quantity of diner on the receipt.

- 1. Select 'THE NUMBER OF DINING' and press key [CASH].
- 2. Input the quantity of diner and press key [CASH].
- 3. Sell meal and then quantity of diner will show on the receipt.

### 11.26.3 Waiter

This item is to record the sales for each waiter. It's similar to key [Promoter] operation.

- 1. Select 'Waiter' and press key [CASH].
- 2. Input salesman/ waiter code, and press key [CASH].
- 3. Sell meal.

# 11.26.4 Combo

This item is to sell combo.

- 1. Select 'Combo' and press key [CASH].
- 2. Input Combo No., and press key [CASH].
- 3. Press key [CASH] to settle account.

# 11.26.5 Spilt Bill

This item is for clients at merged table to pay respectively. Refer to chapter 11.23 for details.

### 11.26.6 Print Bill

This item is to print bill on account, it's similar to key [Hold/Recall] operation.

- 1. Select 'Print Bill' and press key [CASH].
- 2. Input table No. to print its bill, and press key [CASH].

# 11.26.7 Open Table

This item is used to open a table to sell meal. Refer to chapter 11.21 for details.

# 11.26.8 Table Merge Out

This function is to combine two or more tables together to have meal in one table. Refer to chapter 11.22 for details.

### 11.26.9 Cancel Table

This item is used to cancel the bill of a table unpaid.

- 1. Select 'Cancel Table' and press key [CASH].
- 2. Input table No. to cancel, and press key [CASH].

# 11.27 Calculator Operation

The ECR has calculator function:

Press key [mm] when the ECR is not in the transaction status, the ECR can work as a calculator.

LCD displays:

E.g.

26×3

[2][6][X][3][CASH]

Note: press key [iiii] again to exit calculation mode.

Press [CAL] Exit

78

# 11.28 ERP Operation

ERP operation for cash registered scale is available, such as purchase, stock checking, demand, and return and so on. Tap and hold on the key [ERP], then input the manager' number and password, and the display will show the following message:

- 1. SEARCH PLU STOCK
- 2. ADD PLU STOCK
- 3. DEL PLU STOCK
- 4. CHECK PLU STOCK

Please refer to chapter 9.1.8 for details.

# 11.29 Attendance

This item is to record the attendance of each clerk. Refer to chapter 12.28 for details.

X NOPAY BILL

# 12 Other Function

Tapping and holding on the key [Function] will call 'Other Function', use key [ $\uparrow$ ] or [ $\downarrow$ ] to page up or page down the display.

TOTAL (shown only when clerk logs in)

COM. FUNC
HOSPITALITY
DEPARTMENT SET
PLU SET
HOTKEY SET
P/O
R/A
SET HEAD MESSAGE
SET TAIL MESSAGE
TAX HEAD LINE
TAX TAIL LINE
RECEIPT HEAD DESPRIPTION KITCHEN

RECEIPT HEAD DESPRIPTION DATE AND TIME SET DONOT PRINT SALE REC.

TEMP TRAIN MODE

CLEAR SALES DATA

LOCK KEYBOARD

SET MENU LEVEL

PRICE INQUIRE

REDEFINE NO.

REDEFINE Z1 NO.

COM TO U DISK R/W DATA

SD/U R/W DATA

MEM.CARD

STOCK CTRL

RECORD WORK TIME

TEST NET (Ethernet model)

**ZERO** 

**TARE** 

Send Sale to Egame Pos

### **12.1 TOTAL**

### Note: This item is shown only when clerk logs in

This function is same as "Fix Amount Sale", please refer to chapter 11.4 for details.

### 12.2 X Nopay Bill

This item is to show the unpaid bill.

### **12.3 COM. FUNC**

Enter this function to test port communication.

### 12.4 Hospitality Functions

Please refer to chapter 11.26 for details.

## 12.5 Department Set

Please refer to chapter 9.1.2 for details.

### **12.6 PLU Set**

Please refer to chapter 9.1.3 for details.

# 12.7 Hotkey Set

Please refer to chapter 9.1.9 for details.

### 12.8 PO

Please refer to chapter 11.12 for details.

### 12.9 RA

Please refer to chapter 11.11 for details.

### 12.10 Set Head Message

Please refer to chapter 9.6.3 for details.

### 12.11 Set Tail Message

Please refer to chapter 9.6.4 for details.

### 12.12 Tax Head/Tail Line

Please refer to chapter 10.14.2 for details.

### 12.13 Receipt Head Description

Please refer to chapter 9.6.5 for details.

## 12.14 Kitchen Receipt Head Description

This item is to set kitchen receipt head description.

#### 12.15 Date and Time Set

Please refer to chapter 10.9 for details.

#### 12.16 Donot Print Sale REC.

This function is to set whether to set 'PRINT SALE RECEIPT?' item 'YES' or 'NO'.

- 1. Use key [  $\uparrow$  ] or [  $\downarrow$  ] to choose "DONOT PRINT SALE REC.", and press key [CASH] to confirm.
- 2. Re-enter other function status, choose item "PRINT SALE REC." to set 'PRINT SALE RECEIPT?' to YES.

This function is the same as 'RECEIPT SET/PRINT SALE RECEIPT?' in SET mode. (Refer to chapter 9.6.24)

### 12.17 TEMP TRAIN MODE

This item is to switch ECR to temporary training mode.

- 1. Use key [↑] or [↓] to choose "TEMP TRAIN MODE.", and press key [CASH] to switch to Training mode.
- 2. Re-enter other function status, choose item "EXIT TEMP TRAIN MODES" to exit training mode.

### 12.18 Clear Sales Data

Please refer to chapter 10.6 for details.

## 12.19 Lock Keyboard

Use key [  $\uparrow$  ] or [  $\downarrow$  ] to choose the item 'LOCK KEYBOARD', and press [CASH] key to lock keyboard. Press [CASH] key to unlock keyboard.

### 12.20 Set Menu Level

Please refer to chapter 9.1.5 for details.

### 12.21 PRICE INQUIRE

- 1. Press key [FUNC], and use key [↑] or [↓] to choose "PRICE INQUIRE", then press key [CASH].
- 2. System prompts :< PLU CODE>, input PLU code and press key [CASH].
- 3. LCD displays the PLU name, and its normal price and member price.

### 12.22 Redefine No.

This function is to redefine the receipt number.

- 1. Use key [↑] or [↓] to choose the item 'REDEFINE NO', and press [CASH] key to enter.
- 2. Input a new start number when the LCD prompts: <INPUT NO>, and press [CASH]. Then, the receipt number will start from this new number.

Note: set the item 'SET/RECEIPT SET/PRINT RECEIPT NO ON INVOICE?' to 'NO' and 'PRINT RECEIPT NUMBER ON RECEIPT?' to 'YES'.

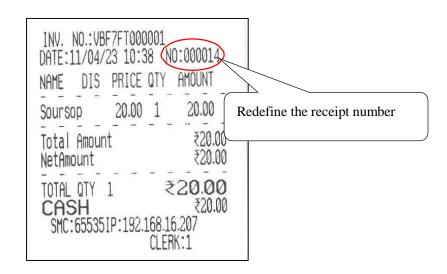

### 12.23 Redefine Z1 No.

This function is to redefine the Z1 count number.

Use key [↑] or [↓] to choose the item 'REDEFINE Z1 NO', and press [CASH] key to enter.

Input a new start number when the LCD prompts: <INPUT Z1 NO>, and press [CASH]. Then, the Z1 count number will start from this new number.

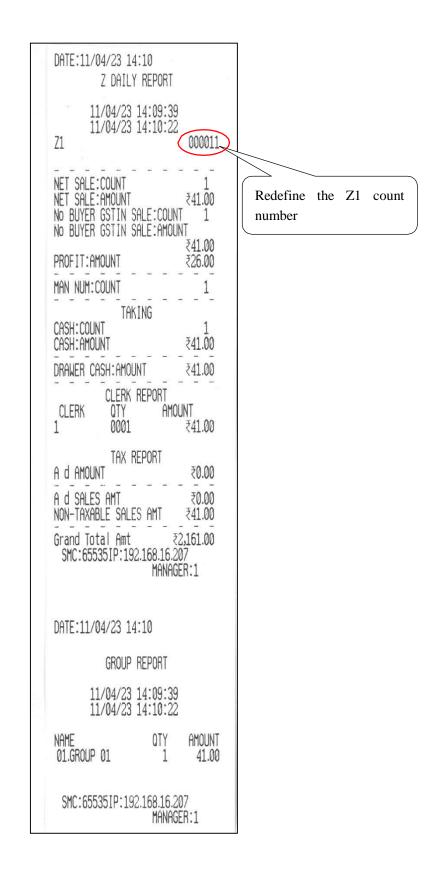

### 12.24 COM TO U Disk R/W Data

This function is for the data transfer between ECR and U disk.

Use key [↑] or [↓] to choose the item 'U DISK R/W DATA', and press [CASH] key to enter. System prompts: <INPUT MANAGER>, input manager number, press [CASH] key to confirm. System prompts: <INPUT MANAGER PASW>, input manager password, press [CASH].

#### Upload Daily Report

Connect the U disk to the cash register.

Use key [ $\uparrow$ ] or [ $\downarrow$ ] to choose the item 'UPLOAD DAILY REPORT', and press [CASH] key to upload daily report to your U disk.

### Upload PLU Report

Connect the U disk to the cash register.

Use key [ $\uparrow$ ] or [ $\downarrow$ ] to choose the item 'UPLOAD PLU REPORT', and press [CASH] key to upload PLU report to your U disk.

#### Upload Term Report

Connect the U disk to the cash register.

Use key [↑] or [↓] to choose the item 'UPLOAD TERM REPORT', and press [CASH] key to upload term report to your U disk.

#### Upload PLU Term Report

Connect the U disk to the cash register.

Use key [ $\uparrow$ ] or [ $\downarrow$ ] to choose the item 'UPLOAD PLU TERM REPORT', and press [CASH] key to upload PLU term report to your U disk.

### Download PLU Key Report

Connect the U disk to the cash register.

Use key [ $\uparrow$ ] or [ $\downarrow$ ] to choose the item 'Download PLU Key Report', and press [CASH] key to download PLU Key Report.

#### Download PLU Information

Connect the U disk to the cash register.

Use key [  $\uparrow$  ] or [  $\downarrow$  ] to choose the item 'DOWNLOAD PLU INFORMATION', and press [CASH] key to download PLU information from U disk to ECR.

#### 12.25 SD/U R/W Data

This function is for the data transfer between ECR and U disk.

- 1. Use key [↑] or [↓] to choose the item 'SD/U R/W DATA', and press [CASH] key to enter.
- 2. System prompts: <INPUT MANAGER>, input manager number, press [CASH] key to confirm.
- 3. System prompts: <INPUT MANAGER PASW>, input manager password, press [CASH] key to confirm.

This function is to read and write data in U disk. The function includes: upload daily report, upload PLU report, upload term report, upload PLU term report, download PLU key information, download PLU information, and up PLU data.

### 12.26 Mem. Card

This function is used for member card payment.

- 1. Use key [↑] or [↓] to choose "MEM. CARD", press key [CASH].
- 2. Perform sales operation.

Please refer to chapter 11.16 for details.

### 12.27 Stock Ctrl

This function is used to control stock. If you are not authorized for the following operations, you need to input the manager's number and the password.

Please refer to chapter 9.1.8 for details.

#### 12.28 Record Work Time

This function is used for record each clerk's working time. You can upload the "CLERK TIMECARD RECORD" report to PC to know the details.

Use key [  $\uparrow$  ] or [  $\downarrow$  ] to choose "RECORD WORK TIME", press [CASH] key to enter. System prompts:

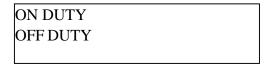

Use key [ $\uparrow$ ] or [ $\downarrow$ ] to choose the item you want to set, press [CASH] key to enter. Then input the corresponding worker number and press [CASH].

### 12.29 Test Net (Ethernet model)

This function is used on the Ethernet models.

This function is to test communication. Use key [↑] or [↓] to choose "TEST NET", press key [CASH]. If the ECR makes a sound of "Bee" for a second, it means the communication is OK. If the ECR makes a sound of "Bee Bee", it means the communication is failed.

# 12.30 Zeroing Operation

Connect scale to the ECR, and perform zeroing operation.

### 12.31 Tare

Connect scale to the ECR, and perform tare operation.

### 12.32 Send Sale to Egame Pos

This item is to send sales record to Egame POS.

### 13 X/Z REPORT MODE

### 13.1 Introduction

This section gives instructions of printing reports. Reports are divided into two basic categories:

- X reports, which read totals without resetting.
- Z reports, which read totals and reset them to zero.

Most reports are available in both categories. Some reports, such as the 'X PROM. REPORT' and the 'X TIME REPORT' are only available as X reports.

Use key [Set Cashier] and [ $\uparrow$ ] or [ $\downarrow$ ] to shift to X mode, input the manager number and password, then press [CASH] enter X mode.

Use key [Set Cashier] and [ $\uparrow$ ] or [ $\downarrow$ ] to shift to Z mode, input the manager number and password, then press [CASH] enter Z mode.

A complete list of available reports is presented in a chart below. And an example is given for each of these reports in the pages that follow.

### 13.2 Report Table

| Report<br>Number | Report Name                          | Report<br>Mode | Report Descriptions                                                                                                    |  |
|------------------|--------------------------------------|----------------|----------------------------------------------------------------------------------------------------|--|
| 1                | Daily Report                         | X/Z            | Print all sales info after last time Z daily report. It can be printed when stop working every day so as to facilitate future query. |  |
| 2                | Tax Term Report (for Tax Mode only)  | Z              | This report accumulates tax information for all Z PLU reports during the term you input.                                             |  |
| 3                | PLU Report                           | X/Z            | Print all PLU sales info after last time Z PLU report.                                                                               |  |
| 4                | Department Report                    | X/Z            | Print all department sales info after last time Z department report.                                                                 |  |
| 5                | Group Report                         | X/Z            | Read all groups' sales quantities and sum.                                                                                           |  |
| 6                | Time Report                          | X              | Prints all sales info by hour from last time Z daily report.                                                                         |  |
| 7                | Stock Report                         | X              | These reports are to show the information of the stock.                                                                              |  |
| 8                | Salesman/waiter<br>Report            | X              | This report shows you the sales information of each salesman or waiter.                                                              |  |
| 9                | Salesman/waiter<br>Commission Report | X/Z            | This report shows you the commission of each promoter.                                                                               |  |
| 10               | Table Report                         | X/Z            | This report shows you the sales information of each table.                                                                           |  |
| 11               | Nopay Bill                           | X              | This report show you the unpaid bill list.                                                                                           |  |
| 12               | Print Set Table Name                 | X              | Print the table's name.                                                                                                    |  |
| 13               | Cancel/Void Report                   | X              | Print date & time, item and amount of Cancel/Void operation.                                                                         |  |
| 14               | Bill No. Report                      | X              | Read the bill number on each receipt and its time and sales amount by a serial number interval or by a time period.                  |  |
| 15               | Bill Wise Summary<br>Report          | X/Z            | Read the transaction bill details or summaries by a serial number interval or by a time period.                                      |  |
| 16               | RTN Report                           | X/Z            | This report is to show the returned commodity.                                                                                       |  |

| 17 | Cash in Drawer     | X   | This is a report to show the cash amount in drawer.                            |
|----|--------------------|-----|--------------------------------------------------------------------------------|
| 18 | Clerk Daily Report | X   | This report can show you each clerk's daily report.                            |
| 19 | Prn Term Rep       | X   | This report includes: daily term report, PLU term report, profit report.       |
| 20 | Monthly Report     | X/Z | This report is to show all sales information after last time Z monthly report. |
| 21 | Attendance Report  | X/Z | Read clerks' attendance records.                                               |
| 22 | Term Rep           | Z   | This report includes: PLU term report, term daily report                       |

# 13.3 Daily Report

Daily report printed when come off work every day so as to facilitate future query.

Enter X/Z mode, use key [  $\uparrow$  ] and [  $\downarrow$  ] to select 'X DAILY REPORT' or 'Z DAILY REPORT', press key [CASH] to print.

Note: when you print Z daily report, the drawer will open automatically.

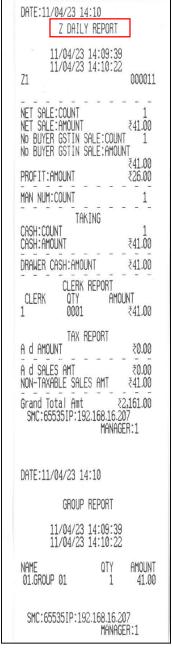

### 13.4 Tax Term Report

In Z mode, use key [↑] or [↓] to choose item 'TAX TERM REPORT', and press key [CASH].

If you choose 'BY DATE', press [CASH], the system prompts: <DATE TERM (DDMMYYDDMMYY)>, DD is day, MM is month, YY is year, input the start date and end date.

If you choose 'BY Z1 Count', press [CASH], the system prompts: <INPUT Z1 Count (SSSSEEEE)>, SSSS is the start Z1 count number, EEEE is the end Z1 count number.

By date:

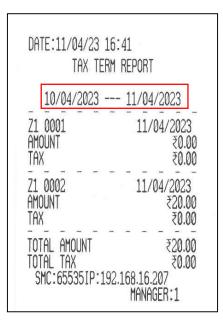

By Z1 count:

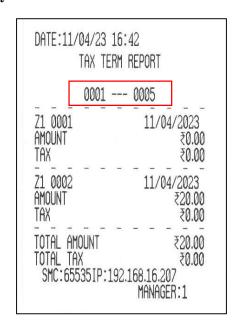

# 13.5 PLU Report

Enter X/Z mode, use key [  $\uparrow$  ] and [  $\downarrow$  ] to select 'X PLU REPORT' or 'Z PLU REPORT', press key [CASH] to enter.

System prompts: <Input DEP num to print (0 PRINT ALL)>, input the department number, and then press [CASH] key to print PLU report. If you want to print all PLU information, input 0 here.

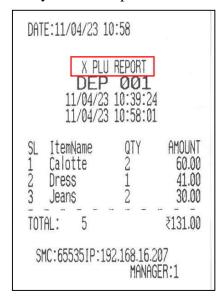

### 13.6 Department Report

Department report prints all department sales info after last time Z department report.

Enter X/Z mode, use key [  $\uparrow$  ] and [  $\downarrow$  ] to select 'DEPARTMENT REPORT' or 'Z DEPARTMENT REPROT'. Press key [CASH] to print department report.

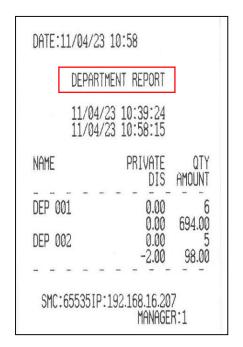

## 13.7 Group report

Group report prints all groups' sales quantities and sum.

Enter X/Z mode, use key [  $\uparrow$  ] and [  $\downarrow$  ] to select "X GROUP REPORT" or 'Z GROUP REPORT'.. Press key [CASH] to print group report.

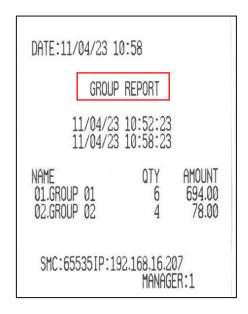

### 13.8 Time Report

This prints all sales info by an hour after last time Z daily report. In X mode, use key  $[\uparrow]$  or  $[\downarrow]$  to choose 'X TIME REPORT', press [CASH] key to prin

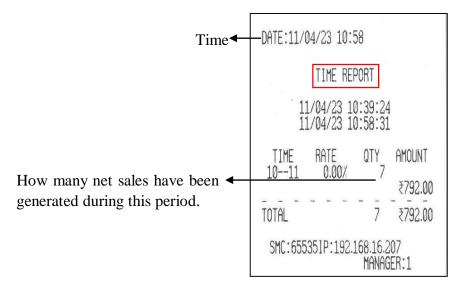

### 13.9 Stock Report

These are three reports are to show the information of the stock. In X mode, use key [ $\uparrow$ ] or [ $\downarrow$ ] to choose 'STOCK REPORT', press [CASH] key to enter.

#### 13.9.1 STOCK WARNING REPORT

- 1. Use key [↑] or [↓] to choose 'STOCK WARNING REPORT', press [CASH] key to enter.
- 2. System prompts: <INPUT WARNING STOCK>, input warning stock, press [CASH] key to print. (**E.g.** if you set the warning stock as 90, then the 'STOCK WARNING REPORT' will show you the PLU with stock under 90.)

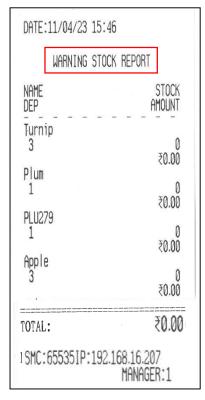

### 13.9.2 PLU STOCK WARNING REPORT

This item is to print PLU Stock warning report.

Use key [ ↑ ] or [ ↓ ] to choose 'PLU STOCK WARNING REPORT', press [CASH] key to print.

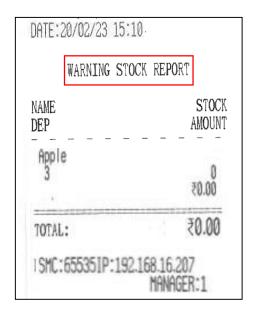

### 13.9.3 X STOCK REPORT

- 1. Use key [↑] or [↓] to choose 'X STOCK REPORT', press [CASH] key to enter.
- 2. System prompts: <INPUT DEPARTMENT>, input the department number, press [CASH] key to print stock report under this department.

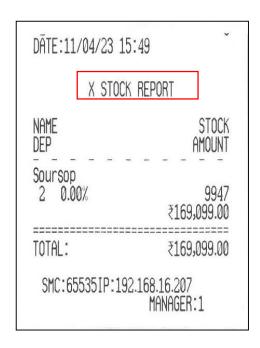

### 13.10X Salesman/Waiter Report

This report shows you the sales information of each salesman or waiter.

In X mode, use key [  $\uparrow$  ] or [  $\downarrow$  ] to choose 'X SALESMAN/WAITER REPORT', press [CASH] key to print.

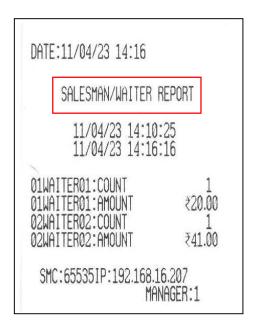

### 13.11 Salesman/Waiter Commission Report

This report shows you the commission information of each promoter.

In X mode or Z mode, use key [ $\uparrow$ ] or [ $\downarrow$ ] to choose 'X SALESMAN/WAITER COMMISSION REPORT' or 'Z SALESMAN/WAITER COMMISSION REPORT', press [CASH] key to print.

Note: you must set the commission rate before (refer to chapter 9.1.2 for details), and set the item 'CLERK OPERATION/ SALESMAN/WAITER WORK ON COMMISSION?' to 'YES' in SET mode.

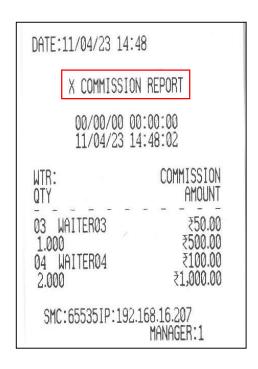

### 13.12 Table Report

This report shows you the sales information of each table.

In X/Z mode, use key [  $\uparrow$  ] or [  $\downarrow$  ] to choose 'X TABLE REPORT' or 'Z TABLE REPORT', and press [CASH] key to print.

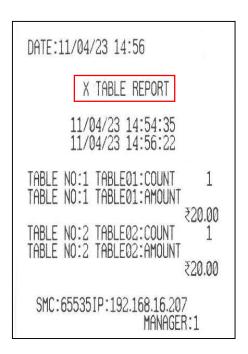

### 13.13 Nopay Bill

This report show you the unpaid bill list.

In X mode, use key [↑] or [↓] to choose 'X NOPAY BILL', and press [CASH] key to print.

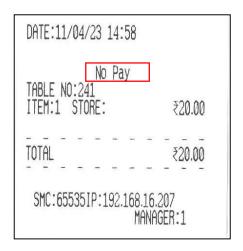

### 13.14 Print Set Table Name

This item is to print tables' name.

In X mode, use key [↑] or [↓] to choose 'Print Set Table Name', and press [CASH] key to print.

### 13.15 X Cancel/Void Report

This report is to read all canceled or void transaction information.

In X mode, use key [↑] or [↓] to choose 'X CANCEL/VOID. REPORT', press [CASH] key to print.

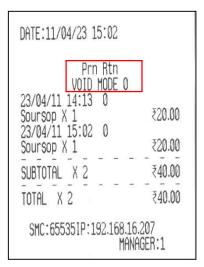

### 13.16 X Bill NO. Report

This report can show you the sales sum and date/time in each receipt. Enter X mode and use  $[\uparrow]$  or  $[\downarrow]$  to choose "X BILL NO. REPORT", press [CASH]. Use  $[\uparrow]$  or  $[\downarrow]$  to page up and page down the display:

X BL\_NO. REPORT BY BL\_NO. X BL\_NO. REPORT BY TIME

You can select < X BL\_NO.REPORT BY BL\_NO.> then input the beginning bill no. and the end bill no. as the LCD prompts, and press [CASH] to print the X bill no. report.

You can also select <X BL\_NO..REPORT BY TIME> to input the <Start Bill No. DATE (DDMMYYYYY)> and (Start Bill NO. TIME (HHMM)>, then input the <End Bill No. DATE (DDMMYYYYY)> and (End Bill NO. TIME (HHMM)> as the LCD prompts, and finally press [CASH].

### By Serial No.:

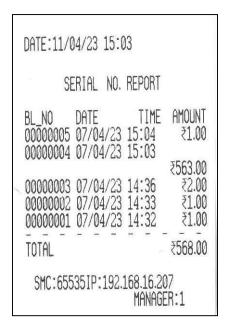

By Time:

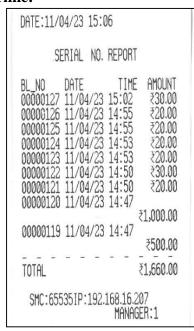

### 13.17 Bill Wise Summary Report

This report shows the transaction bill wise detailed report and summary report. In X mode/Z mode, use key [ $\uparrow$ ] or [ $\downarrow$ ] to choose 'BILL WISE SUMMARY REPORT', press [CASH]. Use [ $\uparrow$ ] or [ $\downarrow$ ] to page up and page down the display:

use key [↑] or [↓] to choose "DETAILED" or "SUMMARY", press [CASH]. LCD displays:

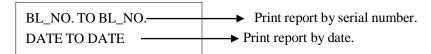

use key [↑] or [↓] to choose "BL\_NO. TO BL\_NO." or "DATE TO DATE", system will prompt to input the start and end serial number, or the start and end date and time, input date or serial number according to your choice, and then press [CASH] to print report.

#### Bill wise detailed report:

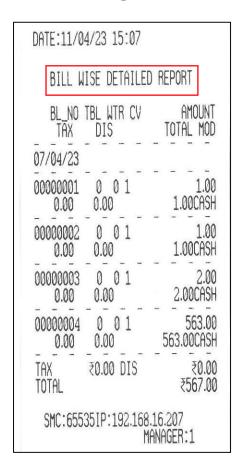

#### Bill wise summary report:

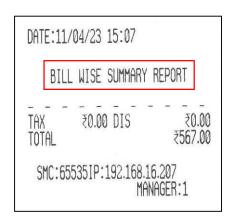

### 13.18 RTN Report

This report is to show the returned commodity.

In X or Z mode, use key [  $\uparrow$  ] or [  $\downarrow$  ] to choose 'X RTN REPORT' or 'Z RTN REPORT', press [CASH] key to print.

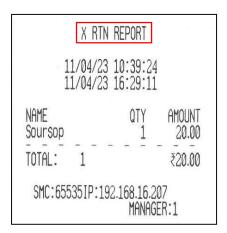

### 13.19 Cash In Drawer

This is a report to show the record of RA/PO operation and the cash amount in drawer. In X mode, use key  $[\uparrow]$  or  $[\downarrow]$  to choose 'Cash In Drawer', press [CASH] key to print.

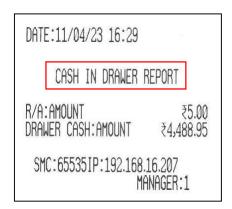

# 13.20 Clerk Daily Report

This is a report to show the daily sales information of each clerk.

In X mode, use key [↑] or [↓] to choose 'X CLERK DAILY REPORT', press [CASH].

The system prompts: <Input clerk>, input the clerk code, and press [CASH] key to confirm.

The system prompts: <Input drawer amount>, input the drawer amount, and press [CASH] key to confirm, or press [CASH] key directly to print this report.

| DATE:11/04/23 16:29                                                                                                    |
|----------------------------------------------------------------------------------------------------|
| 11/04/23 14:10:25<br>11/04/23 16:29:40<br>CLERK: 1 DAILY REPORT                                                            |
| NET SALE:COUNT 18 NET SALE:AMOUNT ₹4,422.95 No BUYER GSTIN SALE:COUNT 17 No BUYER GSTIN SALE:AMOUNT ₹4,442.95              |
| -%:COUNT 1 -%:AMOUNT -₹2.05 E/C:COUNT 1 E/C:AMOUNT -₹30.00 VOID:COUNT 2 VOID:AMOUNT -₹40.00 RTN:COUNT 1 RTN:AMOUNT -₹20.00 |
| MAN NUM:COUNT 17                                                                                                    |
| R/A:COUNT 1<br>R/A:AMOUNT ₹5.00                                                                                            |
| TAKING                                                                                                    |
| CASH:COUNT 18<br>CASH:AMOUNT ₹4,422.95                                                                                     |
| DRAWER CASH: AMOUNT ₹4,427.95                                                                                              |
| Input drawer amount:AMOUNT                                                                                                 |
| ₹4,488.95<br>DRAWER AMT MARGIN:AMOUNT                                                                                      |
| Thriwen fill tighothy. Hitoohy                                                                                             |
|                                                                                                    |
| SMC:65535IP:192.168.16.207<br>MANAGER:1                                                                                    |

# 13.21 PRN Term Report

In X mode, use key [  $\uparrow$  ] or [  $\downarrow$  ] to select the item 'Prn Term Report', press key [CASH] to enter. Use [  $\uparrow$  ] or [  $\downarrow$  ] to page up and page down the display:

X DAILY TERM REPORT
X PLU TERM REPORT
X PLU RETURN TREM REPORT
X PROFIT REPORT

### ● X Daily Term Report

Accumulate sales information for all Z daily reports from last time Z term report.

Use key [  $\uparrow$  ] or [  $\downarrow$  ] to select the item 'X DAILY TERM REPORT', press key [CASH] to print daily term report.

| DATE:11/04/23 16:31                                                                 |                          |
|-------------------------------------------------------------------------------------|--------------------------|
| X TERM REPOR                                                                        | RT                       |
| 00/00/00 00:00<br>11/04/23 16:31                                                    | 1:00                     |
| NET SALE:COUNT<br>NET SALE:AMOUNT<br>NO BUYER GSTIN SALE:C<br>NO BUYER GSTIN SALE:A | MOUNT                    |
| BUYER GSTIN SALE:COUN<br>BUYER GSTIN SALE:AMOU<br>SAVING FOR MEM.:AMOUN             | NT ₹47.00                |
| -%:COUNT<br>-%:AMOUNT<br>E/C:COUNT_                                                 | -₹11.70<br>3             |
| E/C:AMOUNT<br>VOID:COUNT                                                            | -₹76.00<br>3             |
| VOID:AMOUNT<br>ALL VOID:COUNT<br>ALL VOID:AMOUNT                                    | -₹64.50<br>2<br>-₹121.00 |
| R/A:COUNT                                                                           | 3                        |
| R/A:AMOUNT<br>P/O:COUNT<br>P/O:AMOUNT                                               | ₹401.00<br>2<br>-₹500.00 |
| MAN NUM:COUNT                                                                       | -₹500.00<br>113          |
| TAKEAWAY:COUNT<br>TAKEAWAY:AMOUNT                                                   | 1<br>₹20.00              |
| TAKING                                                                              |                          |
| CASH:COUNT<br>CASH:AMOUNT                                                           | 111<br>₹11,055.15        |
| CREDIT: COUNT<br>CREDIT: AMOUNT                                                     | ₹40.00                   |
| PAYMENT2: AMOUNT                                                                    | ₹100.00                  |
| A d AMOUNT                                                                          | ₹0.00                    |
| A d SALES AMT<br>NON-TAXABLE SALES AMT                                              | ₹0.00                    |
|                                                                                     | ₹7,587.75                |
| SMC:65535IP:192.168.16<br>MAN                                                       | 6.207<br>AGER:1          |
|                                                                                     |                          |

#### • X PLU TERM REPORT

This report is to read PLU sales information for all PLU reports after the previous PLU term report. Use key [↑] or [↓] to select the item 'X PLU TERM REPORT', press key [CASH] to print PLU term report.

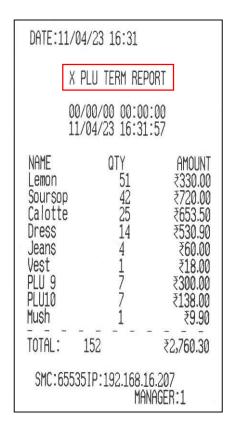

### • X PLU RETURN TREM REPORT

This report is to read return PLU information.

Use key [↑] or [↓] to select the item 'X PLU RETURN TERM REPORT', press key [CASH] to print PLU return term report.

#### Note:

- 1. Set the item 'OPTION OF CLEAR REPORT/ CLEAR PLU RTN REP WHEN CLEAR DAILY REP?' to 'YES' in SET mode.
- 2. Clear Z Daily Report before printing X PLU Return Term Report.

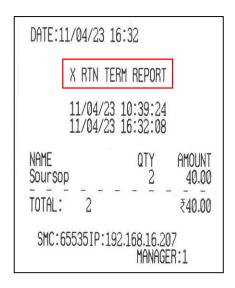

### ● X Profit Report

This report is to read the sales profits in a time period..

In X mode, use key [ $\uparrow$ ] or [ $\downarrow$ ] to choose the item 'X PROFIT REPORT', and press key [CASH] to enter.

Input START DATE and END DATE, the format is DDMMYYYY (DD indicates day, MM indicates month, and YYYY indicates year).

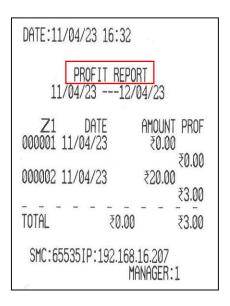

### 13.22 Z Term Report

In Z mode, use key [ $\uparrow$ ] or [ $\downarrow$ ] to select the item 'Z Term Report', press key [CASH] to enter. Use [ $\uparrow$ ] or [ $\downarrow$ ] to page up and page down the display:

Z PLU TERM REPORT
Z PLU RETURN TREM REPORT
Z TERM DAILY REPOR

Use [ $\uparrow$ ] or [ $\downarrow$ ] to select one item, and press [CASH] key to print.

# 13.23 Monthly Report

In X/Z mode, use key [  $\uparrow$  ] or [  $\downarrow$  ] to choose the item 'X MONTHLY REPORT' or 'Z MONTHLY REPORT', and press key [CASH] to print.

| DATE:11/04/23 16:32                                                                |                                  |
|------------------------------------------------------------------------------------|----------------------------------|
| X MONTHLY REI                                                                      | PORT                             |
| 00/00/00 00:00<br>11/04/23 16:3                                                    | 0:00<br>2:56                     |
| NET SALE:COUNT<br>NET SALE:AMOUNT<br>NO BUYER GSTIN SALE:(<br>NO BUYER GSTIN SALE: | TNUOME                           |
| BUYER GSTIN SALE:COUN<br>BUYER GSTIN SALE:AMOUN<br>SAVING FOR MEM.:AMOUN           | JNT ₹47.00                       |
| -%:COUNT<br>-%:AMOUNT<br>E/C:COUNT<br>E/C:AMOUNT                                   | -₹11.70<br>3<br>-₹76.00          |
| VOID:COUNT<br>VOID:AMOUNT<br>ALL VOID:COUNT<br>ALL VOID:AMOUNT                     | -₹64.50<br>2<br>-₹121.00         |
| R/A:COUNT<br>R/A:AMOUNT<br>P/O:COUNT                                               | 3<br>₹401.00<br>2                |
| P/O:AMOUNT MAN NUM:COUNT TAKEAWAY:COUNT TAKEAWAY:AMOUNT                            | -₹500.00<br>113<br>1<br>₹20.00   |
| TAKING                                                                             |                                  |
| CASH:COUNT<br>CASH:AMOUNT<br>CREDIT:COUNT<br>CREDIT:AMOUNT                         | 111<br>₹11,055.15<br>2<br>₹40.00 |
| PAYMENT2: AMOUNT                                                                   | ₹100.00                          |
| TAX REPORT                                                                         | ₹0.00                            |
| A d sales amt<br>Non-taxable sales amt                                             | ₹0.00                            |
|                                                                                    | ₹7,587.75                        |
| SMC:65535IP:192.168.1<br>MA                                                        | .6.207<br>NAGER:1                |
|                                                                                    |                                  |

# 13.24 Attendance report

This report shows all clerks' attendance records during the time period that you input.

In X/Z mode, use key [  $\uparrow$  ] or [  $\downarrow$  ] to choose the item 'ATTENDANCE REPORT' or 'Z ATTENDANCE REPORT', and press key [CASH] to enter.

Input START DATE and END DATE, the format is DDMMYYYY (DD indicates day, MM indicates month, and YYYY indicates year). And then press [CASH] key to print.

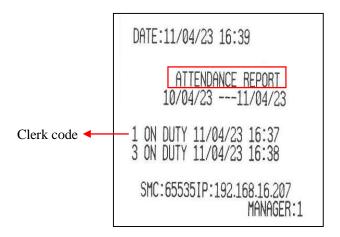

# 14 ERROR INFORMATION

Format of familiar error information is ERR X

# Error code and description

| Error number | Description                        |
|--------------|------------------------------------|
| 1            | Invalid key input                  |
| 2            | Clerk doesn't login                |
| 3            | Invalid digit length               |
| 4            | [.] input error                    |
| 5            | Invalid clerk code                 |
| 6            | QTY/WT input error                 |
| 7            | [E/C] input error                  |
| 8            | [-] input error                    |
| 9            | [+%] input error                   |
| 10           | [-%] input error                   |
| 11           | [Void] input error                 |
| 12           | Dept. data error                   |
| 13           | [PRICE] input error                |
| 14           | [FC] input error                   |
| 15           | Scale communication error          |
| 16           | [CASH] input error                 |
| 17           | [CREDIT] input error               |
| 18           | [CHECK] input error                |
| 19           | Please print Z daily report        |
| 20           | Password input error               |
| 21           | Please input amount before payment |
| 22           | Time setting error                 |
| 23           | PLU barcode setting error          |
| 24           | Barcode check sum error            |
| 25           | Print speed setting error          |
| 26           | Date setting error                 |
| 27           | Flash writing error                |
| 28           | Daily report printing error        |
| 29           | Sold items over 100 in 1 receipt   |
| 30           | [SAVE] input error                 |
| 31           | Saved records full (MAX.: 5)       |
| 32           | [RECALL] input error               |
| 33           | No Hard reset Error                |
| 34           | [CARD] input error                 |
| 35           | Inexistent PLU                     |
| 36           | PLU QTY full                       |
| 37           | Flash not found                    |
| 38           | Flash writing error                |
| 39           | Flash full                         |
| 40           | PLU name error                     |
| 41           | Password input error               |

| 42 | Z daily report error                      |
|----|-------------------------------------------|
| 43 | PLU QTY near full                         |
| 44 | Data input error                          |
| 45 | Clerk exists                              |
| 46 | Clerk full                                |
| 47 | Scale weight error                        |
| 48 | Unfinalized sales                         |
| 49 | Payment mode error                        |
| 50 | Cash in drawer over                       |
| 51 | User password error                       |
| 52 | Cash in drawer short                      |
| 53 | R/A amount over                           |
| 54 | P/O amount over                           |
| 55 | Inexistent PLU                            |
| 56 | Price error                               |
| 57 | Item amount error                         |
| 58 | Daily total error                         |
| 59 | PLU Report error                          |
| 60 | Fiscal code length error                  |
| 61 | Fiscal code & num error                   |
| 62 | Fiscal number error                       |
| 63 | Tax format error                          |
| 64 | Tax ID error                              |
| 65 | Tax number error                          |
| 66 | Write Eprom error                         |
| 67 | This Plu no sale                          |
| 68 | Inexistent tax rate                       |
| 69 | Department No. error                      |
| 70 | Tax area full                             |
| 71 | Fiscal code error                         |
| 72 | Download setting error                    |
| 73 | Full fiscal memory                        |
| 74 | Fiscal memory writing error (in Z report) |
| 75 | Data in Fiscal memory error               |
| 76 | Full PLU data                             |
| 77 | PLU can't be returned                     |
| 78 | Batch NO. not found                       |
| 79 | Batch NO. input error                     |
| 80 | No paper roll                             |
| 81 | No receipt paper                          |
| 82 | No journal paper                          |
| 83 | Invalid Member Card No.                   |
| 84 | Sales forbidden                           |
| 85 | Data in Nand Flash ERROR                  |
| 86 | Dept. tax rate error                      |
| 87 | PLU/Stock data under processing           |
| 88 | Table No. error or table isn't opened     |
| 89 | Sales No. error or sales isn't inputted   |
| 0) | Sales Ivo. error or sales isirt inputted  |

| 90  | Calit novement arms                            |
|-----|------------------------------------------------|
| 90  | Split payment error                            |
| 91  | Receipt No. not found                          |
|     | Z1 report No. not found                        |
| 93  | Buffer for voided items full                   |
| 94  | [Meal] input error                             |
| 95  | Payment mode error                             |
| 96  | [+] input error                                |
| 97  | LOOP check error                               |
| 98  | Communication time out                         |
| 99  | CARD isn't empty                               |
| 100 | Invalid card No.                               |
| 101 | Net communication error                        |
| 102 | Please download the sales data first           |
| 103 | IC card password input error                   |
| 104 | Net Busy, MEM. Limit sale data not downloaded  |
| 105 | PLU Limit Sale QTY break bound                 |
| 106 | PLU Limit Sale Max 80 recode in one receipt    |
| 107 | PLU Limit Sale PC Confirm Error                |
| 108 | Rtn Report Overage                             |
| 109 | Manager NO. Error                              |
| 110 | Manager have not this purview                  |
| 111 | Net Busy, MEM. have to sale by Normal MEM.     |
| 112 | IP Address Confict                             |
| 113 | Have subtotal dis in receipt                   |
| 114 | Have Table no pay, Can't enter this function   |
| 115 | Warning!! Please upload sale data              |
| 116 | Press REMARK key error                         |
| 117 | Input Qty Error                                |
| 118 | This PLU have relate discount, Can't be VOIDED |
| 119 | Clerk login area full, please upload           |
| 120 | NO SALE ERROR                                  |
| 121 | EXT ECR NO ERROR                               |
| 122 | NO FIND CARD NO DATA TO COPY                   |
| 123 | No Login                                       |
| 124 | Remain No Enough                               |
| 125 | M1 card type error                             |
| 126 | Can't PAY by this card                         |
| 127 | This M1 card can't RETURN here                 |
| 128 | This M1 card can't ADD AMOUNT here             |
| 129 | This M1 card can't ISSUE here                  |
| 130 | This M1 card can't COPY here                   |
| 131 | Combin data error                              |
| 132 | Remain Amt Overlary                            |
| 132 | COM init error, please power off/on ECR        |
| 133 | Class NO. error                                |
| 134 | Net busy, Can't download MEM. Cumulate         |
| 136 | •                                              |
|     | This plu can't trade                           |
| 137 | Cumulate no enough                             |

| 138 | MEM. cumulate trade confirm error                 |
|-----|---------------------------------------------------|
| 139 | Password in ECR error                             |
| 140 | Rec. limit sale qty error                         |
| 141 | QTY ERROR,TOTAL AMOUNT DISCOUNT                   |
| 142 | Max limit pay amt error                           |
| 143 | Max limit add amt error                           |
| 144 | Negative stock no allow sell                      |
| 145 | Only can input T barcode                          |
| 146 | PLS INPUT M1 USER PSW                             |
| 147 | Max limit add amt error                           |
| 148 | This M1 card can't CHANGE PSW here                |
| 149 | Total Discount Can't Cancel                       |
| 150 | System time error, Please contact surfaceman      |
| 151 | There are some SAVED rec,no allow logout          |
| 152 | There are some SAVED rec,no allow Z REP           |
| 153 | Disk full or allocation exceeded                  |
| 154 | Connection time out                               |
| 155 | Communication protocol Error                      |
| 156 | UnKnow FAT                                        |
| 157 | USB disk unreachable                              |
| 158 | Access violation                                  |
| 159 | file compare error                                |
| 160 | File not found                                    |
| 161 | File already exists                               |
| 162 | Filename Error                                    |
| 163 | Communication End                                 |
| 164 | SET TAX PROPRITY ERROR                            |
| 165 | NEVER ADJUST TIME                                 |
| 166 | ECR TIME OVERFLOW WARNING                         |
| 167 | VALID BARCODE LEN TOO LONG                        |
| 168 | Low battery or short-circuit for RAM              |
| 169 | This function used in TABLE ver                   |
| 170 | Card valid date overwrite                         |
| 171 | [TOTAL PRICE] input error                         |
| 172 | M1 Card already stop                              |
| 173 | M1 Card already start                             |
| 174 | WEIGHT IS NEGATIVE, CAN'T TARE                    |
| 175 | WEIGHT IS ZERO,CAN'T SALE                         |
| 176 | PLEASE UPLOAD TRANSACTION FIRST                   |
| 177 | NO CASH PAYMENT                                   |
| 178 | NO FINDTHE DATA                                   |
| 179 | PLEASE CHANGE TO TAX MODE FIRST                   |
| 180 | PLEASE SET "UPLOAD TRANSACTION TO PC?" FIRST      |
| 181 | PLEASE SET "PRINT RECEIPT AFTER CHECK OUT?" FIRST |
| 182 | PLEASE SET "USE DND SALE?" FIRST                  |
| 183 | PLEASE SET "SUBTOTAL DISCOUNT?" FIRST             |
| 184 | PLEASE SET "MIX. AND MATCH DISCOUNT?" FIRST       |
| 185 | PLEASE SET "PLU MANUAL DISCOUNT?" FIRST           |
|     |                                                   |

| 186 | PLEASE SET "KITCHEN PRINT RECEIPT AFTER CHECK OUT?" FIRST |
|-----|-----------------------------------------------------------|
| 187 | PLEASE SET "REPRINT RECEIPT BY [CASH] KEY?" FIRST         |
| 188 | PLEASE SET "USE VOUCHER/LIMITED PAYMENT?" FIRST           |
| 189 | NO ALLOW MANUAL CHANGE PRICE                              |
| 190 | PLEASE SET "PRINT NON-SALE RECEIPT?" FIRST                |
| 191 | OVER CREDIT AMOUNT                                        |
| 192 | Short of memory, please upload layby transaction asap.    |
| 193 | Please print Z monthly report                             |
| 194 | UPS communication error                                   |
| 195 | PLEASE SET \"SAVE MEMBER POINTS IN ECR?\" FIRST           |
| 196 | Unit error                                                |
| 197 | Weight Not Change                                         |
| 198 | OP box Connection time out                                |
| 199 | PLEASE SET"PRINT SALE RECEIPT?"                           |
| 200 | Rtn Term Report Overage                                   |
| 201 | Non paper of journal and receipt                          |
| 202 | Compensation time setting error                           |
| 203 | Please log out                                            |
|     |                                                           |

### 15 APPENDIX

# > Bar Code Type Table

This ECR support 13 digits EN-13 code. When the first digit is 2, this bar code is considered as inner code. Generally speaking, the last digit (S) used as check code. This ECR can select 10 inner barcode, which start with 2X (20~29), from the 65 types of code. Following is inner bar code, where C stand for Code, W stand for Weight or Quantity, P stand for Price. User can set bar code type in SET mode.

| Barcode | Start Code | Code      | Weight or Qty. | Check |
|---------|------------|-----------|----------------|-------|
| Type    |            |           |                | Sum   |
| 0       | 2X         | С         | WWWWWWWW       | S     |
| 1       | 2X         | C         | WWWWWWW.W      | S     |
| 2       | 2X         | C         | WWWWWW.WW      | S     |
| 3       | 2X         | C         | WWWWWW.WWW     | S     |
| 4       | 2X         | CC        | WWWWWWW        | S     |
| 5       | 2X         | CC        | WWWWWW.W       | S     |
| 6       | 2X         | CC        | WWWWWW.WW      | S     |
| 7       | 2X         | CC        | WWWW.WWW       | S     |
| 8       | 2X         | CCC       | WWWWWW         | S     |
| 9       | 2X         | CCC       | WWWWW.W        | S     |
| 10      | 2X         | CCC       | WWWW.WW        | S     |
| 11      | 2X         | CCC       | WWWW.WWW       | S     |
| 12      | 2X         | CCCC      | WWWWWW         | S     |
| 13      | 2X         | CCCC      | WWWWW.W        | S     |
| 14      | 2X         | CCCC      | WWWW.WW        | S     |
| 15      | 2X         | CCCC      | WWW.WWW        | S     |
| 16      | 2X         | CCCCC     | WWWWW          | S     |
| 17      | 2X         | CCCCC     | WWWW.W         | S     |
| 18      | 2X         | CCCCC     | WWW.WW         | S     |
| 19      | 2X         | CCCCC     | WW.WWW         | S     |
| 20      | 2X         | CCCCCC    | WWWW           | S     |
| 21      | 2X         | CCCCCC    | WWW.W          | S     |
| 22      | 2X         | CCCCCC    | WW.WW          | S     |
| 23      | 2X         | CCCCCC    | W.WWW          | S     |
| 24      | 2X         | CCCCCCC   | WWW            | S     |
| 25      | 2X         | CCCCCCC   | WW.W           | S     |
| 26      | 2X         | CCCCCCC   | W.WW           | S     |
| 27      | 2X         | CCCCCCC   | 0.WWW          | S     |
| 28      | 2X         | CCCCCCC   | WW             | S     |
| 29      | 2X         | CCCCCCC   | W.W            | S     |
| 30      | 2X         | CCCCCCC   | 0.WW           | S     |
| 31      | 2X         | CCCCCCC   | 0.0WW          | S     |
| 32      | 2X         | CCCCCCCC  | W              | S     |
| 33      | 2X         | CCCCCCCC  | 0.W            | S     |
| 34      | 2X         | CCCCCCCC  | 0.0W           | S     |
| 35      | 2X         | CCCCCCCC  | 0.00W          | S     |
| 36      | 2X         | CCCCCCCCC |                | S     |

| Barcode<br>Type | Start Code | Code        | Weight or Qty. | Check<br>Sum |
|-----------------|------------|-------------|----------------|--------------|
| 37              | 2X         | С           | PPPPPPP.PP     | S            |
| 38              | 2X         | CC          | PPPPPP.PP      | S            |
| 39              | 2X         | CCC         | PPPPP.PP       | S            |
| 40              | 2X         | CCCC        | PPPP.PP        | S            |
| 41              | 2X         | CCCCC       | PPP.PP         | S            |
| 42              | 2X         | CCCCCC      | PP.PP          | S            |
| 43              | 2X         | CCCCCCC     | P.PP           | S            |
| 44              | 2X         | CCCCCCC     | 0.PP           | S            |
| 45              | 2X         | CCCCCCCC    | 0.0P           | S            |
| 46              |            | CCCCCCCCCCC |                |              |
| 47              | 2X         | С           | PPPPPPPP       | S            |
| 48              | 2X         | CC          | PPPPPPPP       | S            |
| 49              | 2X         | CCC         | PPPPPPP        | S            |
| 50              | 2X         | CCCC        | PPPPPP         | S            |
| 51              | 2X         | CCCCC       | PPPPP          | S            |
| 52              | 2X         | CCCCCC      | PPPP           | S            |
| 53              | 2X         | CCCCCCC     | PPP            | S            |
| 54              | 2X         | CCCCCCCC    | PP             | S            |
| 55              | 2X         | CCCCCCCC    | P              | S            |
| 56              | 2X         | С           | PPPPPPPP.P     | S            |
| 57              | 2X         | CC          | PPPPPPP.P      | S            |
| 58              | 2X         | CCC         | PPPPPP.P       | S            |
| 59              | 2X         | CCCC        | PPPPP.P        | S            |
| 60              | 2X         | CCCCC       | PPPP.P         | S            |
| 61              | 2X         | CCCCCC      | PPP.P          | S            |
| 62              | 2X         | CCCCCCC     | PP.P           | S            |
| 63              | 2X         | CCCCCCC     | OP.P           | S            |
| 64              | 2X         | CCCCCCCC    | 00.P           | S            |